TPM Installation Instructions and User's Guide for TP9100

007-4382-003

#### **CONTRIBUTORS**

Written by Jenn Byrnes Illustrated by Chrystie Danzer Production by Karen Jacobson Engineering contributions by Dave Lucas, Sammy Wilborn, Rob Novak.

#### COPYRIGHT

© 2002 Silicon Graphics, Inc. All rights reserved; provided portions may be copyright in third parties, as indicated elsewhere herein. No permission is granted to copy, distribute, or create derivative works from the contents of this electronic documentation in any manner, in whole or in part, without the prior written permission of Silicon Graphics, Inc.

#### LIMITED RIGHTS LEGEND

The electronic (software) version of this document was developed at private expense; if acquired under an agreement with the USA government or any contractor thereto, it is acquired as "commercial computer software" subject to the provisions of its applicable license agreement, as specified in (a) 48 CFR 12.212 of the FAR; or, if acquired for Department of Defense units, (b) 48 CFR 227-7202 of the DoD FAR Supplement; or sections succeeding thereto. Contractor/manufacturer is Silicon Graphics, Inc., 1600 Amphitheatre Pkwy 2E, Mountain View, CA 94043-1351.

#### TRADEMARKS AND ATTRIBUTIONS

IRIX, SGI, and Silicon Graphics are registered trademarks and the SGI logo are trademarks of Silicon Graphics, Inc.

Internet Explorer, Microsoft, Windows 2000 are trademarks or registered trademarks of Microsoft Corporation, Netscape and Netscape Navigator are trademarks or registered trademarks of Netscape Communications, Linux is a trademark of Linus Torvalds, Red Hat is a trademark of Red Hat, Inc., AcceleRAID and Mylex are trademarks of International Business Machines, Inc., and other names that are trademarks may be used in this document for the purpose of identifying the products or services of their respective owners.

Cover Design By Sarah Bolles, Sarah Bolles Design, and Dany Galgani, SGI Technical Publications.

# **Record of Revision**

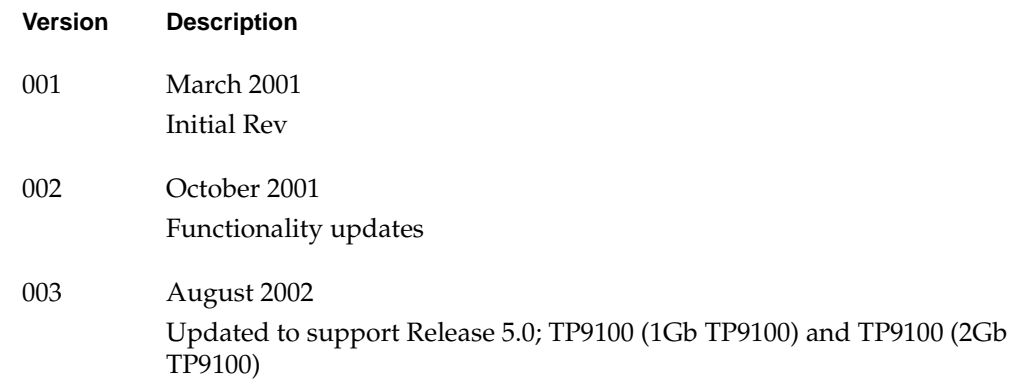

# **Contents**

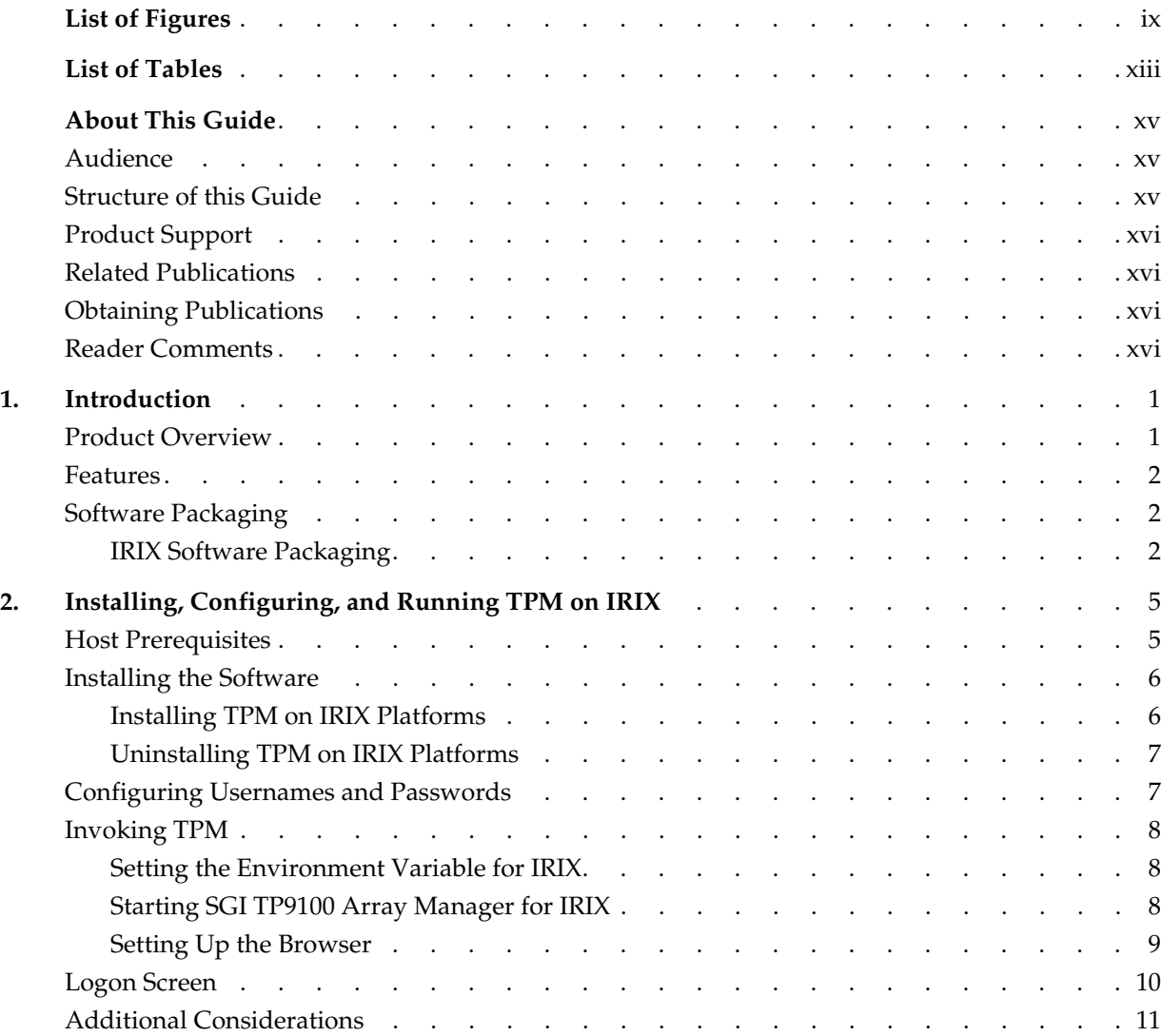

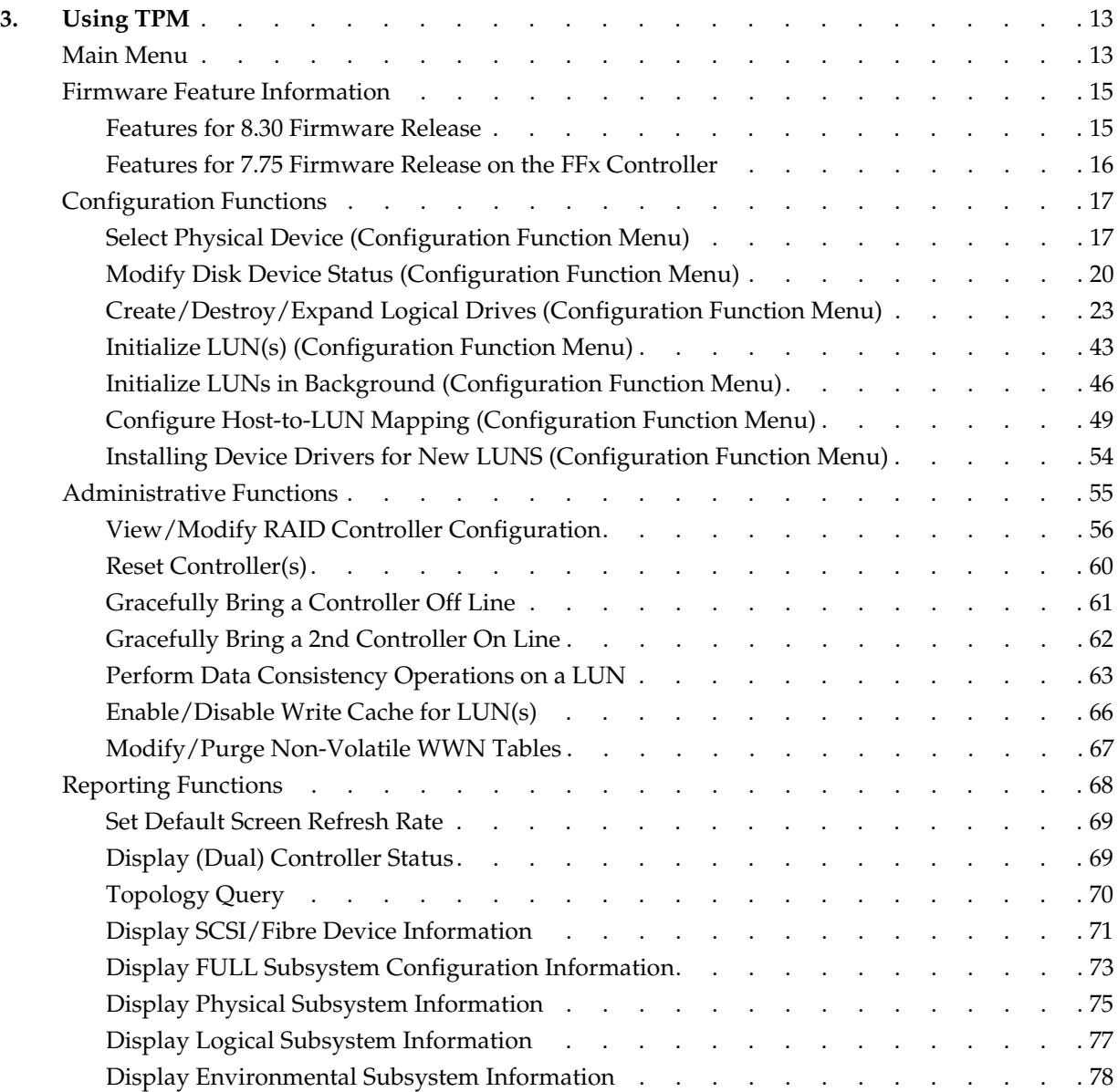

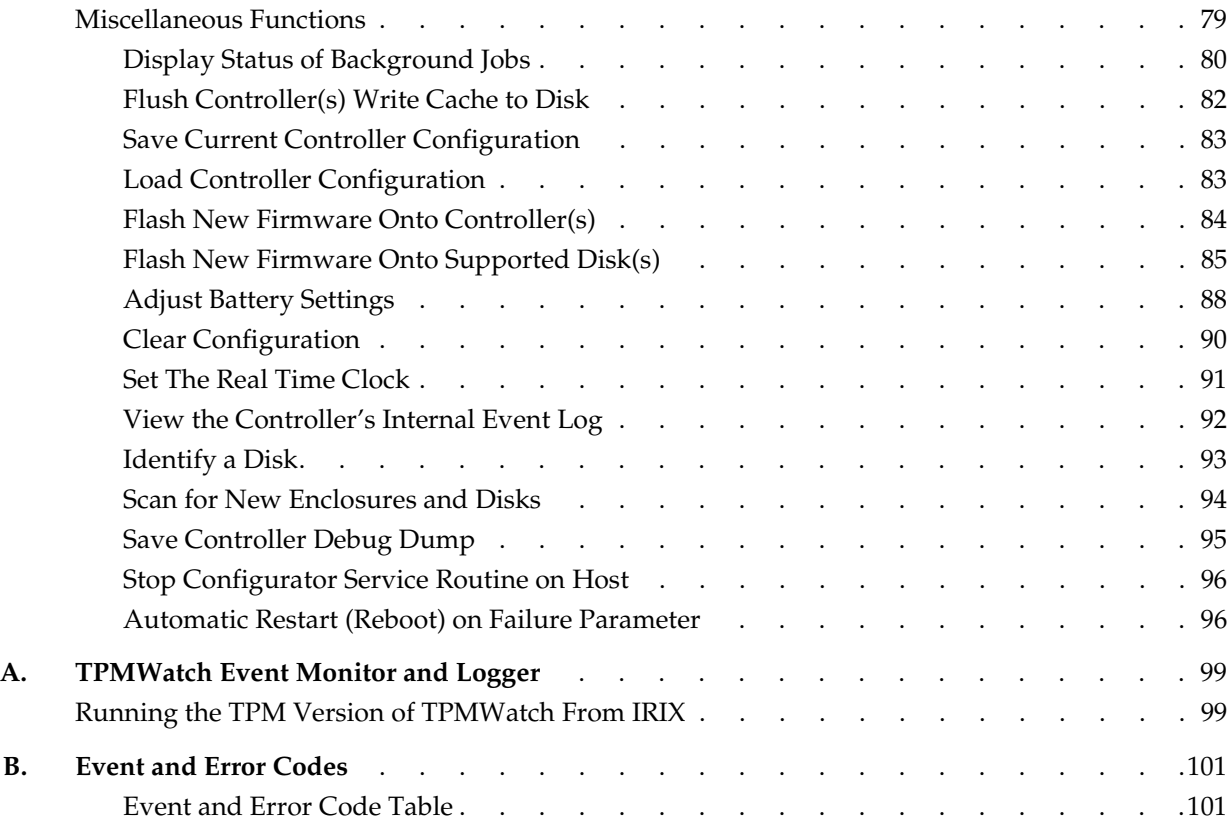

# **List of Figures**

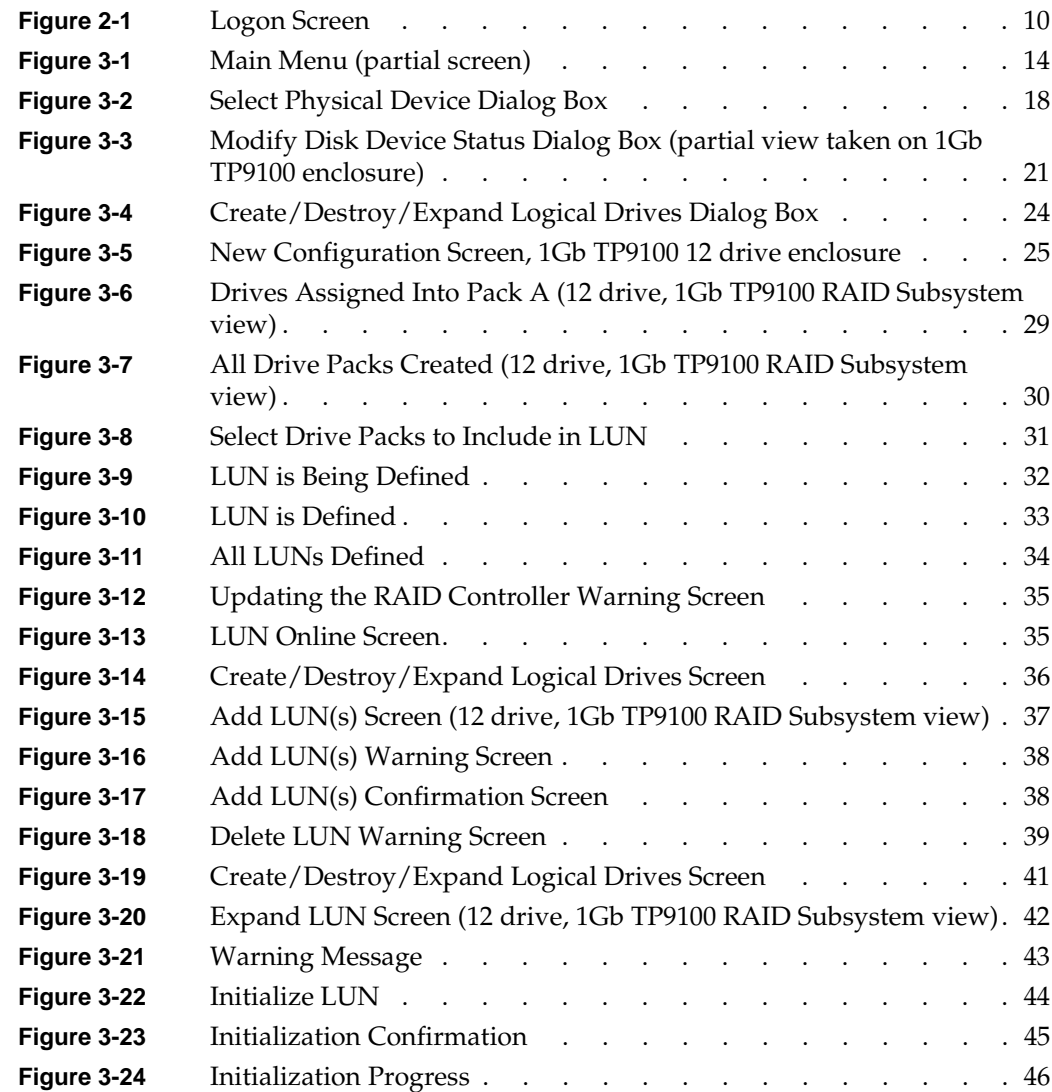

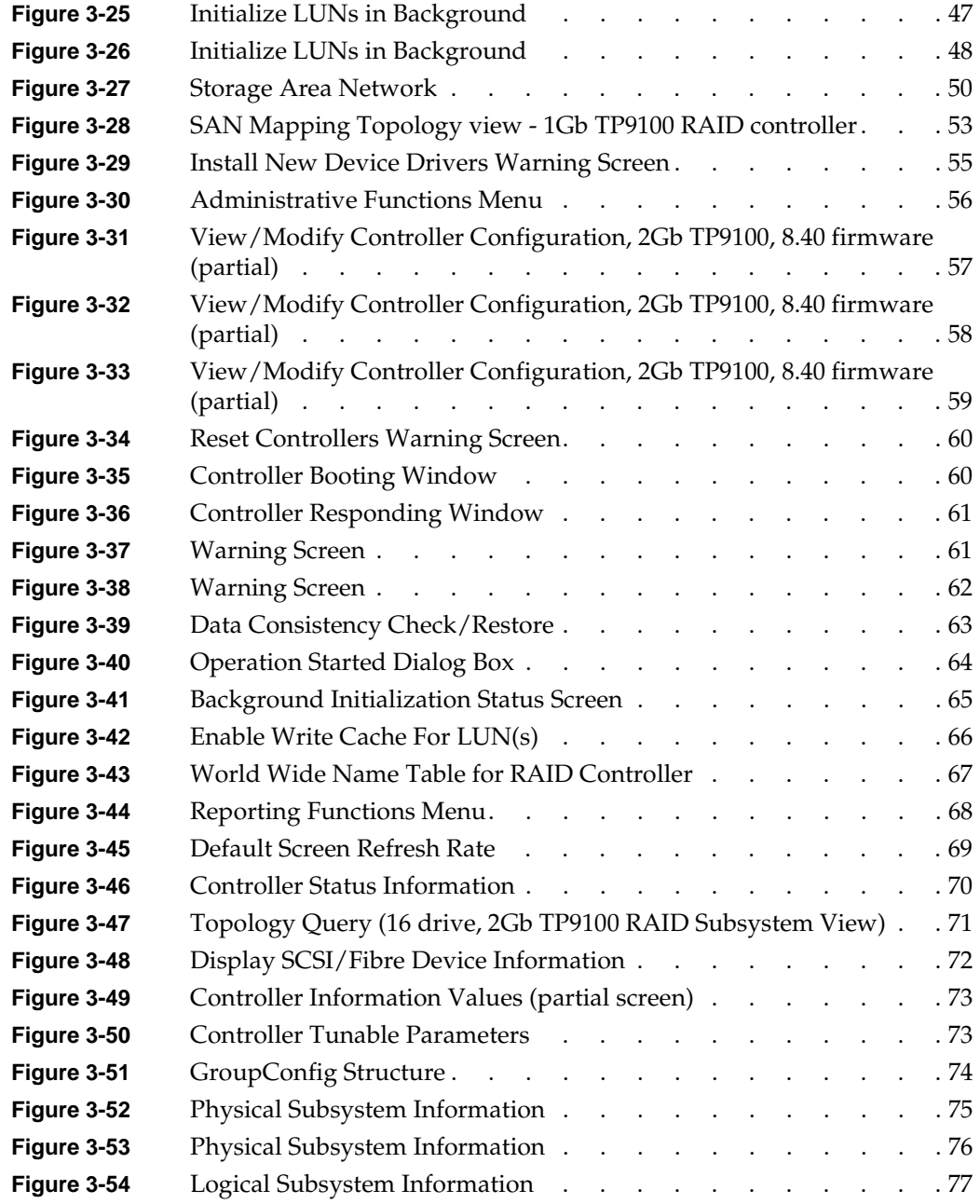

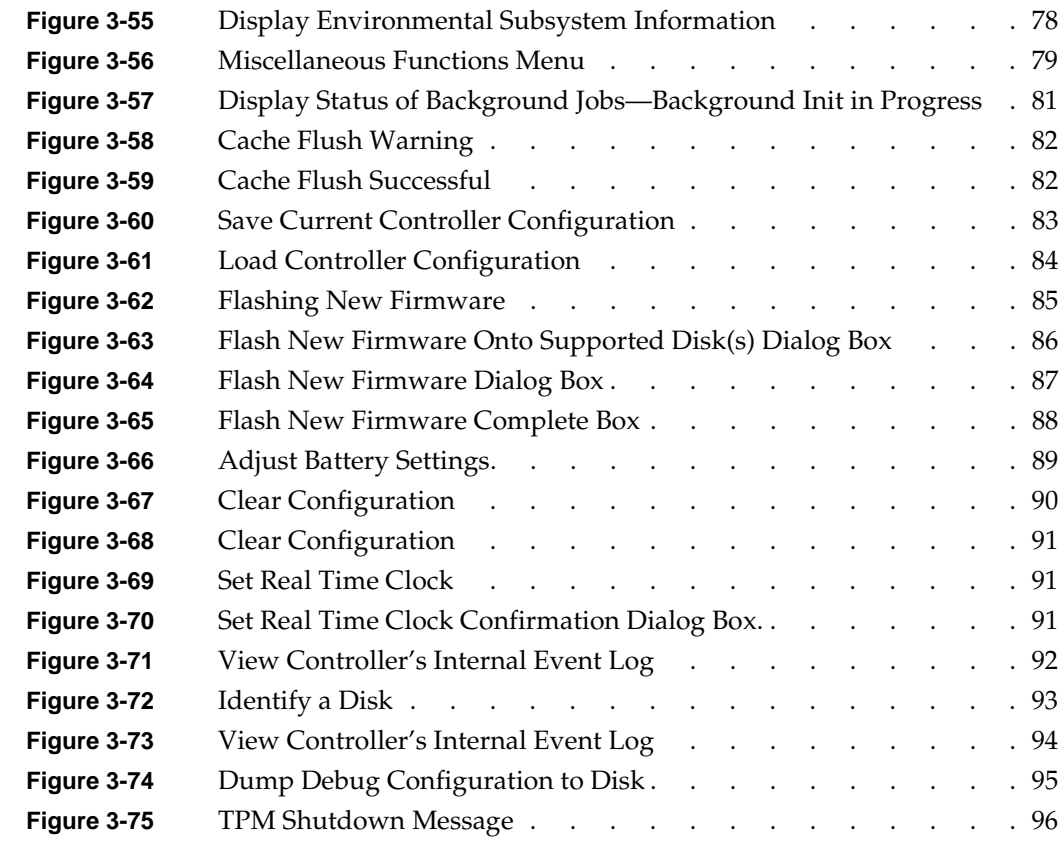

# **List of Tables**

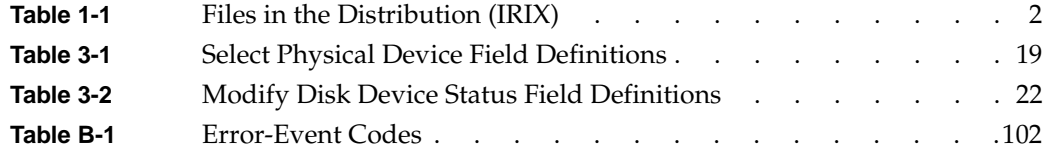

# **About This Guide**

This guide provides information on preparing, installing, configuring, and using the Total Performance Manager (TPM) application for the TP9100 1Gb/s FFX RAID controllers with 7.75 firmware and TP9100 2Gb/s FFX -2 RAID controllers with 8.29 and later firmware.

**Note:** For information on TP9100 1Gb/s FFX RAID controllers with firmware levels 6.14, 7.01, and 7.03, see previous versions of this manual.

#### <span id="page-14-0"></span>**Audience**

This guide is intended for system administrators. Use this guide to:

- Gain a basic understanding of the TPM software.
- Learn how to install, configure, and run the TPM software in the IRIX environment.
- Learn about hardware and software requirements.
- Learn how to use the GUI to operate the TPM software.

#### <span id="page-14-1"></span>**Structure of this Guide**

This guide contains the following chapters:

- [Chapter 1, "Introduction"](#page-18-2) Introduces the TPM software and provides information about features and packaging.
- [Chapter 2, "Installing, Configuring, and Running TPM on IRIX"](#page-22-2) Describes the host prerequisites and how to install and configure the TPM software.
- [Chapter 3, "Using TPM"](#page-30-2) Describes how to use the various GUI menus to configure and control the RAID subsystem.
- [Appendix A, "TPMWatch Event Monitor and Logger"](#page-116-2) Describes how to configure and operate TPMWatch, a support program designed to poll RAID subsystems and report their health to an output file.
- [Appendix B, "Event and Error Codes"](#page-118-2) Describes the error codes associated with the TPM software.

## <span id="page-15-0"></span>**Product Support**

SGI provides a comprehensive product support and maintenance program for its products. If you are in North America and would like assistance with your SGI-supported products, contact the Customer Support Center (CSC) at 1-800-800-4SGI (1-800-800-4744) or your authorized service provider. If you are outside North America, contact the SGI subsidiary or authorized distributor in your country.

### <span id="page-15-1"></span>**Related Publications**

The following documents contain additional information that may be helpful:

- *SGI Total Performance 9100 Storage System Owner's Guide*
- *SGI Total Performance 9100 Installation and Maintenance Instructions*
- *SGI Total Performance 9100 Storage System User's Guide*

### <span id="page-15-2"></span>**Obtaining Publications**

To obtain SGI documentation, go to the SGI Technical Publications Library at: http://techpubs.sgi.com

### <span id="page-15-3"></span>**Reader Comments**

If you have comments about the technical accuracy, content, or organization of this document, please tell us. Be sure to include the title and document number of the manual with your comments. (Online, the document number is located in the front matter of the manual. In printed manuals, the document number can be found on the back cover.)

You can contact us in any of the following ways:

Send e-mail to the following address:

techpubs@sgi.com

• Use the Feedback option on the Technical Publications Library World Wide Web page:

http://techpubs.sgi.com

- Contact your customer service representative and ask that an incident be filed in the SGI incident tracking system.
- Send mail to the following address:

Technical Publications SGI 1600 Amphitheatre Pkwy., M/S 535 Mountain View, California 94043-1351

• Send a fax to the attention of "Technical Publications" at +1 650 932 0801.

We value your comments and will respond to them promptly.

# <span id="page-18-2"></span><span id="page-18-0"></span>**1. Introduction**

## <span id="page-18-1"></span>**Product Overview**

The Total Performance Manager (TPM) application is an HTML-based GUI RAID client-server application manager. It provides a user-friendly graphical user interface (GUI) for configuring and monitoring TP9100 external RAID disk subsystems. TPM consists of two programs that run natively on an IRIX system that is physically attached to a RAID storage subsystem. All communication is through the TP9100 Fibre Channel (FC) RAID controller, so that no RS-232 interface is required. The application incorporates an embedded web server to provide the user interface to a user-supplied web browser.

**Note:** TPM supports only external 1Gb/s TP9100 and 2Gb/s TP9100 RAID controllers. It does not support internal RAID controllers, such as the Mylex AcceleRAID cards used in some SGI computing platforms.

Once the TPM service routine is running on a host server, it may be interfaced to any modern web browser that supports HTML. This includes Microsoft's Internet Explorer 5.x and above, and Netscape Navigator 4.x and above. The browser client does not have to be located on the computer running the TPM service routine. The browser also does not have to be running locally. If TPM is running on a computer with Internet access, the browser can communicate with TPM through a dial-up connection (provided there is no firewall blockage).

To communicate with the TPM service, enter the URL on which the TPM is listening. By default, TPM starts on port 2002. Therefore, if your host server is configured for IP address 192.168.1.99, set your web browser to the following URL:

http://192.168.1.99:2002

# <span id="page-19-0"></span>**Features**

TPM is designed to support the TP9100 external RAID subsystem. The TPM application provides the following functions:

- Configuration: Adds, deletes, and modifies LUNs, topologies, and device status.
- Administration: Configures controllers, administers LUNs, and takes controllers online and offline.
- Reporting: Presents statistical data and subsystem status.
- Maintenance Procedures, such as RAID controller and drive firmware downloads.

# <span id="page-19-1"></span>**Software Packaging**

The software is packaged for IRIX. The following sections describe.

### <span id="page-19-3"></span><span id="page-19-2"></span>**IRIX Software Packaging**

For IRIX the TPM software is distributed on a CD-ROM that contains the files shown in [Table 1-1](#page-19-3). The files must be located in the \$DAM\_HOME directory tree. By convention, \$DAM\_HOME is set to /opt/dam, and this manual uses \$DAM\_HOME and /opt/dam interchangeably.

| <b>Files</b>         | <b>Description</b>                                                          |
|----------------------|-----------------------------------------------------------------------------|
| cqi-bin/oemparts.txt | Cross-reference file for spoofing make and model of<br>subsystem.           |
| cqi-bin/oemtail.html | HTML segment that appears at the bottom of most<br>webpages.                |
| tpm                  | TPM service routine.                                                        |
| dameventlog          | Log file (automatically created if not found).                              |
| damioscan            | Script or executable that discovers SCSI/Fibre Channel<br>devices and LUNs. |

**Table 1-1** Files in the Distribution (IRIX)

| <b>Files</b>         | <b>Description</b>                                                                        |
|----------------------|-------------------------------------------------------------------------------------------|
| tpmwatch             | Executable file that monitors subystem health.                                            |
| images/              | Directory of image files displayed on various webpages.                                   |
| images/oemlogo.gif   | The logo that is displayed on main screen.                                                |
| images/wallpaper.gif | The background image displayed on most webpages.                                          |
| database/            | Directory of files that store inquiry, log, and sense codes.                              |
| passwd.txt           | The username and password file that is validated during<br>logon.                         |
| /tmp                 | The directory where TPM places several small<br>temporary files during program execution. |

**Table 1-1** Files in the Distribution (IRIX) **(continued)** 

# <span id="page-22-2"></span><span id="page-22-0"></span>**2. Installing, Configuring, and Running TPM on IRIX**

This chapter explains how to install and configure the TPM application on all operating systems. You may install TPM with other active users on the system if you wish. The entire process takes little time and no reboot is required.

## <span id="page-22-1"></span>**Host Prerequisites**

The host server where the TPM application is installed must have the following prerequisites:

- TCP/IP access. This access must exist between the host system and the machine with the web browser. This can be over any medium, including Ethernet, token ring, ATM, or dial-up SLIP/PPP.
- A specific IP port or socket number.The software must communicate with a specific IP port or socket number. If there is a firewall or router, ensure the administrator does not restrict traffic over that socket (normally, the socket used is 2002).
- A compatible web browser. HTML-compatible web browsers with JavaScript support, such as Microsoft's Internet Explorer (IE) version 5.0, Netscape's 4.x, and Netscape's Mozilla 1.0 browsers have been tested. The browser can execute on any machine. The operating system of the client machine is not important.
- Your fibre channel host adapter and drivers must be properly configured.
- Operating System. TPM supports the following operating system versions:
	- IRIX 6.5.8 or later for the 1Gb/s TP9100 (FFX) RAID Controllers
	- IRIX 6.5.16 or later for the 2Gb/s TP9100 (FFX-2) RAID Controllers

Please note the following information on operating system support:

- TP9100 support for Linux has been frozen at Red Hat release 6.2 with Pro Pack 1.3, using TPM 1.0 with controller firmware 6.14, 7.01 and 7.03. Support for the TP9100 on newer releases of Linux will not be developed.
- TP9100 support for Windows has been frozen at Windows 2000 Advance Server and NT 4.0 with service pack 6, using TPM 1.0 and controller firmware 6.14, 7.01 and 7.03. Support for the TP9100 on newer releases of Windows will not be developed.

## <span id="page-23-0"></span>**Installing the Software**

This section describes how to install and uninstall the TPM software on the IRIX platform.

**Note:** Prior to removing or upgrading the software, TPM and TPMWatch must first be terminated.

### <span id="page-23-1"></span>**Installing TPM on IRIX Platforms**

Follow this procedure to install TPM on IRIX platforms:

- 1. Log in as root.
- 2. Insert the TPM CD-ROM into the CD-ROM drive.

**Note:** If the CD-ROM does not mount, refer to the appropriate IRIX Operating System Manual for instructions.

3. Remove the existing TPM 1.0 software from your system. Type the following command to launch the IRIX software versions tool to remove the sgi\_tpm software image:

versions remove sgi\_tpm

4. Type the following command to launch the IRIX installation tool (inst) to install the sgi\_tpm\_1.2 software image:

inst -f /CDROM/irix/dist/sgi\_tpm

5. To specify the package, type: list

6. To install the software, type: install

- 7. At the Install subsystem prompt, type: sgi\_tpm
- 8. To complete the installation, type: go
- 9. Type the following command to exit the install program: quit

The exit operation is automatically performed.

- 10. Type the following command to unmount the CD: umount /CDROM
- 11. Remove the CD from the CD-ROM drive.

## <span id="page-24-0"></span>**Uninstalling TPM on IRIX Platforms**

- 1. Log in as root.
- 2. Type the following command to launch the IRIX 'versions -remove', to remove TPM software:

versions remove sgi\_tpm

# <span id="page-24-1"></span>**Configuring Usernames and Passwords**

TPM's security mechanism is simple to configure. Edit the passwd.txt file, and make changes as necessary. Each line serves as new username and password combination. The username and password are separated with a single colon (username:password). The colon character is not allowed in either the username or password, everything is case-sensitive, and the username, password, or both fields can be blank.

**Note:** The permissions must be set for the passwd.txt file so that only the administrator can read and write this file.

# <span id="page-25-0"></span>**Invoking TPM**

This section explains how to invoke TPM after installing it.

### <span id="page-25-1"></span>**Setting the Environment Variable for IRIX**

To set the environment variable, follow these steps:

- 1. Log on as root (or have root access).
- 2. For csh, or tcsh SHELL, type:
	- setenv DAM\_HOME /opt/dam
- 3. For sh, bash, or ksh SHELL, type:

DAM\_HOME=/opt/dam export DAM\_HOME

### <span id="page-25-2"></span>**Starting SGI TP9100 Array Manager for IRIX**

**Note:** Only users with root permissions are allowed to run TPM.

To start TPM, enter the following command:

```
/opt/dam/tpm [-D][-W port_number]
```
where port\_number is the IP socket/port number required to access the program. This not only hides TPM from standard web surfers, but also prevents it from interfering with a system that happens to function as a web server. Because normal web traffic uses TCP/IP port number 80, the TPM server is invisible to client browsers unless the browsers are instructed to use a specific port.

By default, TPM interacts with port number 2002. If that port is busy, the program just initializes the service at the next available port number. It is also recommend that you run the service routine in the background to avoid tying up a terminal session. To do this, enter the following command:

# **/opt/dam/tpm &**

**Note:** To view the build version of TPM, enter the following command: # **./tpm -V**

#### <span id="page-26-0"></span>**Setting Up the Browser**

Now that TPM has been invoked, you must set up a browser to run the TPM GUI.

Assume, for example, that the TCP/IP number of your host is 192.200.200.7, and its name is server1.sgi.com. To interact with the TPM software, set the address (URL) of your browser to one of the following:

- http://server1.sgi.com:2002, or
- http://192.200.200.7:2002

If you have another server running the TPM application, and the IP name/number combination is 192.200.200.10, server2.sgi.com, and you started the program with tpm -W 1234, then you may access the software from either another PC, or an additional browser window, with:

- http://server2.sgi.com:1234, or
- http://192.200.200.10:1234

# <span id="page-27-0"></span>**Logon Screen**

After you invoke TPM, the logon screen appears in the browser window, as shown in [Figure 2-1](#page-27-1).

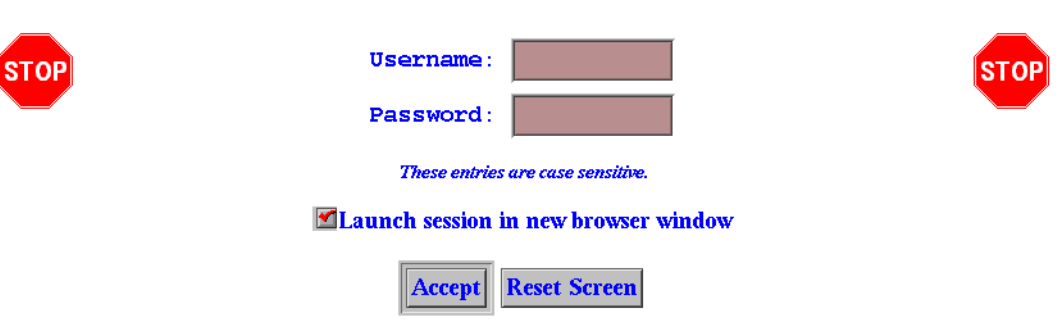

<span id="page-27-1"></span>**Figure 2-1** Logon Screen

Follow these steps to log on:

- 1. Enter your username.
- 2. Enter your password.
- 3. Click **Accept**.

The username and password entered are validated against the file \$DAM\_HOME/passwd.txt. If the username and passwords match the file contents, the main window screen appears (see [Figure 3-1 on page 14\)](#page-31-1). Otherwise, the logon dialog box is redisplayed. TPM does not support multiple concurrent users. If another user (or specifically, another browser session, from any IP number) invokes TPM by setting their browser to the appropriate URL), TPM logs off the original user.

If you do not have networking installed, you can still access the GUI by using Netscape or Internet Explorer. Set the browser to http://localhost:2002, or the appropriate port number.

# <span id="page-28-0"></span>**Additional Considerations**

Below is a list of additional considerations.

- Firewall administrators may block traffic on undefined port numbers such as 2002. Please talk with your security administrator to make sure you agree on what ports are acceptable for running TPM.
- Once the TPM job ends, it typically takes a minute or so for the port to automatically free up on your operating system. That means if you start another session of TPM before the port is free, you will see a message saying your default port is busy, and it will use the next available one.
- TPM is not designed to be a multi-user program. Only one web browser at a time should attempt to interact with it.
- If you have an enterprise with multiple hosts and subsystems, you can open multiple windows as necessary with your browser to interact with an unlimited number of subsystems concurrently.
- Each record must be a fixed length  $(16 + 18 + 1)$  bytes long. The last byte is the new line character which will be added by your text editor. Do not edit this file on a PC. Be careful when FTP'ing, as well.

# <span id="page-30-2"></span><span id="page-30-0"></span>**3. Using TPM**

This chapter explains how to use TPM to configure and monitor your external RAID disk subsystems.

**Note:** The GUI screens vary according to TP9100 model (1Gb FFX RAID Controller or 2Gb FFX2 RAID Controller) and the firmware level installed on the RAID controller. Where the screens are different, both are presented and explained.

# <span id="page-30-1"></span>**Main Menu**

After you successfully log on to TPM, the main menu is presented (see [Figure 3-1](#page-31-0)).

**Note:** In many of the menus and screens shown in this document and presented by the software, additional information in the menu or screen is shown that may not appear in the body of the document. Be sure to read all information in each menu or screen before taking action on a particular menu.

#### Current Device: (None Selected)

#### Configuration Functions:

- Select physical device displeys a table of all SCSI/Fibre devices and RAID subsystems. You must select the one which you wish to configure or inquire about (allow up to several minutes for discovery).
- . Modify disk device status bring disks on-line, off-line, or assign as global spares.
- · Create/Destroy/Expand Lagical Drives allows you to set up new configurations, add logical drives to existing configurations, and expand the capacities of existing arrays
- Configure Host-to-LUN Mepping. This allows logical drives to be made available or invisible to selected FC host adapters.
- Initialize LUN(s) performs low-level format of a LUN. This is required before it can be used by your OIS.
- . Install device devers for new LUNs This instructs your operating system to sean for new LUNs, and create device drivers as necessary.

#### **Administrative Eunctions:**

- . View/Modify RAID controller configuration Although many changes may be made on-the-fly, some settings must be made before any RAID groups are defined
- Reset controller(s) This simultaneously cold resets all controllers in a subsystem. Multiple attempts are made for 90 seconds, in case the controllers have active I/Os.
- · Gracefully bring a controller off-line.
- Gracefully bring a 2nd controller on-line. Do this after a failed controller has been removed, or you are upgrading from a simplex configuration to a dual-controller configuration.
- Perform data consistency operations on a LUN You should perform a data consistency check regularly for all redundant LUNs.
- Enable/Disable write cache for  $LUN(s)$ .

#### **Reporting Functions**

- . Set default screen refresh rate This lets you define the number of seconds between each screen refresh for status screens which automatically repaint.
- . Display (Dual) Controller Status This returns status information on dual controller status, and host addressing information on the connected controller.
- . Topology query Displays all host adapters on the SAN attached to the subsystem, and what controller/ports they are attached to
- · Display statistical data by logical (RAID) disk. Shows cumulative reads, writes, and cache hits.
- . Display SCSI/Fibre device information This issues a standard SCSI Inquiry, and reports all fields which describe the device.
- . Display FULL subsystem configuration information. This is a complete hexadecimal dump of the controller's configuration data
- structures, and contains information which may be of interest to your supplier in the event of a problem.
- · Display physical subsystem information. displays drive status, statistics, errors and physical locations for all disks in a subsystem, including expansion units.
- · Display logical subsystem information. displays RAID groups status, statistics, errors and logical configuration for all RAID groups in a subsystem, including expansion units
- <span id="page-31-0"></span>· Display environmental subsystem information. - displays power, fans, temperature, battery backup, and other data relating to the chassis, including expansion units.

#### <span id="page-31-1"></span>**Figure 3-1** Main Menu (partial screen)

Figure 3-1 shows a portion of the main menu window that appears once you log on. The main menu windows are different for firmware. The differences will be explained as each menu item is explained in subsequent sections of this chapter.

It is a good idea to disable the browser menu buttons when you run TPM because the BACK, RELOAD (Netscape Navigator), and REFRESH (Internet Explorer) buttons do not work with TPM. In fact, using these buttons may put the TPM application in an

undesired state. Instead, use the buttons and links that TPM presents at the bottom of each screen.

The main menu window has the following principal areas, with the associated explanations on the indicated pages:

- • ["Configuration Functions" on page 17](#page-34-0)
- • ["Administrative Functions" on page 55](#page-72-0)
- • ["Reporting Functions" on page 68](#page-85-0)
- • ["Miscellaneous Functions" on page 79](#page-96-0)

## <span id="page-32-0"></span>**Firmware Feature Information**

This section lists the new firmware and TPM features.

#### <span id="page-32-1"></span>**Features for 8.30 Firmware Release**

1. AutoFlash

If a replacement controller (in a duplex configuration) has a different firmware image than the replaced (failed) controller, the replacement controller is automatically reflashed to match the firmware level of the surviving controller.

2. F\_Port

Pre-8.x firmware supports controller attachment to an FL\_port on a switch (a server or switch port that implements a FC-AL). With 8.x and later firmware, a point-to-point connection to an F\_port on a switch and an N\_Port on a server is supported. Point-to-point connections are higher performance connections than FC-AL connections.

3. SANmapping-256

SANmapping will now support up to 256 host nodes (was 64 host nodes). The number of LUNs supported (across multiple controller pairs) remains unchanged.

#### <span id="page-33-0"></span>**Features for 7.75 Firmware Release on the FFx Controller**

1. Reboot On Crash

This parameter controls the behavior of the Automatic Restart on Failure feature, and sets the following values:

- Maximum number of times a controller attempts automatic restart to recover from firmware detected errors
- Minimum time interval that the controller must operate before refreshing the number of restart attempts.

When a controller reaches the maximum restart attempts, the automatic restart feature becomes disabled until the value is refreshed. Any subsequent firmware detected errors require manual intervention to recover the controller. Possible values for the maximum automatic restart attempts are 0 to 15 attempts (the default setting is 3). Possible values for the time interval between refreshing the number of restart attempts are DISABLED (never reset automatically) to 7 days.

2. Debug Dump

Debug Dump is enabled by default. When enabled, this feature records controller state information when an abort occurs. After the abort has completed, the abort information can be retrieved and analyzed to help determine why the abort occurred. The information is generated while a controller abort is in progress and recorded to NVRAM and a disk drive. TPM 1.2 would then be used to retrieve the debug dump.

3. Hot Spare Polling

To increase data availability, the controller periodically reads and writes to online spare drives to make sure they are operational. The polling period is not user definable and set to once per 24 hours.

4. Instant RAID Availability (Background Initialization)

Background initialization makes the system drive instantly available for host read and write access. This parameter is enabled by default.

5. SAN Mapping Enhancement

SAN mapping tables store up to 64 host WWNs. With 7.75 firmware, the WWN table was modified to enable the user to remove or delete unused host WWNs. The user can determine which host WWNs are obsolete and need to be removed from the WWN table. As WWNs are removed and the WWN table updated, any WWNs following those deleted are moved up to fill the vacancies in the WWN table.

6. No Controller Reset Requirement on LUN Addition or Deletion

Controller reset is no longer required when deleting or creating new system drives or configurations.

7. No Controller Reset Requirement on Enclosure Addition

This feature allows users to add disk enclosures (one or more) to a configured system while the system continues to operate. After the enclosure or enclosures have been added to the system, this feature starts the SES monitoring process for the new enclosure. The user can then configure the additional disk capacity without restarting the system.

# <span id="page-34-0"></span>**Configuration Functions**

The Configuration Function menu has the following selections, with the associated explanations on the indicated pages:

- • ["Select Physical Device \(Configuration Function Menu\)" on page 17](#page-34-1)
- • ["Modify Disk Device Status \(Configuration Function Menu\)" on page 20](#page-37-0)
- • ["Create/Destroy/Expand Logical Drives \(Configuration Function Menu\)" on](#page-40-0)  [page 23](#page-40-0)
- "Initialize LUN(s) (Configuration Function Menu)" on page  $43$
- • ["Initialize LUNs in Background \(Configuration Function Menu\)" on page 46](#page-63-0)
- • ["Configure Host-to-LUN Mapping \(Configuration Function Menu\)" on page 49](#page-66-0)
- • ["Installing Device Drivers for New LUNS \(Configuration Function Menu\)" on](#page-71-0)  [page 54](#page-71-0)

### <span id="page-34-1"></span>**Select Physical Device (Configuration Function Menu)**

To view a table of all devices and RAID subsystems, click the **Select physical devices** link under **Configuration Functions** in the main menu. The dialog box shown in [Figure 3-2](#page-35-0) appears.

Select a single device below to inquire about or configure:

- . Select a device by clicking the Select button below, then clicking on the Select button.
- · The list of units below represents all SCSI, Fibre Channel, and SSA peripherals found on your system at this instant. Although you may only configure a RAID system, you are free to select any device and perform applicable inquiries on it.
- If you want to select a RAID controller, choose any device that doesn't have the word None in the RAID Controller column, preferably at LUNO

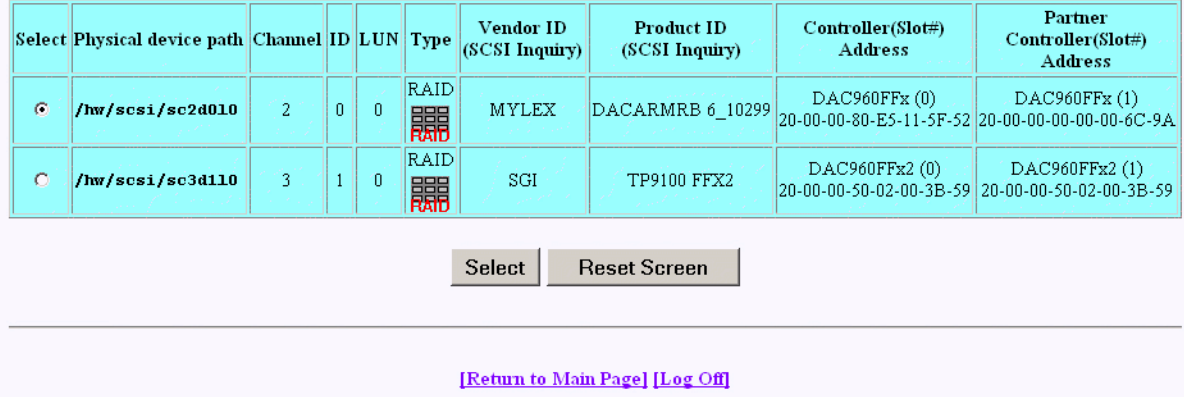

<span id="page-35-0"></span>**Figure 3-2** Select Physical Device Dialog Box

By activating the desired checkbox under the Select column and clicking the **Select** button, you can select which RAID subsystem you wish to configure or monitor. You make your selection by choosing the physical device path associated with any ID/LUN combination displayed.

If you are running in a dual-controller configuration (in redundant mode), make sure to select controller 0 (C0). An example of this is DAC960FFx(0).

**Note:** All configuration and monitor operations must be through controller 0.

**Operation**

It is important for the administrator to know how physical device selection works, because it can serve as a good general debugging tool in the event that your computer does not "see" a specific LUN. The algorithm is the same, regardless of the operating system. In summary, TPM executes the following steps:
- 1. Creates a list of all SCSI and FC device drivers.
- 2. Issues a standard SCSI inquiry command to report the drive Vendor ID and Product ID fields. If the inquiry fails, TPM assumes the device driver is no good, and skips to the next driver in the list.
- 3. Issues the vendor-specific Inquiry command to determine if the device is a logical drive within a RAID subsystem. If so, it issues additional commands to report which controller and World Wide Name (WWN) is associated with that LUN.
- 4. Builds the record and reports what it has discovered if either the Vendor or Product fields are non-blank.

### **What to Do if a Device is Missing**

If a device does not display, it is probably because the device driver is either missing or incorrect. A device may be missing, depending on what OS you have, and what you did to create drivers in the first place. Assuming your FC host adapter is properly installed and operational, and you have exclusive access to your host server, choose from the following:

If running IRIX, issue the scsiha  $-p$  bus# command (see scsiha(lm)), followed by the ioconfig  $-f$  /hw command (see ioconfig(lm)).

If all of the above remedies fail, a device might be masked because the controller is doing it intentionally. This occurs if the Affinity, LUN, or SAN mapping is used to make one or more LUNs invisible to a particular host adapter or controller. If you can, go to the main TPM menu (see [Figure 3-1 on page 14](#page-31-0)) and use the **Configure Host-to-LUN Mapping** selection under Configuration Functions to see if that is the problem. Otherwise, you may have to contact your SGI customer support representative to resolve the problem.

### **Field Definitions**

The definition of each field in the **Select Physical Device** dialog box is given in [Table 3-1.](#page-36-0)

| Field                          | <b>Definition</b>                                                                                           |
|--------------------------------|----------------------------------------------------------------------------------------------------|
| Select                         | Selects which RAID subsystem you wish to configure or monitor.                                              |
| <b>Physical Device</b><br>Path | The physical device path is the pass-through device driver name $//hw/scsi/$ for that particular<br>device. |

<span id="page-36-0"></span>**Table 3-1** Select Physical Device Field Definitions

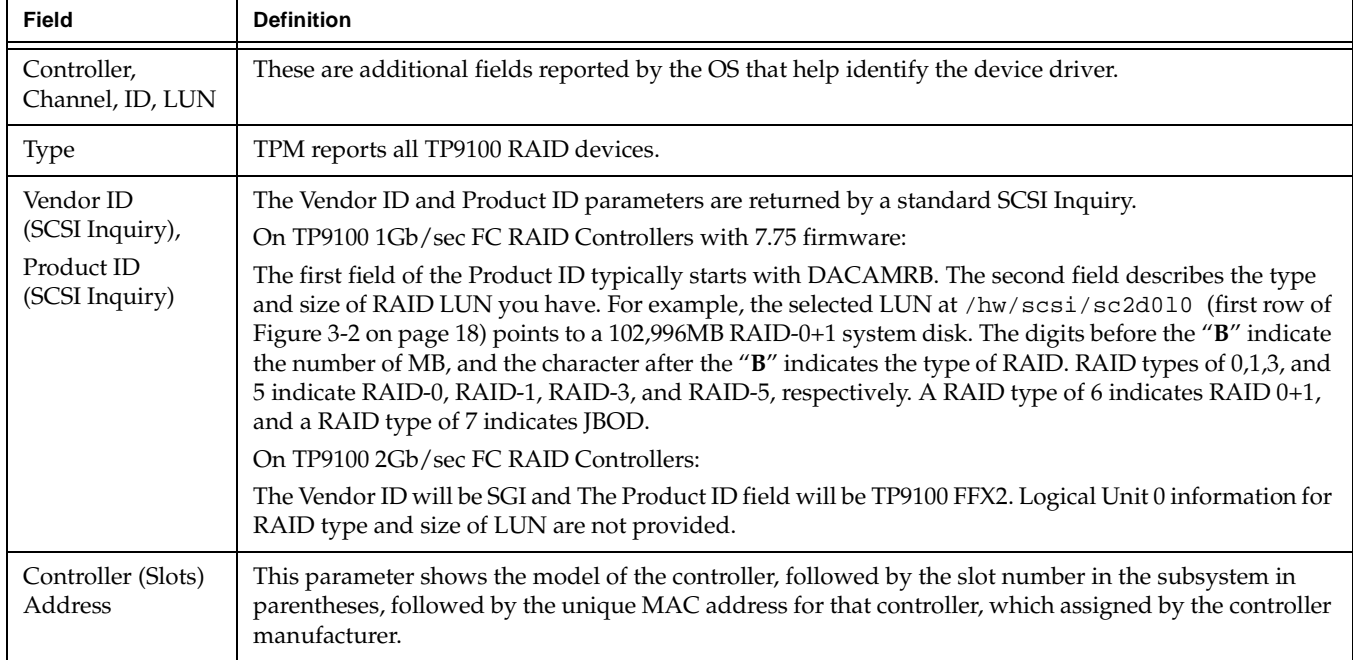

**Table 3-1** Select Physical Device Field Definitions

# **Modify Disk Device Status (Configuration Function Menu)**

To view or change the status of the drives, select **Modify Disk Device Status** under the **Configuration Function** menu. The dialog box shown in [Figure 3-3](#page-38-0) appears.

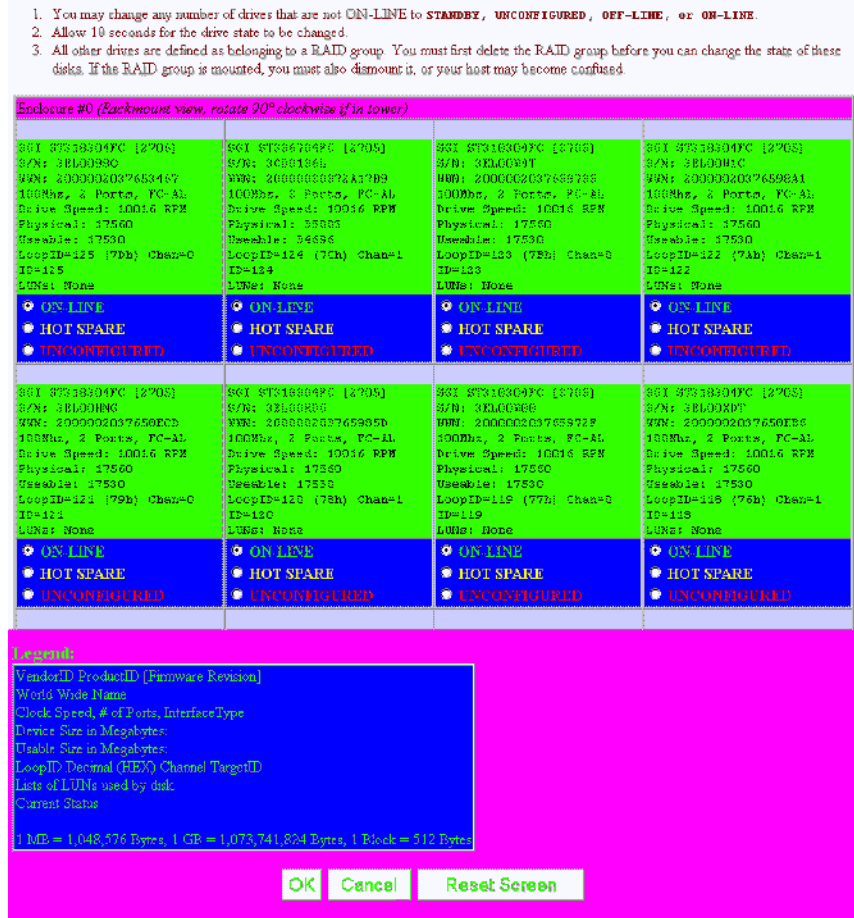

Modify Disk Device Status for RAID Subsystem at /hw/scsi/sc13d0l0

<span id="page-38-0"></span>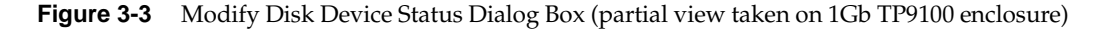

The **Modify Disk Device Status** dialog box allows you to not only quickly view status of the drives, but also to define hot spares. Each drive in [Figure 3-3](#page-38-0) maps to the same physical row and column of the disk drive chassis. If you are also using expansion enclosures, additional drive matrices are displayed for each chassis attached to the RAID enclosure.

# **Operation**

Click on a button (or buttons) to change the drive state, then click **OK** at the bottom of the screen to activate the changes. You would typically use the buttons as follows:

- Click **ON-LINE** to put a drive into the online state.
- Click **HOT SPARE** to turn one or more drives into hot spares.
- Click **UNCONFIGURED** to change the state of a drive from online to dead (a dead drive acts as though it is not even plugged in).

Changes are effective immediately, and no reboot is required. It is safe to perform these changes at any time (providing you are not taking a mounted LUN offline by marking its drives as **UNCONFIGURED**, of course).

When you click **OK** after having made your selections, you are returned to the main menu. If you click **Reset Screen**, all radio buttons that you have changed are set back to their previous states.

# **Field Definitions**

The definition of each field in the Modify Disk Device Status dialog box is given in [Table 3-2](#page-39-0).

| Field                            | <b>Definition</b>                                                                                                    |
|----------------------------------|----------------------------------------------------------------------------------------------------|
| Make/Model/<br>[Firmware]        | This field returns the SCSI vendor ID, product ID, and firmware revision for each drive. For proper<br>operation, it is strongly recommended that each drive in a LUN have the same make, model, and<br>firmware release. |
| <b>Serial Number</b>             | The drive serial number                                                                                                    |
| Worldwide Name                   | A 64-bit identifier assigned to a particular drive. It is used to distinguish one drive from another. The<br>WWN may be used for network management purposes or whenever drive identification is needed.                  |
| Fibre Channel<br>Interface Speed | The drive fibre channel interface speed in Gigabits per second.                                                                                                    |
| Number of Ports                  | The number of ports used by each disk. The number should normally be 2 for FC and 1 for SCSI.                                                                                                    |
| Interface                        | The drive controller interface. FC-AL = Fibre Channel Arbitrated Loop.                                                                                                    |
| Drive Speed                      | The spindle speed in RPM of the hard disk drive                                                                                                    |

<span id="page-39-0"></span>**Table 3-2** Modify Disk Device Status Field Definitions

| Field            | <b>Definition</b>                                                                                                    |
|------------------|----------------------------------------------------------------------------------------------------|
| Physical         | The physical number of blocks and MB on the disk. $1 \text{ MB} = 1024 \times 1024$ bytes, and one block = 512<br>bytes.                                                                                                    |
| Usable           | The usable number of blocks and MB on the disk. These numbers are always less than the physical<br>numbers because the RAID controller allocates a portion of disk space for its Configuration On Disk<br>(COD). Usable sizes vary, based on the version controller firmware and Configuration on Disk (COD)<br>versions. |
| LoopID           | A unique hexadecimal number for a particular disk drive. The LoopID is basically the equivalent of<br>a SCSI ID.                                                                                                    |
| Channel/TargetID | The channel number and target ID for a drive.                                                                                                    |
| List of LUNS     | A list of the logical drives that are using some or all of the space on a disk drive.                                                                                                    |
| Status           | The Status area is color-coded. In addition to HOT SPARE and ON-LINE, it is possible that the drive<br>could be in another state, such as UNCONFIGURED, OFFLINE, ONLINE, REBUILD, and EMPTY.                                                                                                    |

**Table 3-2** Modify Disk Device Status Field Definitions

Finally, TPM does not care to which state you change a drive, so use common sense. If the **Modify Disk Device Status** screen shows that a drive is used within a LUN, and you change the drive from ON-LINE to some other state, data loss could result.

# **Create/Destroy/Expand Logical Drives (Configuration Function Menu)**

To set up new drive configurations or to add, delete, or expand drives in an existing configuration, select **Create/Destroy/Expand Logical Drives** under the **Configuration Function** menu. The dialog box shown in [Figure 3-4](#page-41-0) appears.

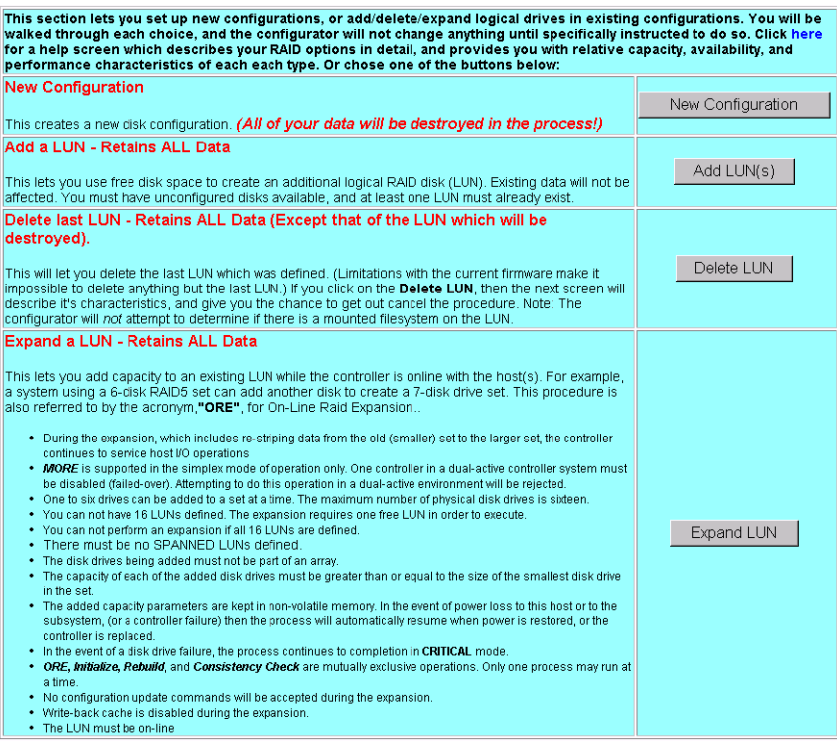

<span id="page-41-0"></span>**Figure 3-4** Create/Destroy/Expand Logical Drives Dialog Box

The **Create/Destroy/Expand Logical Drives** dialog box contains the following buttons:

- New Configuration: allows you to create a new disk configuration. If LUNs have already been defined, they must be deleted.
- Add a LUN: allows you to use free disk space to create one or more additional  $LUN(s)$ .
- Delete Last LUN: allows you to delete the last LUN that was defined.
- Expand a LUN: allows you to add capacity to an existing LUN.

**Note:** At the top of the screen is a link marked **Click here**. Clicking this link opens a window that provides detailed information on each type of RAID, along with performance characteristics and data reliability considerations. If one has not had factory training on the controllers, this information will probably be quite useful.

The following sections explain how to use these buttons in more detail.

#### <span id="page-42-1"></span>**New Configuration**

When you click **New Configuration**, the screen appears as shown in [Figure 3-5](#page-42-0).

| n<br>$Ch$ -ID  |                                                                                       | $\overline{2}$ | 3                                                                                    | 4             | 5                                                                                                    | 6 | 7                                                                                | 8 | 9                                                                            | 10 | $_{11}$ | 12                                                                                                    | 13                                                                                               | 14                                                                                                    | 15 | MB                                                                                                    | $\mathbf{0}$         | п | 3/5      | <b>RAID</b><br>$0+1$                                                                                                    |
|----------------|---------------------------------------------------------------------------------------|----------------|--------------------------------------------------------------------------------------|---------------|----------------------------------------------------------------------------------------------------|---|----------------------------------------------------------------------------------|---|------------------------------------------------------------------------------|----|---------|----------------------------------------------------------------------------------------------------|--------------------------------------------------------------------------------------------------|----------------------------------------------------------------------------------------------------|----|----------------------------------------------------------------------------------------------------|----------------------|---|----------|----------------------------------------------------------------------------------------------------|
| Next<br>Assign |                                                                                       |                |                                                                                      |               |                                                                                                    |   |                                                                                  |   |                                                                              |    |         |                                                                                                    |                                                                                                  |                                                                                                    |    |                                                                                                    |                      |   |          |                                                                                                    |
|                |                                                                                       |                |                                                                                      |               |                                                                                                    |   |                                                                                  |   |                                                                              |    |         |                                                                                                    |                                                                                                  |                                                                                                    |    |                                                                                                    |                      |   | $\bf{0}$ | $\bf{0}$                                                                                                    |
|                |                                                                                       |                |                                                                                      |               |                                                                                                    |   |                                                                                  |   |                                                                              |    |         |                                                                                                    |                                                                                                  |                                                                                                    |    |                                                                                                    |                      |   |          |                                                                                                    |
|                |                                                                                       |                |                                                                                      |               |                                                                                                    |   |                                                                                  |   |                                                                              |    |         |                                                                                                    |                                                                                                  |                                                                                                    |    |                                                                                                    |                      |   |          |                                                                                                    |
|                |                                                                                       |                |                                                                                      |               |                                                                                                    |   |                                                                                  |   |                                                                              |    |         |                                                                                                    |                                                                                                  |                                                                                                    |    |                                                                                                    |                      |   |          |                                                                                                    |
|                |                                                                                       |                |                                                                                      |               |                                                                                                    |   |                                                                                  |   |                                                                              |    |         |                                                                                                    |                                                                                                  |                                                                                                    |    |                                                                                                    |                      |   |          |                                                                                                    |
|                |                                                                                       |                |                                                                                      |               |                                                                                                    |   |                                                                                  |   |                                                                              |    |         |                                                                                                    |                                                                                                  |                                                                                                    |    |                                                                                                    |                      |   |          |                                                                                                    |
|                |                                                                                       |                |                                                                                      |               |                                                                                                    |   |                                                                                  |   |                                                                              |    |         |                                                                                                    |                                                                                                  |                                                                                                    |    |                                                                                                    |                      |   |          |                                                                                                    |
|                |                                                                                       |                |                                                                                      |               |                                                                                                    |   |                                                                                  |   |                                                                              |    |         |                                                                                                    |                                                                                                  |                                                                                                    |    |                                                                                                    |                      |   |          |                                                                                                    |
|                |                                                                                       |                |                                                                                      |               |                                                                                                    |   |                                                                                  |   |                                                                              |    |         |                                                                                                    |                                                                                                  |                                                                                                    |    |                                                                                                    |                      |   |          |                                                                                                    |
|                |                                                                                       |                |                                                                                      |               |                                                                                                    |   |                                                                                  |   |                                                                              |    |         |                                                                                                    |                                                                                                  |                                                                                                    |    |                                                                                                    |                      |   |          |                                                                                                    |
|                |                                                                                       |                |                                                                                      |               |                                                                                                    |   |                                                                                  |   |                                                                              |    |         |                                                                                                    |                                                                                                  |                                                                                                    |    |                                                                                                    |                      |   |          |                                                                                                    |
|                |                                                                                       |                |                                                                                      |               |                                                                                                    |   |                                                                                  |   |                                                                              |    |         |                                                                                                    |                                                                                                  |                                                                                                    |    |                                                                                                    |                      |   |          |                                                                                                    |
|                |                                                                                       |                |                                                                                      |               |                                                                                                    |   |                                                                                  |   |                                                                              |    |         |                                                                                                    |                                                                                                  |                                                                                                    |    |                                                                                                    |                      |   |          |                                                                                                    |
|                | 17560MB<br>$_{0.125}$ $\Box$<br>17560MB<br>$_{0.121}$ $\Box$<br>17560MB<br>$_{0.117}$ |                | 35003MB<br>$1-124$<br>17560MB<br>$1.120$ $\Box$<br>17560MB<br>$_{1\cdot 116}\square$ | $ChID$ $Ch.D$ | <b>RAID Subsystems:</b><br>17560MB<br>$_{0.123}$ $\Box$<br>17560MB<br>$_{0-119}$ $\Box$<br>17560MB<br>$_{0-115}$ |   | 17560MB<br>$_{1\cdot 122}$ $\Box$<br>17560MB<br>$_{1-118}$<br>17560MB<br>$1-114$ |   | Enclosure #0 (Rackmount view, rotate 90° clockwise if in tower)<br>Clear All |    |         | Select Marked<br>manually delete any active LUNs (Provided you selected the New Configuration option). | . In order to build LUNs, you first must organize the disk drives into packs of up to 16 drives. | Cancel<br>. Pack numbers are only for the benefit of the configurator, and they are not saved within the controller. |    | Drive Drive Drive Drive Drive Drive Drive Drive Drive Drive Drive Drive Drive Drive Drive Drive Drive<br>Ch-ID Ch-ID Ch-ID Ch-ID Ch-ID Ch-ID Ch-ID Ch-ID Ch-ID Ch-ID Ch-ID Ch-ID Ch-ID Ch-ID<br>Stripe Size (All LUNs) is TBD. Totals:<br>. The Next Assign box will show you what pack and drive number that the next drive you assign will be assigned to. | Physical<br>$\bf{0}$ |   | $\bf{0}$ | <b>Maximum Logical MB</b><br><b>RAID RAID RAID</b><br>$\bf{0}$<br>. If any disks above are colored GREEN, then they may contain active LUNs. You will, however, be allowed to reconfigure them without requiring you to |

<span id="page-42-0"></span>**Figure 3-5** New Configuration Screen, 1Gb TP9100 12 drive enclosure

You may create a new LUN configuration if presently there are no configured LUNs in your array. Drive packs can be spanned, which provides the ability to configure multiple or parts of multiple drive packs as one system drive. This allows 16 physical disk drives to be configured as a system drive. A system drive can span up to 16 drive packs. The controller creates the spanned system drive during the array configuration process. Data is striped across the drive packs of the spanned system drive. See the section titled "Creating and Defining New LUNs" for more information.

**Note:** The initial release of the 2Gb TP9100 (Release 5.0) will only support the following: 16 system drives (LUNs) maximum 32 Disk Drives maximum

### **Creating Drive Packs**

The primary rules for creating packs are listed below. More details on how to do this are found in subsequent sections of this document.

- The maximum number of packs that can be combined into a LUN is 16.
- 1 to 16 disk drives can be combined into a pack.
- The number of drives in a pack determines the possible RAID levels.
- If spanning packs into a LUN, all packs must have the same number of disks.
- Any drive of any size may be used in a pack, but the amount of usable storage will be computed as the smallest disk times the number of drives in the pack.

#### **Creating and Defining New LUNs**

System drives are the logical devices (storage volumes) that are presented to the operating system. During the configuration process, after physical disk drive packs are defined, one or more system drives must be created from the drive packs. System drives have the following properties:

- More than one system drive can be defined on a single drive pack. Or, a system drive can span 16 packs.
- The minimum size of a system drive is 8 MB. The maximum size is 2 TB (see the note on the next page).
- Up to 32 system drives can be created.
- Each system drive has a RAID level which is selectable (subject to the number of disk drives in the system drive's pack).
- Each system drive has its own write policy (write-back or write-through).
- Each system drive has its own affinity or LUN mapping.

**Note:** SGI does not support Spanning or MORE operations on the IRIX operating system. See ["Expand LUN" on page 39](#page-56-0) for more information on MORE operations.

**Note:** TPM will allow a LUN capacity to be created of 2 terabytes.

On SGI IRIX operating system levels prior to 6.5.15, the disk utility "fx" has limited support of up to 1 terabyte for a single LUN, or volume (.999 terabyte (2147483647 blocks [1099511627264 bytes])).

SGI IRIX levels 6.5.15 and later have the required "fx" and Irix infrastructure changes (for example, prtvtoc, and so on) to support a 2 terabyte LUN (1.999 terabytes (4294967295 blocks [2199023255040 bytes])).

Please take this in account ahead of time and do not create and initialize system drives (LUNs) that will exceed the "fx" support level of your system.

Follow this procedure to create and define new LUNs. More details on how to do this are found starting in [Figure 3-6 on page 29](#page-46-0) of this manual.

**Note:** The RAID Subsystems enclosure view will differ depending on the TP9100 system that TPM is configuring.

TP9100 (1Gb TP9100) will contain checkboxes for 12 drives. TP9100 (2Gb TP9100) will contain checkboxes for 16 drives.

The figures used in this manual are 1Gb TP9100 based.

1. Activate the desired checkboxes in the **RAID Subsystems** area of the screen shown in [Figure 3-5 on page 25](#page-42-0) and click **Select Marked** to group the desired drives into a pack.

The packs exist only for configuration purposes, and are used to group drives together for easier configuration.

- 2. To continue assigning drives into packs, repeat step 1 until all desired drives are assigned into packs.
- 3. After at least one pack has been created, you can use the **Select Previous Pack** button to reconfigure a previously configured pack.
- 4. After you have finished creating the desired drive packs, use the **Define LUNs** button to create a system disk (LUN).
- 5. Select the drive pack(s) that you want to define as the new LUN and click **Configure New**.
- 6. Select the desired RAID level for the LUN you are creating and click **Apply**.
- 7. To continue building LUNs that incorporate drives in other packs, click **Select Pack(s)** and repeat the process of defining LUNs and their corresponding RAID levels and usable MB.
- 8. Update the RAID controller with the new LUN information.

The next sections explain how to execute these steps.

#### **Group the First Set of Drives into a Pack**

To group the first set of drives into a pack, follow these directions:

1. Activate the desired checkboxes in the RAID Subsystems area of the dialog box (see [Figure 3-5 on page 25\)](#page-42-0) and click **Select Marked** to move drives from the map shown in the RAID Subsystems area of the screen into Pack A.

The top area of the screen contains a table that shows the drives assigned to drive pack A. **Next Assign** now appears in a new row to indicate that drives can now be selected and assigned to drive pack B through a similar process.

As you assign drives to the pack, the screen changes to the example shown in [Figure 3-6](#page-46-0).

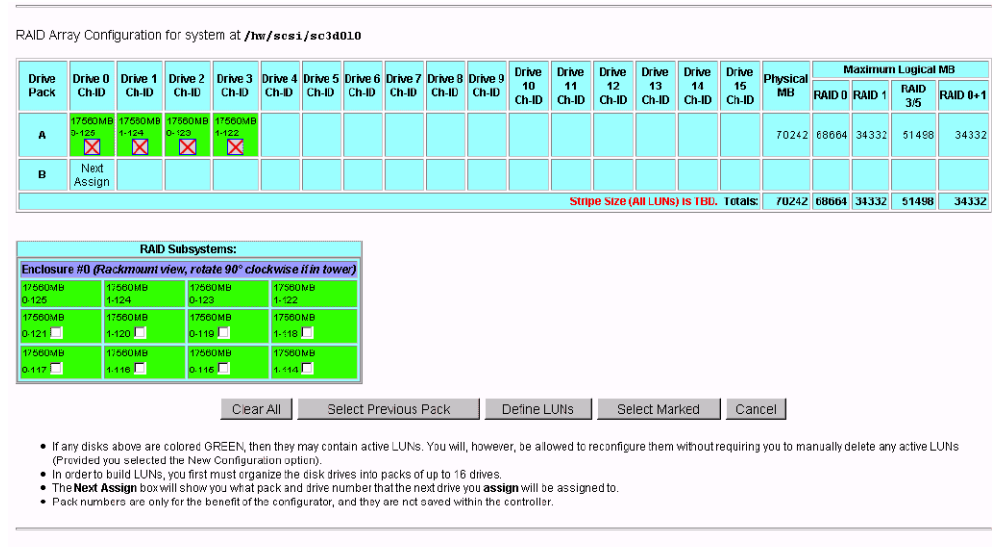

<sup>[</sup>Return to Main Page] [Log Off]

<span id="page-46-0"></span>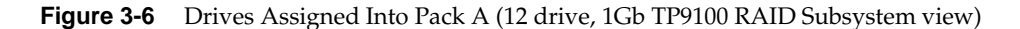

[Figure 3-6](#page-46-0) shows that four drives have been assigned into drive pack A, which could become a RAID set. Every time a set of drives is assigned, the table cell labeled **Next Assign** moves to the next row down, where a new drive pack can be created.

2. To remove a drive from a pack, click the undo box  $\mathbf X$ , and the remaining drives in the pack shift to the left, while the removed drive reappears with a cleared checkbox in the RAID Subsystem table. Use the **Select Previous Pack** button to reconfigure the drive arrangement in an earlier drive pack.

Nothing is saved for several more screens, and you may cancel at any time by pressing the **Cancel** button. Use the **Clear All** button to deassign all drives from the drive packs.

**Note:** You do not have to allocate all the drives to packs (or LUNs). If you choose not to configure certain drives, they may be used at any time when you click **Add LUN(s)** or **Expand LUN** (see [Figure 3-4 on page 24\)](#page-41-0), if the characteristics of the LUN qualify for expansion.

### **Group the Remaining Drives Into Packs**

To create remaining drive packs, continue activating drive checkboxes in the RAID Subsystem area of the dialog box and using the **Select Next Pack** button as necessary until the drives are grouped as desired into separate drive packs.

**Note:** Refer to ["New Configuration" on page 25](#page-42-1) for rules on drive pack configuration.

When you are finished, the screen looks similar to the one pictured in [Figure 3-7](#page-47-0). The drives have been grouped into three separate drive packs.

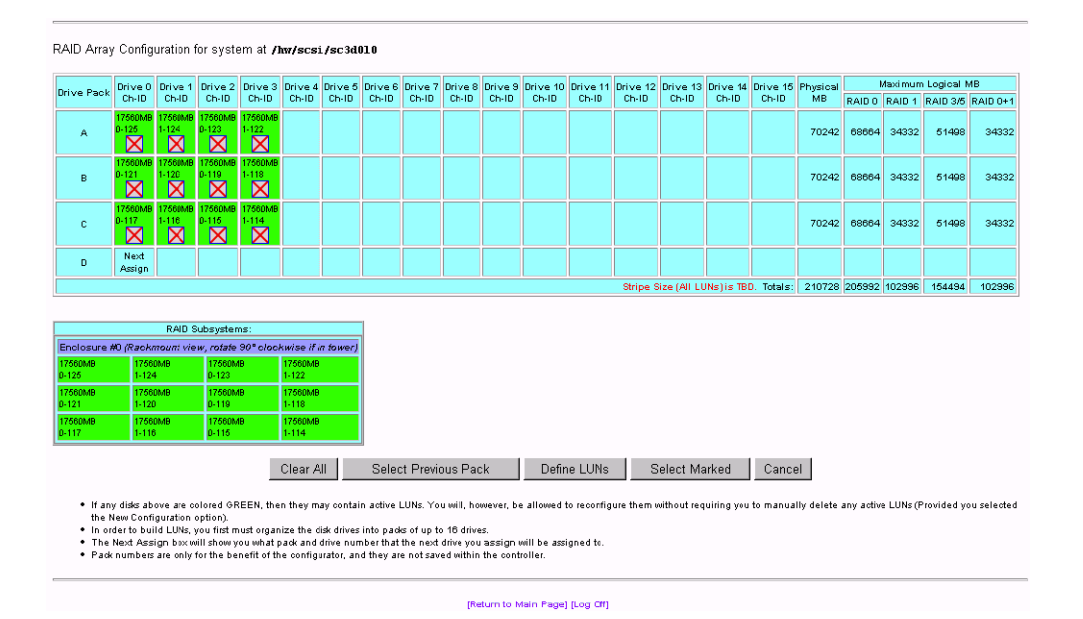

<span id="page-47-0"></span>**Figure 3-7** All Drive Packs Created (12 drive, 1Gb TP9100 RAID Subsystem view)

### **Defining a LUN Using the Drive Packs**

To define a LUN, follow these steps:

1. Click **Define LUNs**.

The screen shown in [Figure 3-8](#page-48-0) appears.

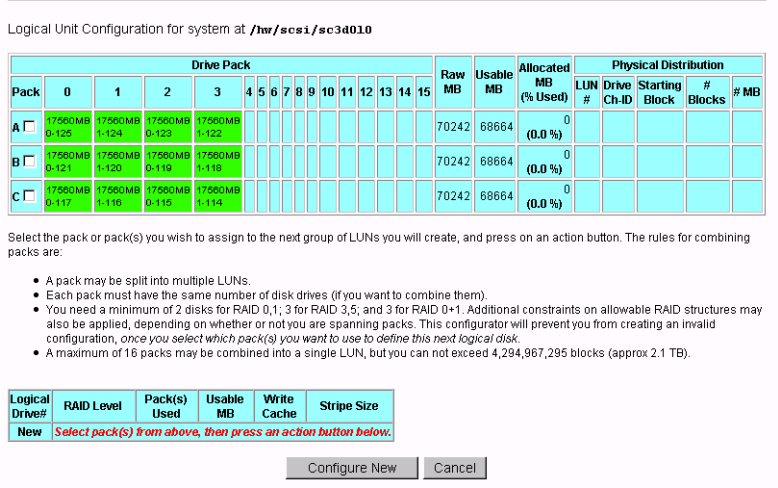

<span id="page-48-0"></span>**Figure 3-8** Select Drive Packs to Include in LUN

- 2. Check the boxes at the left (A, B, or C) to select one or more packs to combine into a LUN.
- 3. To create a LUN from drive pack A, for example, activate the **A** box and click **Configure New** at the bottom of the screen.

The screen in [Figure 3-9](#page-49-0) appears.

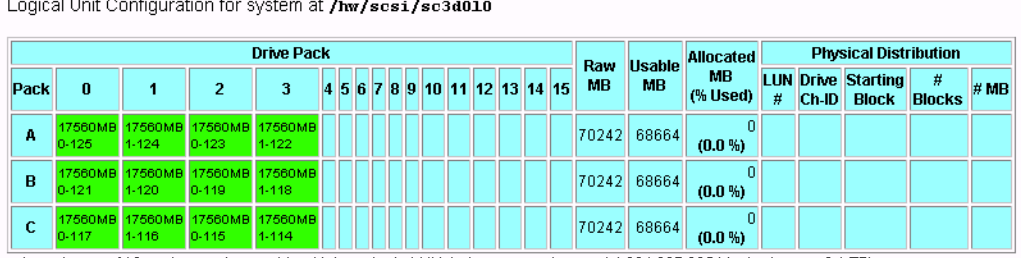

and a state of the ÷.  $\mathbf{r}$ 

+ A maximum of 16 packs may be combined into a single LUN, but you can not exceed 4,294,967,295 blocks (approx 2.1 TB).

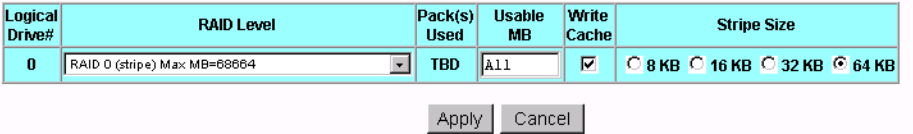

<span id="page-49-0"></span>If you enter ALL for the MB field, then the configurator will automatically allocate all remaining storage from the selected pack(s).

**Figure 3-9** LUN is Being Defined

These dialog boxes show that a Logical Drive #0 (LUN 0) is being created that allows you to select the RAID level and usable MB.

- 4. Select the desired RAID level from the drop-down box shown.
- 5. In this example, leave **All** in the **Usable MB** field, and click **Apply** to actually create the LUN.

The screen shown in [Figure 3-10](#page-50-0) appears.

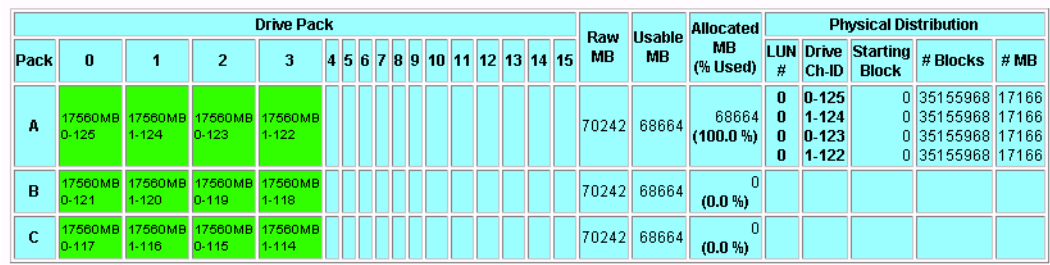

#### Logical Unit Configuration for system at /hw/scsi/sc3d010

+ A maximum of 16 packs may be combined into a single LUN, but you can not exceed 4,294,967,295 blocks (approx 2.1 TB).

<span id="page-50-0"></span>

| Logical<br>Drive# | <b>RAID Level</b> |   |       | Pack(s) Usable Write<br>Used MB Cache Stripe Size |
|-------------------|-------------------|---|-------|---------------------------------------------------|
| 0                 | RAID 0 (Stripe)   | А | 68664 | 64 KB                                             |
|                   | RAID 0 (Stripe)   |   |       | 64 KB                                             |
|                   |                   |   |       |                                                   |
|                   |                   |   |       | Select Pack(s)                                    |

**Figure 3-10** LUN is Defined

The right-hand side of the table shows how the LUN is physically arranged on each disk drive.

6. To continue building LUNs that incorporate drives in other packs, click **Select Pack(s)** and repeat the process of defining LUNs and their corresponding RAID levels and usable MB.

[Figure 3-11](#page-51-0) shows how the screen appears after using all the drive packs to define three separate LUNS.

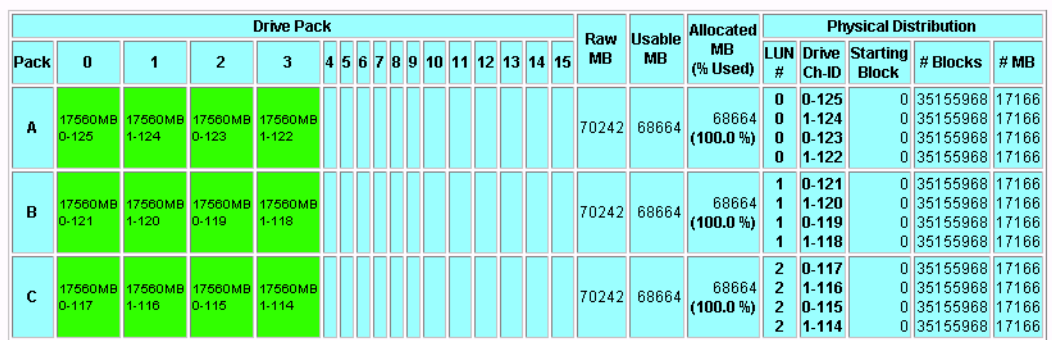

Logical Unit Configuration for system at /hw/scsi/sc3d010

+ A maximum of 16 packs may be combined into a single LUN, but you can not exceed 4,294,967,295 blocks (approx 2.1 TB).

<span id="page-51-0"></span>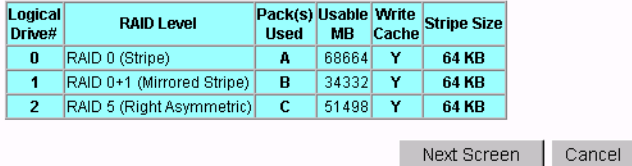

**Figure 3-11** All LUNs Defined

At this point, all the LUNs have been defined. Next, the RAID controller must be updated with the new configuration.

# **Updating the RAID Controller**

To update the RAID controller with the new LUN configuration, follow these steps:

1. Press the **Next Screen** button.

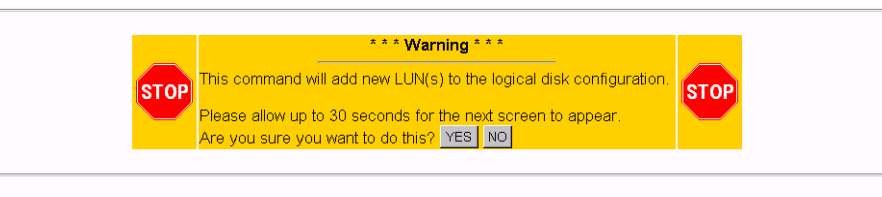

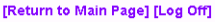

**Figure 3-12** Updating the RAID Controller Warning Screen

2. Click **YES** to save the LUN configuration; otherwise click **NO**.

If all goes well, the screen shown in [Figure 3-13](#page-52-0) appears indicating that the new LUN(s) are online.

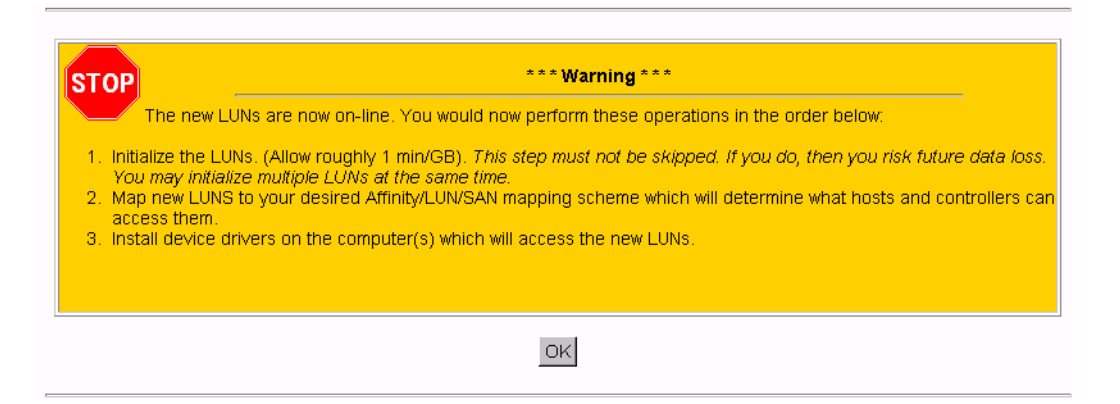

**Figure 3-13** LUN Online Screen

- <span id="page-52-0"></span>3. After you click OK on the screen shown in [Figure 3-13](#page-52-0), you are returned back to the main page. You must then follow these steps:
	- a. Install the device driver for the new LUN (see ["Installing Device Drivers for](#page-71-0)  [New LUNS \(Configuration Function Menu\)" on page 54\)](#page-71-0).
	- b. Initialize the LUNs (see ["Initialize LUN\(s\) \(Configuration Function Menu\)" on](#page-60-0)  [page 43\)](#page-60-0).

# **Add LUN(s)**

Back at the main menu, click select **Create/Destroy/Expand Logical Drives** under the **Configuration Function** menu. The screen shown in [Figure 3-14](#page-53-0) appears.

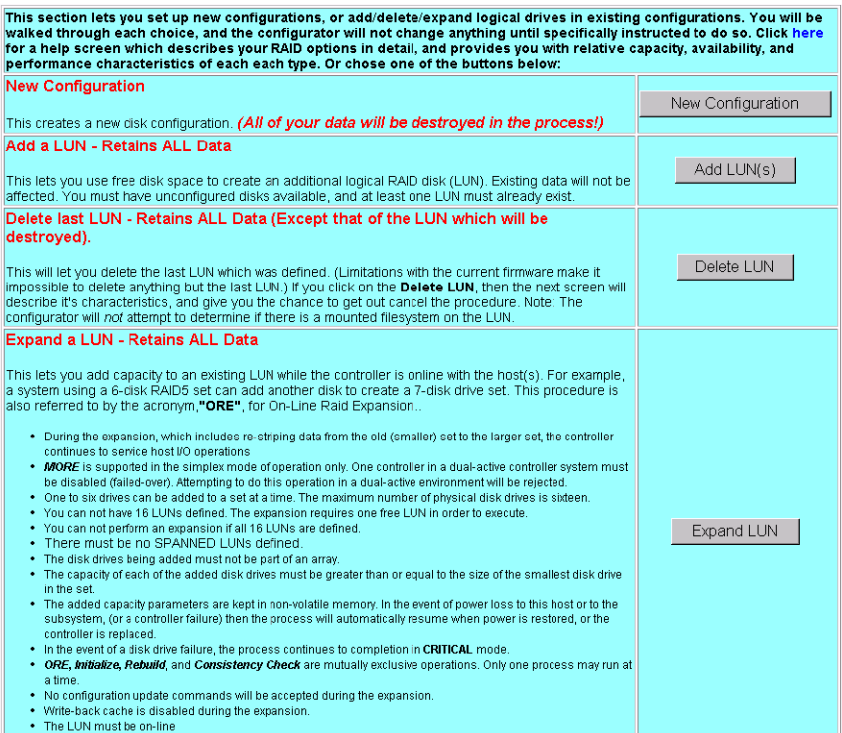

<span id="page-53-0"></span>**Figure 3-14** Create/Destroy/Expand Logical Drives Screen

To add one or more LUNs, follow these directions:

1. Click **Add LUN(s)**.

A screen similar to the one in [Figure 3-15](#page-54-0) appears.

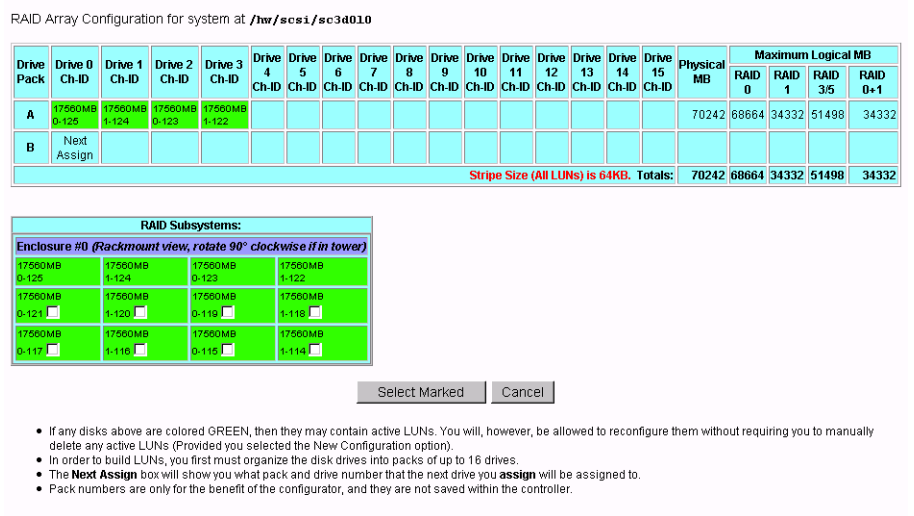

<span id="page-54-0"></span>**Figure 3-15** Add LUN(s) Screen (12 drive, 1Gb TP9100 RAID Subsystem view)

To add a LUN to an existing configuration, at least one LUN must already exist. In addition, unconfigured disks must be available with enough disk space to create an additional LUN.

2. Follow essentially the same procedures as before listed under ["New Configuration"](#page-42-1) [on page 25.](#page-42-1)

The procedure that is followed and the screens that appear are similar to adding a new configuration to an unconfigured controller. The differences are as follows:

- All previously defined LUNs and packs (which are actually used in LUNs) are displayed when selecting drives for packs. The allocated drives, however, do not have an empty checkbox in them (only unused disks have an empty checkbox).
- You may not add a drive to an existing pack. To do this, you must use the **Expand LUN** button (see [Figure 3-14 on page 36\)](#page-53-0) to perform an online RAID expansion procedure.
- 3. When you have finished defining the new LUN, click **Next Screen**.

The warning screen shown in [Figure 3-16](#page-55-0) appears.

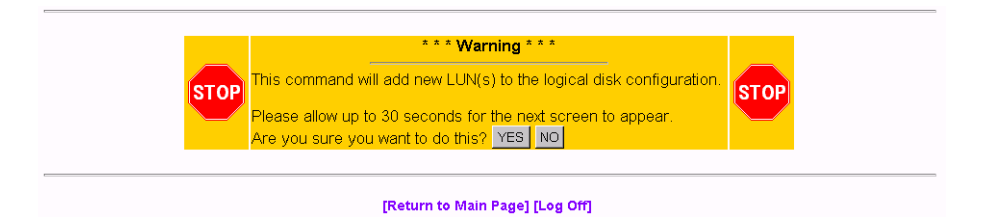

**Figure 3-16** Add LUN(s) Warning Screen

4. Click **YES** to add the LUN, or **NO** to cancel and go back to the main menu.

If you select **YES**, the confirmation screen in [Figure 3-17](#page-55-1) appears after a brief waiting period.

<span id="page-55-0"></span>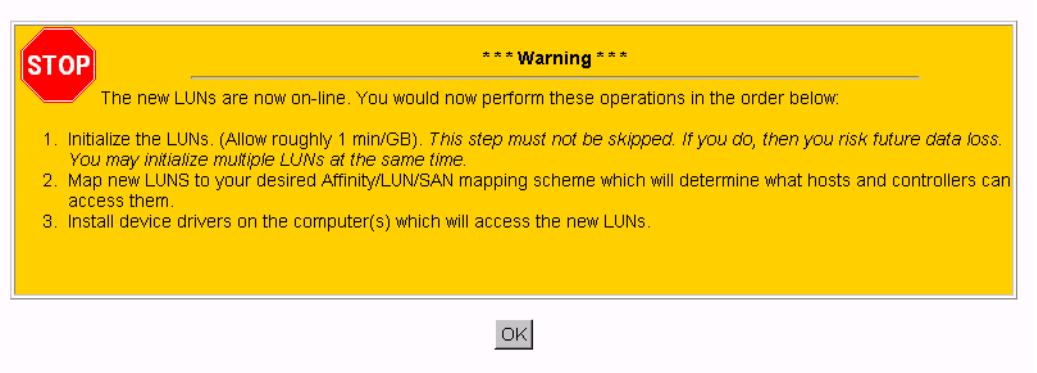

**Figure 3-17** Add LUN(s) Confirmation Screen

5. After you click OK on the screen shown in [Figure 3-17](#page-55-1), you are returned back to the main page. You may then follow the steps shown in the screen of [Figure 3-17](#page-55-1).

### <span id="page-55-1"></span>**Delete LUN**

Use the **Delete LUN** button on the **Create/Destroy/Expand Logical Drives** screen (see [Figure 3-14 on page 36\)](#page-53-0) to delete a LUN.

To delete a LUN, follow these directions:

#### 1. Click **Delete LUN**.

The warning screen shown in [Figure 3-18](#page-56-1) is displayed. This screen shows the size and characteristics of the last LUN that was created.

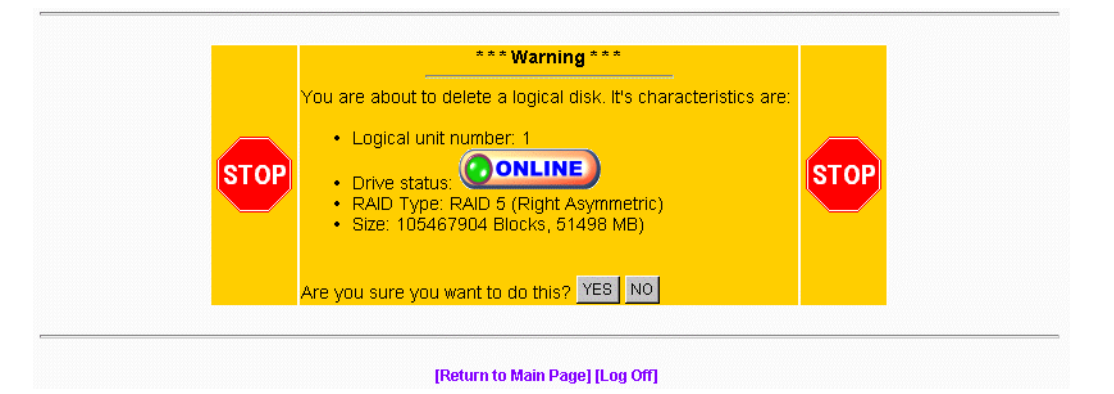

<span id="page-56-1"></span>**Figure 3-18** Delete LUN Warning Screen

- 2. Click **YES** to delete the LUN immediately.
- 3. Click **NO** to return to the main menu.

Do not delete a LUN with a mounted file system on it. This may lock up the server, or at the very least cripple it.

**Warning: Make sure that you do not delete the LUN associated with the device driver you selected to talk to the RAID subsystem. If you do, TPM will not be able to communicate with the RAID controller until you choose another device driver from the Select Physical Device screen (see [Figure 3-2 on page 18](#page-35-0)).**

#### <span id="page-56-0"></span>**Expand LUN**

RAID expansion allows capacity to be added to an existing RAID set while the controller is online. No resets are required, and I/Os to other LUNs will be serviced (a little slower). The following rules and conditions must be met to expand a LUN:

**Note:** SGI does not support LUN Expansion and MORE operations on the IRIX operating system.

**Note:** The initial release of the 2Gb TP9100 (Release 5.0) will only support the following:

16 system drives (LUNs) maximum 32 disk drives maximum

- 1. If you wish to attempt an online expansion, and your environment is not properly configured, the request will fail, and you will receive an appropriate error message.
- 2. During the expansion, which includes re-striping data from the old (smaller) set to the larger set, the controller continues to service host I/O operation.
- 3. LUN expansion allows you to add capacity to an existing LUN while the controller is online with the host(s). For example, a system using a 6-disk RAID5 set can add another disk to create a 7-disk drive set. This procedure is also referred to by the acronym MORE.

MORE is supported in the simplex mode of operation only. One controller in a dual-active controller system must be disabled (failed over). Attempting to do this operation in a dual-active environment will be rejected.

- 4. One to six drives can be added to a set at a time. The maximum number of physical disk drives is 16.
- 5. You can not have 32 LUNs defined. The expansion requires one free LUN in order to execute.
- 6. You cannot perform an expansion if all 32 LUNs are defined.
- 7. The disk drives being added must be in STANDBY, and must not be part of an array.
- 8. The capacity of each of the added disk drives must be greater than or equal to the size of the smallest disk drive in the set.
- 9. The added capacity parameters are kept in non-volatile memory. In the event of power loss to this host or to the subsystem, (or a controller failure) the process automatically resumes when power is restored, or the controller is replaced.
- 10. In the event of a disk drive failure, the process continues to completion in CRITICAL mode.
- 11. MORE, Initialize, Rebuild, and Consistency Check are mutually exclusive operations. Only one process may run at a time.
- 12. No configuration update commands will be accepted during the expansion.
- 13. Write-back cache is disabled during the expansion.
- 14. The LUN must be online.

To expand a LUN, follow these steps:

1. Click **Expand LUN** in the **Create/Destroy/Expand Logical Drives screen** (see [Figure 3-19\)](#page-58-0).

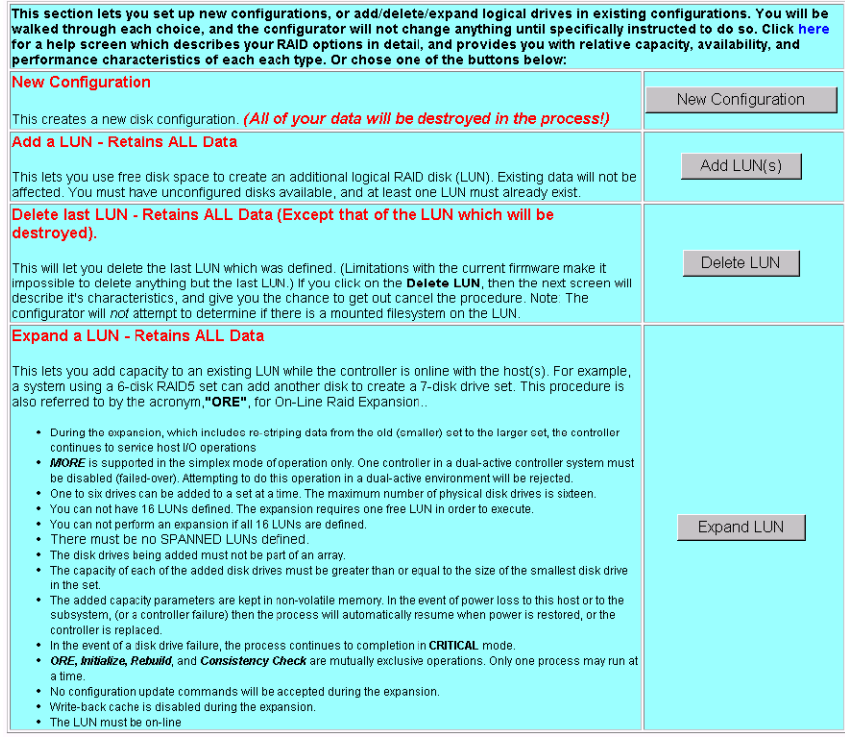

<span id="page-58-0"></span>**Figure 3-19** Create/Destroy/Expand Logical Drives Screen

A screen similar to that shown in [Figure 3-20](#page-59-0) appears.

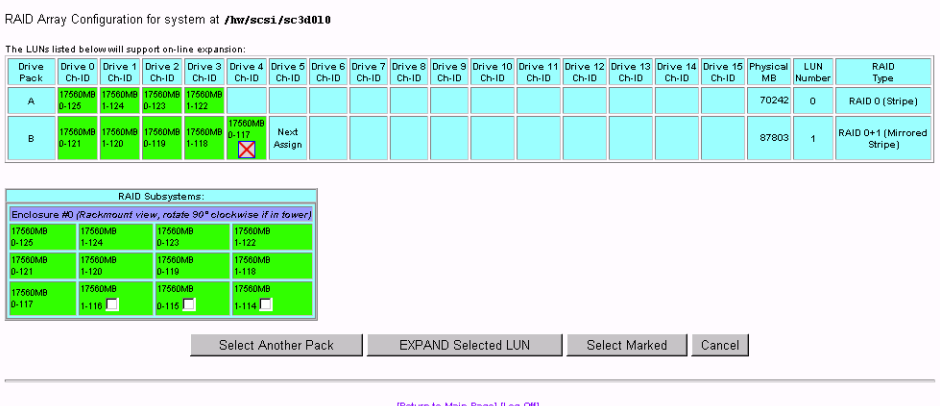

<span id="page-59-0"></span>**Figure 3-20** Expand LUN Screen (12 drive, 1Gb TP9100 RAID Subsystem view)

**Note:** In the screen shown in [Figure 3-20](#page-59-0), one disk drive has just been added to drive pack A, leaving three unused disk drives that can still be used to expand a LUN.

The drives shown in green are in an online state, which means they are configured into LUNs which happen to be online.

2. When there are drives shown in the RAID Subsystems Map area of the screen with an empty checkbox visible, the drives are unused and can be assigned to expand a LUN. Click the **Select Another Pack** button until the cell labeled **Next Assign** is in the desired drive pack that is being expanded. Then activate the desired checkboxes and click **Select Marked** to add the drive(s) to the pack.

When you expand the LUN, the drive pack to which the drive has just been added will still be assigned to the LUN, but will have more capacity, thus expanding the LUN.

**Note:** If a LUN does not qualify for expansion, it will not be displayed.

3. When you have finished adding drives to a particular pack, use the **Select Another Pack** button to select and expand another pack, or click **EXPAND Selected LUN**  button to finish the LUN expansion process.

If you click **EXPAND Selected LUN, the** warning message shown in [Figure 3-21](#page-60-1) appears.

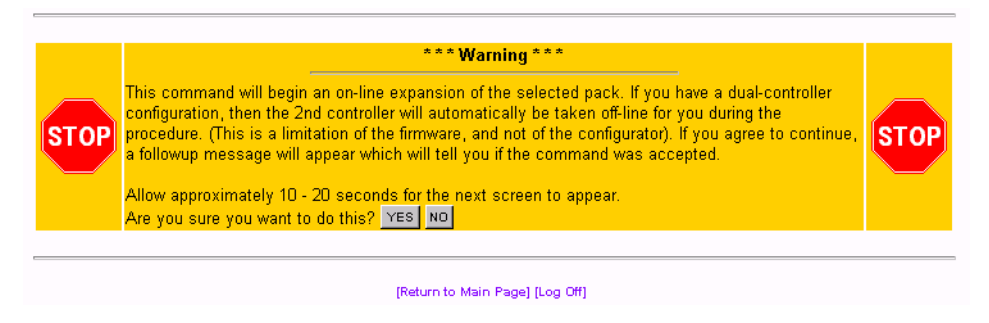

**Figure 3-21** Warning Message

4. Click **YES** to begin the LUN expansion, or **NO** to cancel and return to the main menu.

# <span id="page-60-1"></span><span id="page-60-0"></span>**Initialize LUN(s) (Configuration Function Menu)**

The LUNs must be initialized before the operating system can use them. The LUNs can be initialized in the foreground or background. The TPM application automatically selects uninitialized LUNs for you and displays their status (**INITIALIZED**, **UNINITIALIZED**, or **INITIALIZING).**

To initialize one or more LUNs, follow these steps:

1. To initialize LUNS in the foreground, click **Initialize LUNs** on the main menu.

The screen shown in [Figure 3-22](#page-61-0) appears.

To initialize LUNS in the background (instant LUN availability), click **Initialize LUNs in the background** from the main menu.

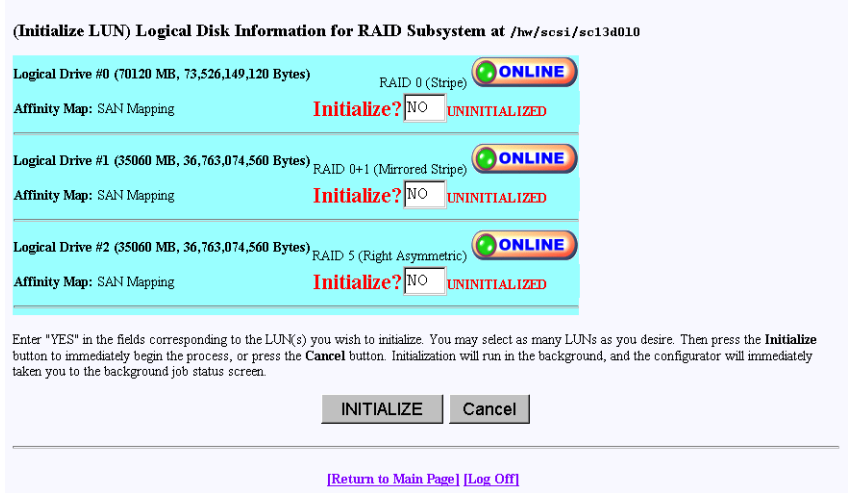

<span id="page-61-0"></span>**Figure 3-22** Initialize LUN

As shown in [Figure 3-22](#page-61-0), several LUNs are shown as **UNINITIALIZED**.

2. Type **YES** in the boxes corresponding to the devices to initialize, and click **Initialize** at the bottom of the screen.

The initialization confirmation screen shown in [Figure 3-23](#page-62-0) appears.

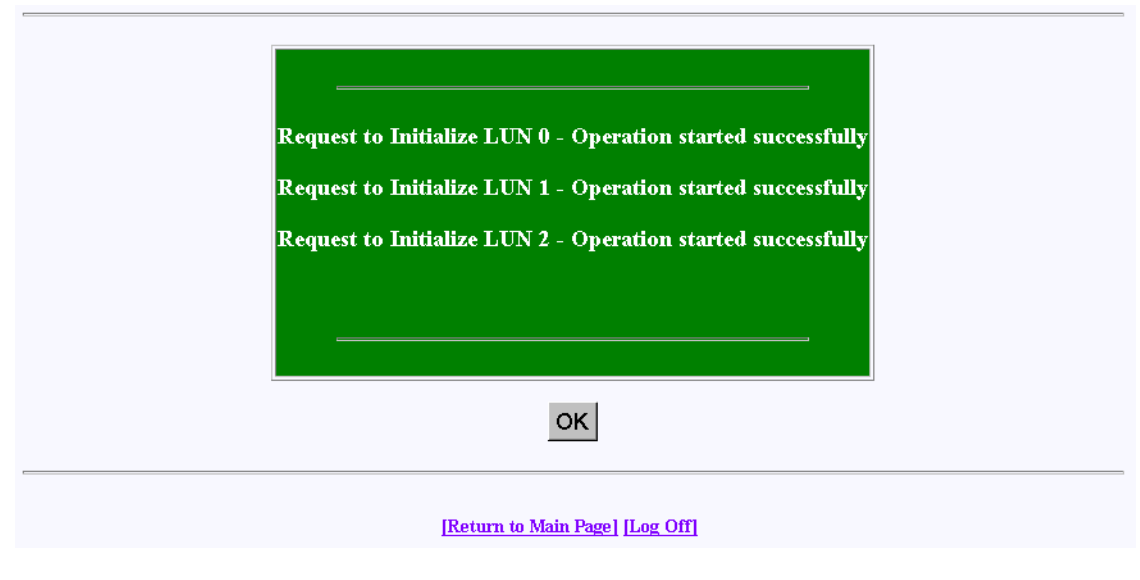

<span id="page-62-0"></span>**Figure 3-23** Initialization Confirmation

3. To continue with the initialization of the LUNs shown on the screen, click **OK**.

A status screen similar to the one shown in [Figure 3-24](#page-63-0) displays how the procedure is progressing, and updates every 10 seconds.

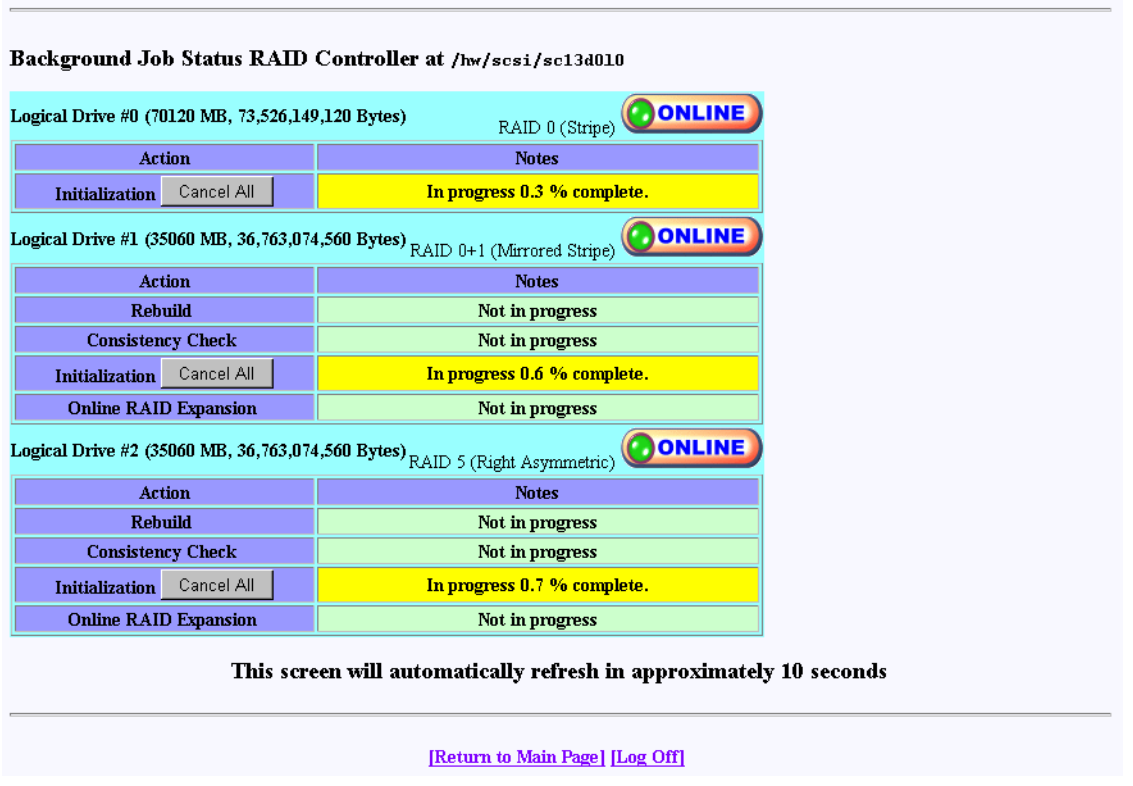

**Figure 3-24** Initialization Progress

The initialization procedure can be done at any time, and the controller(s) will service I/Os for other LUNs while this is in process. There is also a configurable parameter in the controller configuration that allows you to adjust how much controller CPU time to allow for background operations such as this.

# <span id="page-63-0"></span>**Initialize LUNs in Background (Configuration Function Menu)**

Background initialization makes uninitialized system drives consistent by setting the parity while allowing the host to have instantly available read and write access to the system drive.

**Note:** Background initialization can only be performed on valid RAID levels (RAID levels 1, 3,  $\overline{5}$  and  $0 +1$ )

To initialize LUNs in the background, follow these steps:

1. Click **Initialize LUNs in Background** on the main menu.

The screen shown in [Figure 3-25](#page-64-0) appears.

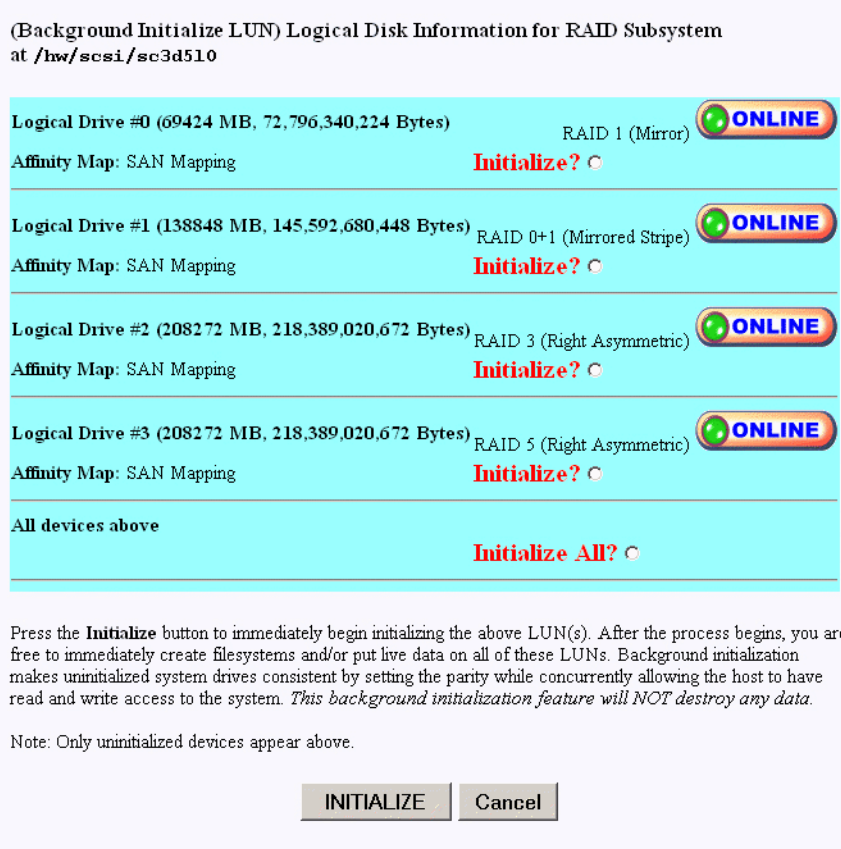

<span id="page-64-0"></span>**Figure 3-25** Initialize LUNs in Background

2. To select an individual Logical Drive to be initialized, select the **Initialize** radio button next to the desired Logical Drive.

To select all Logical Drives created to be initialized, select the **Initialize All** radio button.

3. Once the Logical Drive or all Logical Drives are selected, click **INITIALIZE**.

The screen shown in [Figure 3-26](#page-65-0) appears.

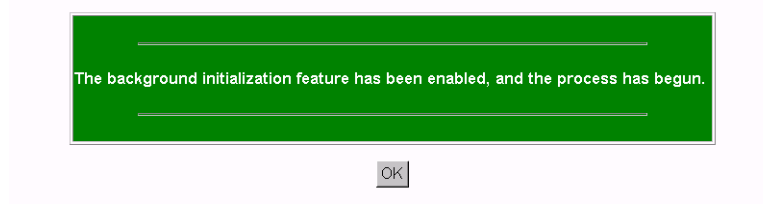

<span id="page-65-0"></span>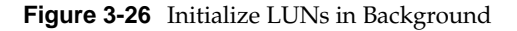

4. Click **OK**.

Background initialization now begins and initializes any uninitialized system drives one at a time, and is paused by any of the following operations:

- Foreground Initialization
- Consistency Check and Restore
- Rebuild

If one of these operations is started while background initialization is executing, background initialization is paused until the interrupting operation is complete. Once paused, background initialization will only continue after a write operation to the LUN. The same is true of a controller reset. To avoid this, let the background initialzation process complete on all logical drives created, prior to putting the RAID array online.

**Note:** Performance is degraded during background initialization because every write requires access to all drives in the RAID group. Sites that require optimal performance should take this into account and initialize LUNs in the foreground. Published performance levels are not guaranteed when background initialization are in process.

# **Configure Host-to-LUN Mapping (Configuration Function Menu)**

The **Configure Host -to-LUN** item on the **Configuration Functions** portion of the main menu **(**see [Figure 3-1 on page 14](#page-31-0)) allows logical drives to be made available or invisible to selected Fibre Channel host adapters.

RAID controllers offer several drive mapping techniques and configuration modes for many different environments. These configuration modes define which hosts see the logical disks, and the effects of a hardware failure. When you select **Configure Host to LUN Mapping** from the main menu, the dialog box shown in [Figure 3-28 on page 53](#page-70-0)  appears.

The mapping strategy currently used by the controller is indicated with (CURRENT). In the example of [Figure 3-28 on page 53](#page-70-0), the SAN Map is the current mapping strategy.

**Note:** SAN MAP is the only mapping strategy supported by the TP9100 RAID system.

Click **SAN MAP** to make any modifications to the mapping strategy. No changes are made until you complete the subsequent dialog boxes.

Heed these important warnings:

**Warning: A reset is required if you change the mapping type (for example, from SAN to Affinity), or the topology type within SAN mapping. You can, however, set things up and postpone the reset until you have some downtime available.**

**Warning: If you make a change to the mapping, be sure to consider how the new mapping might affect device drivers on attached systems. Depending on what you are changing, you might make the controller invisible to TPM. You also might make one of your host device drivers now point to the wrong LUN, which could result in data loss if the LUN is in use. In other words, TPM will not stand in your way if you do something to configure the system in an undesirable manner.** 

**Warning: Only the most experienced administrators should make changes in an on-line environment.**

#### **SAN Mapping**

The Storage Area Network (SAN) Mapping feature, also known as Host-to-LUN Mapping feature, restricts host access to logical drives. Each drive is granted only to a single host or group of hosts, providing limited security control of data in an environment where multiple hosts are connected to the controller.

The SAN mapping feature is intended for use in configurations in which multiple host computers attach to one or more controllers. This is also referred to as a SAN configuration. The host computers are attached to the controller(s) through a fibre channel arbitrated loop, FC hub, or FC switch. An example of fibre channel arbitrated loop configuration is shown in [Figure 3-27](#page-67-0).

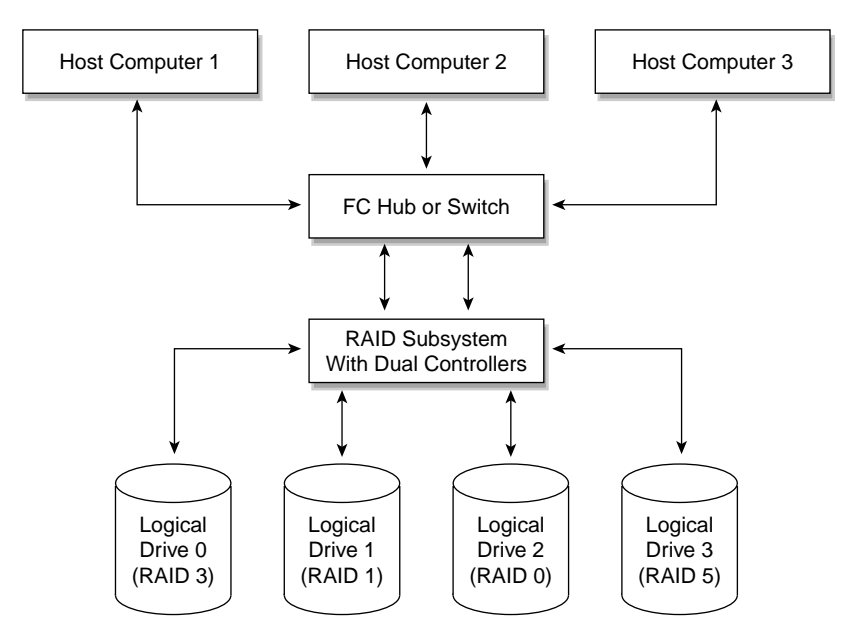

<span id="page-67-0"></span>**Figure 3-27** Storage Area Network

Without host to LUN mapping, each host computer (1 through 3) has complete access to all four system drives. When a host system boots, IRIX operating systems might not automatically attempt to mount all of these system drives, but you still have a security risk, and the possibility that a user with root privilege will mount one of these disks, or attempt to create a file system on one of these disks.

By utilizing SAN mapping, however, each logical drive can be configured to be visible to a single host computer only. If you are using a volume mapping tool such as Veritas' Volume Manager, or Tivoli's (previously Mercury's) SANergy product, then you can safely concurrently mount file systems on these LUNs to any number of these three hosts.

The controller uses the World Wide Name (WWN) to uniquely identify host computers that have logged in to the controller. A list of valid hosts and their corresponding WWNs, is provided to external configurators in order to configure the mapping.

After logical drives are configured, the controller maintains a table of WWNs for each one. This table defines the hosts that are granted access to each system drive and the controller port and the LUN number. The controller uses the table of WWNs to determine access to a specific system drive. If a host sends a new command to the controller, the controller validates the WWN, LUN, and controller port prior to servicing the command. If the WWN, LUN, and port information are valid for the system drive, the requested command is completed normally. If the WWN, LUN, and port combination are not valid for the system drive, the command is completed with SCSI Check Condition status, with the sense key set to Illegal Request (05h) and the sense code set to Logical Unit Not Supported (25h).

There are three exceptions to the response to commands when the WWN, LUN, and port combination are not valid:

- 1. If the request is an **Inquiry** command, the controller returns the Inquiry data with the peripheral qualifier set to indicate that the target is capable of supporting the specified device type on this LUN, but no device is currently connected to that LUN.
- 2. If the request is a Report LUNs command, and the addressed LUN is 0, the controller completes the command normally, reporting only the LUNs accessible by the host requesting the command.
- 3. If the request comes from TPM, however, the command is processed normally by the controller. This allows a controller that is not configured to be reconfigured to operate correctly with the attached hosts.

## **SAN Mapping Topologies**

The model of controller you use dictates what SAN Mapping topologies are supported. This manual covers all three possibilities (Inactive Port, MultiPort, and Multi-TID). Only one type of SAN topology can be active, and any changes to a topology requires a reboot for it to become effective. The topologies are:

- Inactive Port—in this topology, Controller0/Port0 and Controller1/Port1 are active. During failover, the inactive port on the partner takes over for the active port on the failed controller.
- MultiPort—in this topology, all ports are active. This topology does *not* provide transparent failover or failback and requires an alternate path driver to the host.

**Note:** The SGI supported topology for multi-path failover is Multi-Port. Use TPM software to set the topology.

• Multi-TID—in this topology, all ports are active. This topology provides transparent failover and failback, but should not be used in conjunction with an alternate path driver.

**Caution:** If two systems independently access the same volume of data and the operating system does not support file locking, data corruption may occur. To avoid this, create two or more volumes (or LUNs) and configure each volume to be accessed by only one system.

This manual is not designed to be a tutorial on the strengths, weaknesses, and required external hardware configuration to use for each topology for the various operating systems. The documentation here merely covers how to configure each of them.

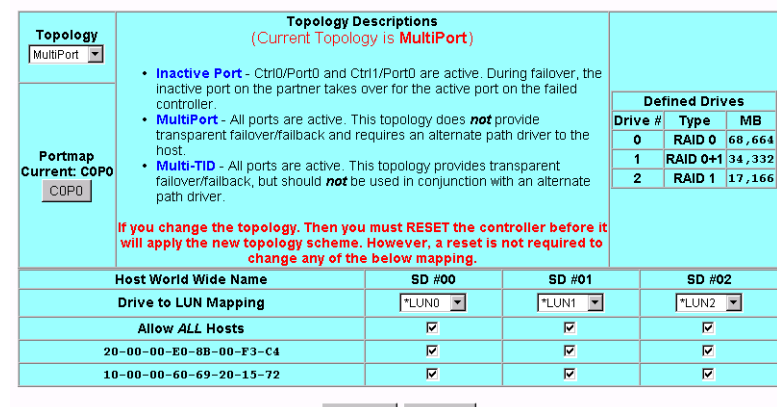

SAN Logical Drive Map for RAID Subsystem at /hw/scsi/20000080e5115f52/1un0/c3p1

[Return to Main Page] [Log Off]

APPLY 1

<span id="page-70-0"></span>**Figure 3-28** SAN Mapping Topology view - 1Gb TP9100 RAID controller

Cancel

Regardless of the topology, the bottom portion of the screen shown in [Figure 3-28](#page-70-0) will be the same. Administrators must first choose the topology that best matches the SAN environment, then configure the mapping. To change the topology, click the **Topology** drop down box, then press the **Select** button. The screen is then changed to contain the appropriate values for the selected topology and controller/port combination.

**Note:** Your subsystem will probably have multiple controllers and ports. If this is the case, use the buttons in the **Portmap** area of the screen to configure the map for each of them (the topology type is the same for all ports).

After all the changes have been made, click **APPLY** at the bottom of the screen.

The warnings given earlier in this section are repeated here:

**Warning: A reset is required if you change the mapping type (for example, from SAN to Affinity), or the topology type within SAN mapping. You can, however, set things up and postpone the reset until you have some downtime available.**

**Warning: If you make a change to the mapping, be sure to consider how the new mapping might affect device drivers on attached systems. Depending on what you are changing, you might make the controller invisible to TPM. You also might make the device drivers now point to the wrong LUN, which could result in data loss if the LUN is in use. In other words, TPM will not stand in your way if you do something to configure the system in an undesirable manner.** 

**Warning: Only the most experienced administrators should make changes in an on-line environment.**

# <span id="page-71-0"></span>**Installing Device Drivers for New LUNS (Configuration Function Menu)**

Selecting this item on the main menu (see ["Main Menu" on page 13\)](#page-30-0) instructs TPM to tell the host computer to scan for new devices and update device drivers. To initiate this process, click **Install device drivers for new LUNS** on the main menu. The warning screen shown in [Figure 3-29](#page-72-0) appears.
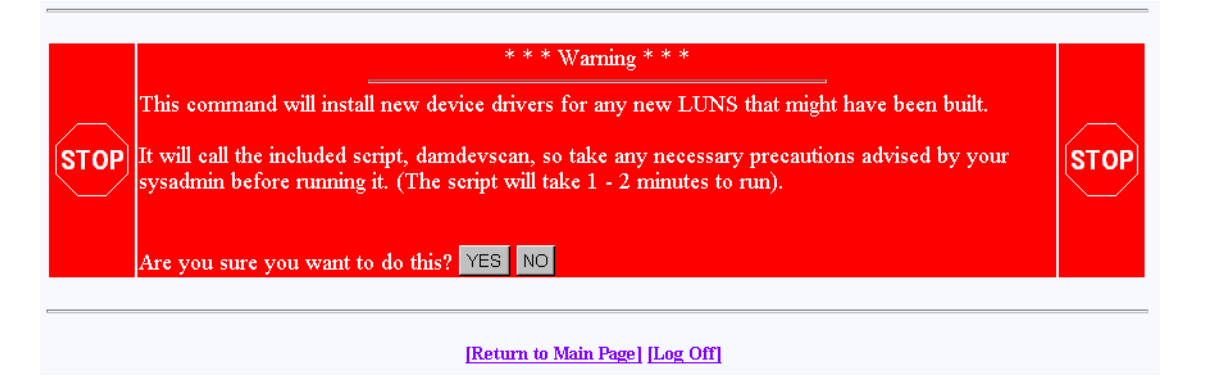

**Figure 3-29** Install New Device Drivers Warning Screen

If you are running in a live environment with mounted LUNs, you need to be careful about executing this feature. For example, if you changed SAN mapping so logical drive #3 is mapped to LUN 0 instead of LUN 4, then you will make file systems disappear, and confuse your device drivers. This should be expected, of course. As stated earlier, TPM is not going to prevent you from doing something that would be detrimental to the system configuration.

Also, if you have cross-linked or improperly defined device drivers, running this function corrects the problem, but it also properly redefines drivers. This could also have an effect on mounted devices. Below are some operating system-specific comments:

• IRIX: TPM calls the \$DAM\_HOME/damdevscan shell script.

If the new LUNs have not been discovered, a system reboot may be required in order to have the host recognize the new devices.

# **Administrative Functions**

The Administrative Functions menu is located on the main screen and is shown in [Figure 3-30.](#page-73-0)

#### **Administrative Functions:**

- . View/Modify RAID controller configuration Although many changes may be made on-the-fly, some settings must be made before any RAID groups are defined.
- · Reset controller(s) This simultaneously cold resets all controllers in a subsystem. Multiple attempts are made for 90 seconds, in case the controllers have active I/Os.
- Gracefully bring a controller off-line.
- Gracefully bring a 2<sup>nd</sup> controller on-line. Do this after a failed controller has been removed, or you are upgrading from a simplex configuration to a dual-controller configuration.
- . Perform data consistency check/restore on a LUN You should perform a data consistency check regularly for all redundant LUNs.
- <span id="page-73-0"></span>· Enable/Disable write cache for LUN(s).

**Figure 3-30** Administrative Functions Menu

This menu has the following selections, with the associated explanations on the indicated pages:

- • ["View/Modify RAID Controller Configuration" on page 56](#page-73-1)
- "Reset Controller(s)" on page  $60$
- • ["Gracefully Bring a Controller Off Line" on page 61](#page-78-0)
- • ["Gracefully Bring a 2nd Controller On Line" on page 62](#page-79-0)
- • ["Perform Data Consistency Operations on a LUN" on page 63](#page-80-0)
- • ["Enable/Disable Write Cache for LUN\(s\)" on page 66](#page-83-0)
- • ["Modify/Purge Non-Volatile WWN Tables" on page 67](#page-84-0)

#### <span id="page-73-1"></span>**View/Modify RAID Controller Configuration**

This menu selection lets you make changes to your controller. The most important thing to know is that changes labeled **On-the-fly** are immediate. Those marked **Reset** require a controller reset to become effective. The two choices labeled **New Config** can only be made when there are no defined LUNs, as they are data-destructive. When you click **View/Modify RAID controller configuration**, the dialog boxes appear as shown in [Figure 3-31](#page-74-0) through [Figure 3-33.](#page-76-0) A partial dialog box is shown in each figure.

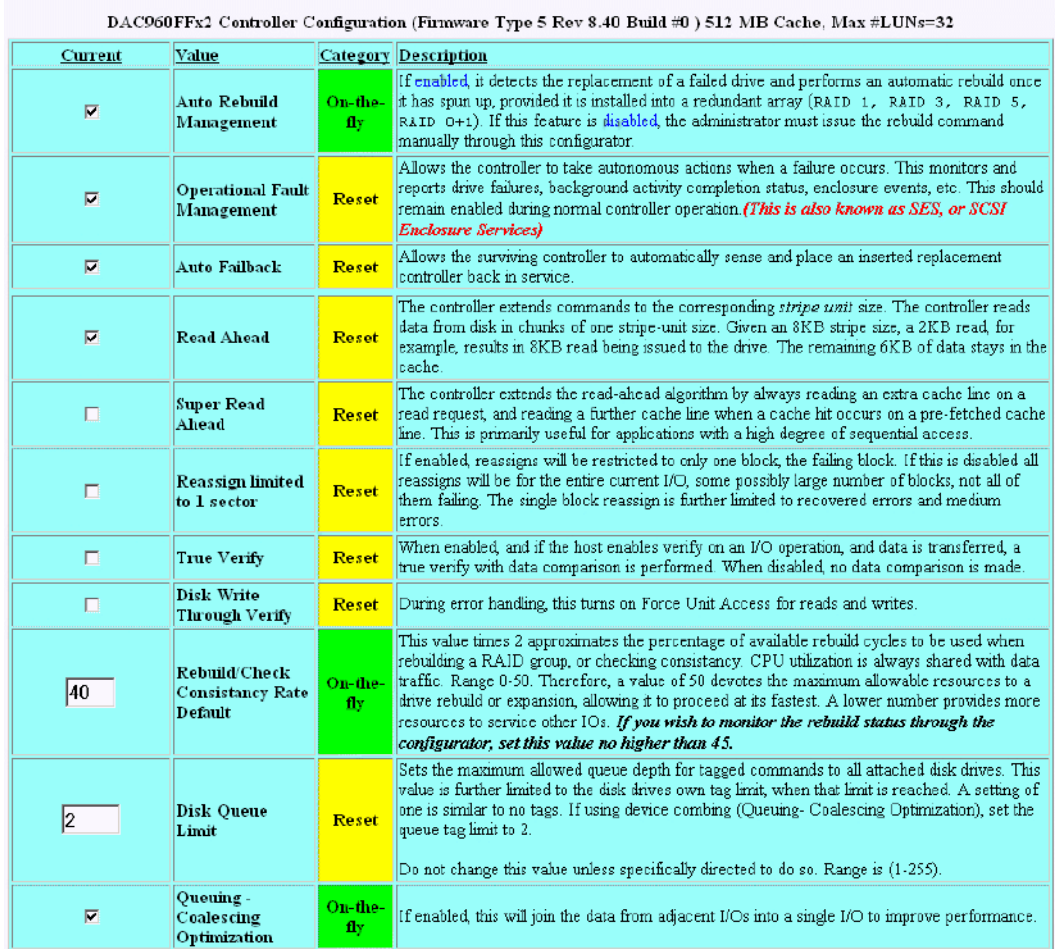

<span id="page-74-0"></span>**Figure 3-31** View/Modify Controller Configuration, 2Gb TP9100, 8.40 firmware (partial)

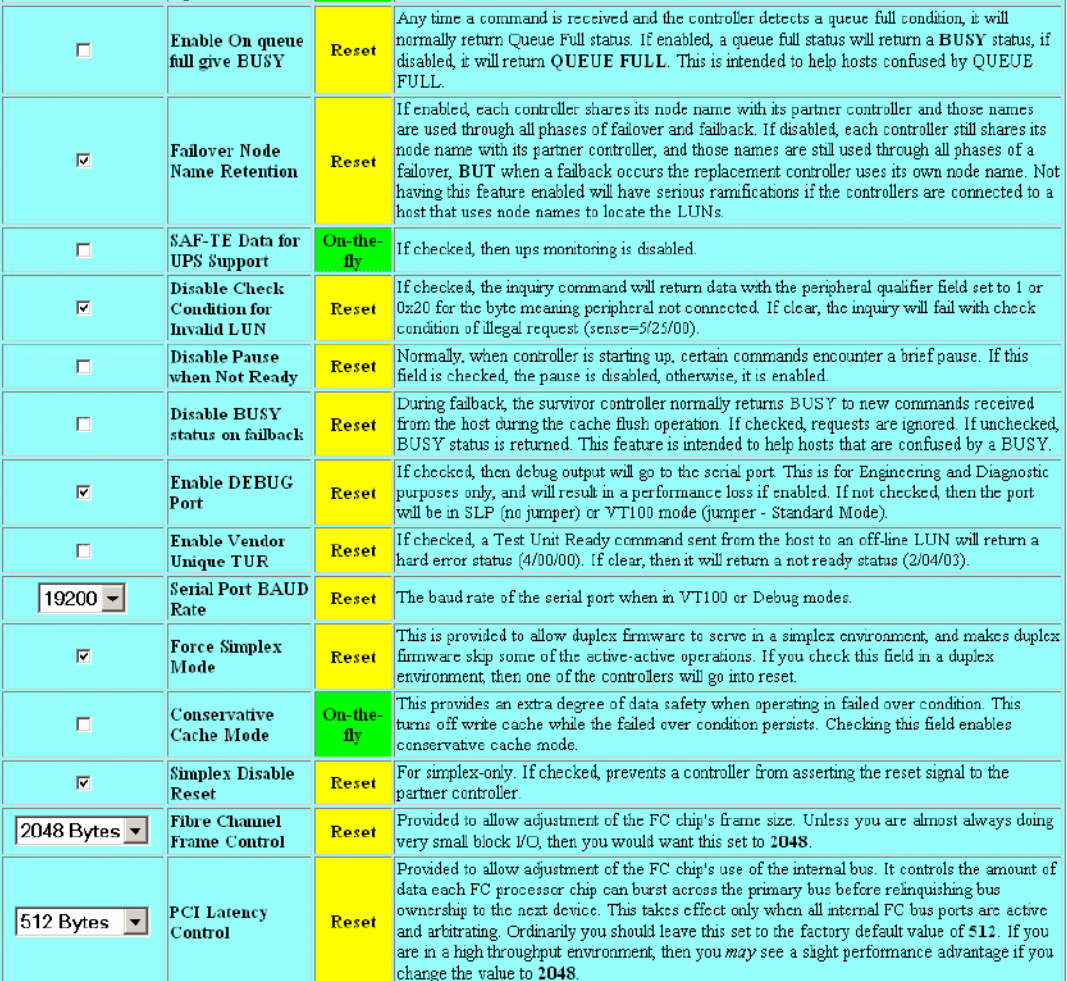

**Figure 3-32** View/Modify Controller Configuration, 2Gb TP9100, 8.40 firmware (partial)

| $\overline{\mathbf{v}}$                                                                                                    | <b>Enable Hard</b><br>Loop IDs                      | Reset          | This allows you to force the hard loop ID's for every controller and port. The fields below are used to<br>assign them. Do not enable this feature unless you set appropriate values for your controllers.<br>Changes will not go into effect until you issue a reset or recyle power to the array.             |                                                                                                    |                                                                                                    |                                                                                                    |  |  |  |  |  |  |  |
|----------------------------------------------------------------------------------------------------|-----------------------------------------------------|----------------|----------------------------------------------------------------------------------------------------|----------------------------------------------------------------------------------------------------|----------------------------------------------------------------------------------------------------|----------------------------------------------------------------------------------------------------|--|--|--|--|--|--|--|
| Ctrl0 Port0 0<br>CtrlD Port1 1<br>Ctrl1 Port <sub>0</sub> <sup>2</sup><br>$C$ tr11 Port1 $ 3 $                                                                                                    | Hard Loop IDs<br>for each<br>controller and<br>port | Reset          | Allows option of using the same loop IDs all the time. Some fibre HBAs require non-default settings<br>here. Contact your supplier for details. The valid range is 0-125 (0 - 0x7d). Enter a decimal number.<br>Do not adjust these numbers unless instructed to do so by your vendor's technical support team. |                                                                                                    |                                                                                                    |                                                                                                    |  |  |  |  |  |  |  |
| $\overline{N}$                                                                                                    | Debug Dump                                          | On-the-<br>fly |                                                                                                    | If the controller fails, and this feature is enabled, then it will dump detailed diagnostic information into a<br>reserved area of disk which can be sent to engineering for failure analysis. This should always be<br>enabled                                                                                                    |                                                                                                    |                                                                                                    |  |  |  |  |  |  |  |
| 12 Hours                                                                                                    | <b>ROF Rearm</b><br><b>Interval</b>                 | On-the-<br>fly |                                                                                                    | reboot feature will be enabled.                                                                                                    |                                                                                                    | This reboot on failure rearm interval specifies how long the controller must stay up before the auto-                                                                                                    |  |  |  |  |  |  |  |
| 2                                                                                                    | <b>ROF Reboot</b><br>Count                          | On the-<br>fly |                                                                                                    |                                                                                                    |                                                                                                    | $\#$ of times the controller will be rebooted when a controller failure occurs within the rearm interval<br>above. If this count is exceeded in the rearm interval, no more reboots on failure will occur. To disable<br>the ROF, set this field to 0 and the rearm interval above to something other than DISABLED. |  |  |  |  |  |  |  |
| И                                                                                                    | <b>Background Init</b>                              | On-the-<br>fly |                                                                                                    | If enabled, background initialization will start automatically. When the controller restarts up or after a<br>configuration change on any system drives that require initialization. If disabled background<br>initialization will NOT start automatically when the controller restarts up or after a configuration<br>change. Regardless of this parameter being enabled or disabled. Background initialization must be<br>initiated to immediately use the $LUN(s)$ for whatever $U\Box$ you wish to perform. Background<br>initialization makes uninitialized system drives consistent by setting the parity while concurrently<br>allowing the host to have read and write access to the system drive. Please do not change this value<br>unless instructed to do so by your supplier. |                                                                                                    |                                                                                                    |  |  |  |  |  |  |  |
| $\overline{\mathbf{v}}$                                                                                                    | Smart Large Host On-the-<br><b>Transfers</b>        | fly            |                                                                                                    | If checked, large transfers will coalesce into fewer I/Os, which means fewer disconnects on large<br>transfers. This only takes effect for transfers larger than the stripe size. If enabled, you will have a<br>slightly higher throughput, at a possible cost of some IOPs.                                                                                                    |                                                                                                    |                                                                                                    |  |  |  |  |  |  |  |
| Automatic                                                                                                    | <b>Spin-Up Settings</b>                             | On-the-<br>fly | I2<br>16<br>lo                                                                                                    | Ienored for "On Power" mode.<br># of seconds to delay.<br>Only applicable to "On Power"                                                                                                    | # of Devices to spin up at a time.<br>For "Automatic", time between disk spin-up cycles.<br>For "On Power", time before issuing start-up commands.<br>For "On Command", time between disk spin-up cycles.<br># of seconds between subsequent spin-ups. |                                                                                                    |  |  |  |  |  |  |  |
| Notes:<br>Settings characterized as Reset require that the controllers be reset before the new settings are invoked.<br>$1_{-}$<br>Settings characterized as On-the-fly may be made at any time, and will become effective immediately.<br>2.<br>3.<br>Settings characterized as New Config must be made during mitial configuration, before any LUNs are created. They will result in data loss of<br>existing RAID groups. |                                                     |                |                                                                                                    |                                                                                                    |                                                                                                    |                                                                                                    |  |  |  |  |  |  |  |
|                                                                                                    |                                                     |                | Apply                                                                                                    | Cancel                                                                                                    | <b>Reset Screen</b>                                                                                                    |                                                                                                    |  |  |  |  |  |  |  |

<span id="page-76-0"></span>**Figure 3-33** View/Modify Controller Configuration, 2Gb TP9100, 8.40 firmware (partial)

Make as many changes as you desire on the screen, then click the **Apply** button, which saves the new configuration on all controllers, as well as the COD area on your RAID subsystem's disk drives. The **Reset Screen** button changes the settings to the default values (the ones appearing when the screen was first selected).

# <span id="page-77-0"></span>**Reset Controller(s)**

When the Reset Controller(s) menu selection is made, the screen shown in [Figure 3-34](#page-77-1) appears.

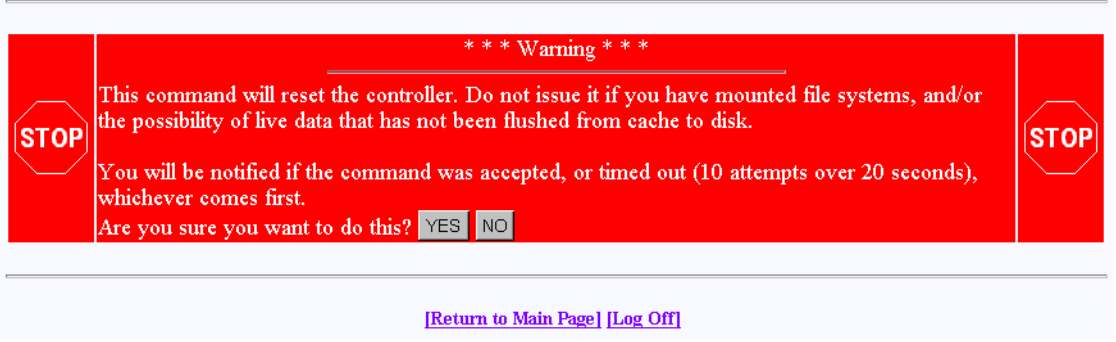

<span id="page-77-1"></span>**Figure 3-34** Reset Controllers Warning Screen

Click **YES** if you wish to reset your controller. If the system is a dual-controller configuration, clicking **YES** resets both controllers. Otherwise, click **NO** or the [**Return to Main Page**] link.

You will see the screens shown in [Figure 3-35](#page-77-2) and [Figure 3-36.](#page-78-1) These screens indicate when the controllers are back on-line. Click the close button (X) or press the **Close This Window** button after the controllers have reset.

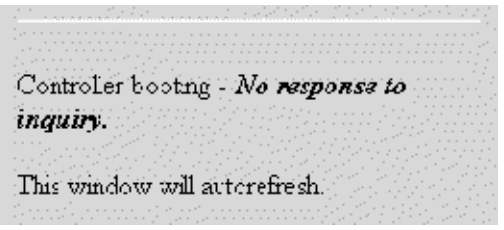

<span id="page-77-2"></span>**Figure 3-35** Controller Booting Window

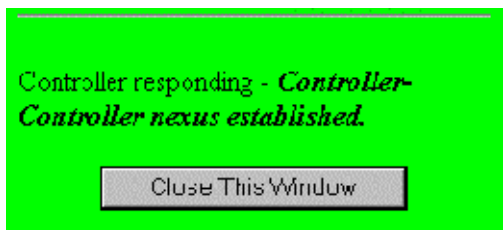

**Figure 3-36** Controller Responding Window

As a protective measure, if the controllers are busy servicing I/Os, the Reset command will not be accepted.

# <span id="page-78-1"></span><span id="page-78-0"></span>**Gracefully Bring a Controller Off Line**

When the **Gracefully Bring a Controller Off Line** menu selection is made, the screen shown in [Figure 3-37](#page-78-2) appears.

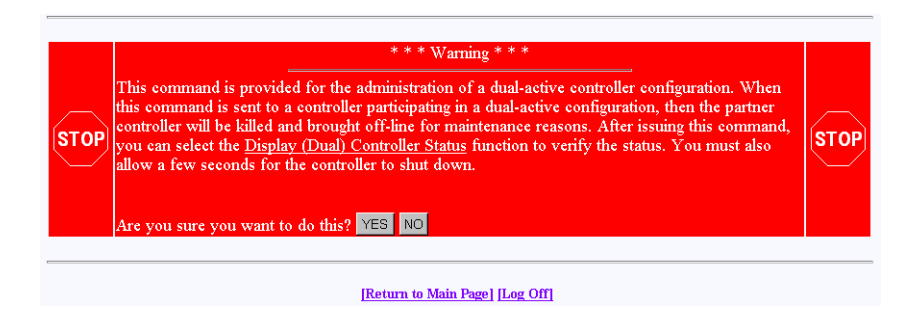

**Figure 3-37** Warning Screen

<span id="page-78-2"></span>Click the **YES** button to initiate a controller failover. This is typically done for disaster recovery testing. You could also do the testing by physically removing a controller, but this lets you accomplish the same thing without touching the disk array.

# <span id="page-79-0"></span>**Gracefully Bring a 2nd Controller On Line**

When the **Gracefully Bring a 2nd Controller On Line** menu selection is made, the screen shown in [Figure 3-38](#page-79-1) appears.

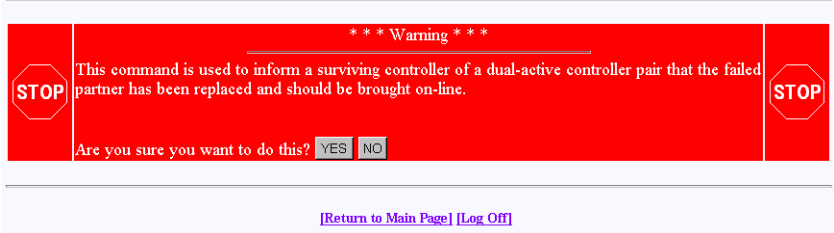

<span id="page-79-1"></span>**Figure 3-38** Warning Screen

When a failed controller is replaced, the system either automatically detects the replacement (if configured for automatic failback), or is informed of the replacement by issuing this command. The following steps outline the failback process executed by the surviving controller:

- 1. A replacement controller is detected.
- 2. The surviving controller releases its partner from reset.
- 3. Once the replacement controller completes initialization and is ready to resume I/O requests, the surviving controller quiesces both ports by responding with BUSY status to new I/O requests.
- 4. The surviving controller disables the failover port or secondary ID.
- 5. The surviving controller enables its primary ports.
- 6. The replacement controller enables its primary ports.
- 7. Both controllers disable conservative cache (if enabled) for write-back system drives and resume normal dual-active controller operation.

Click **YES** to force the failback.

**Note:** A replacement controller is held reset if a consistency check is in progress.

### <span id="page-80-0"></span>**Perform Data Consistency Operations on a LUN**

When the **Perform Data Consistency Check/Restore LUN** menu selection is made, the screen shown in [Figure 3-39](#page-80-1) appears.

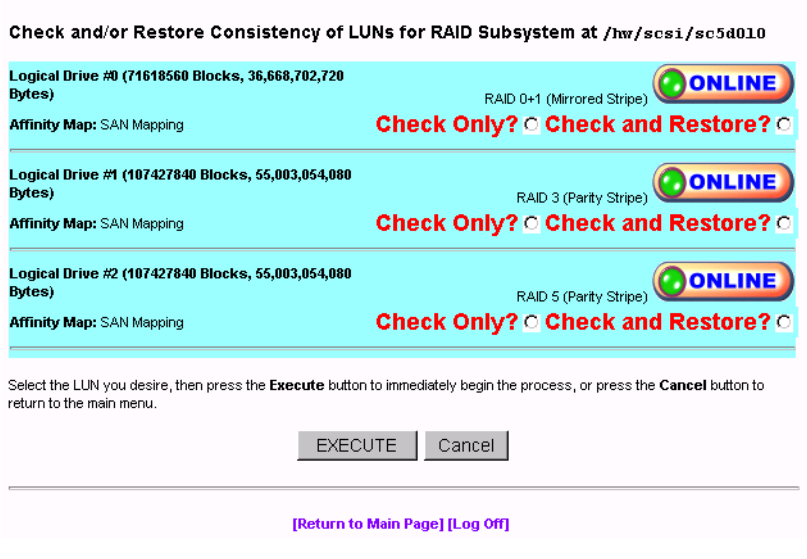

<span id="page-80-1"></span>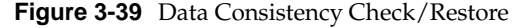

**Note:** A check consistency will pause any background initialization process. Background initialization will not restart until a write is sent to the LUN against which background initialization was paused.

Use this screen to initiate a check and/or repair on a logical drive. To execute this process, the logical drive must be configured for high-availability RAID.

There are several reasons why the check or restore could be denied, and TPM reports the reasons if the request is rejected. The most common reasons are that there is no on-line spare disk to be used to repair the LUN, or more than one rebuild at a time is being attempted.

If you click **EXECUTE** to begin execute any of the check or restore actions, the dialog box of [Figure 3-40](#page-81-0) appears, indicating that the process has started.

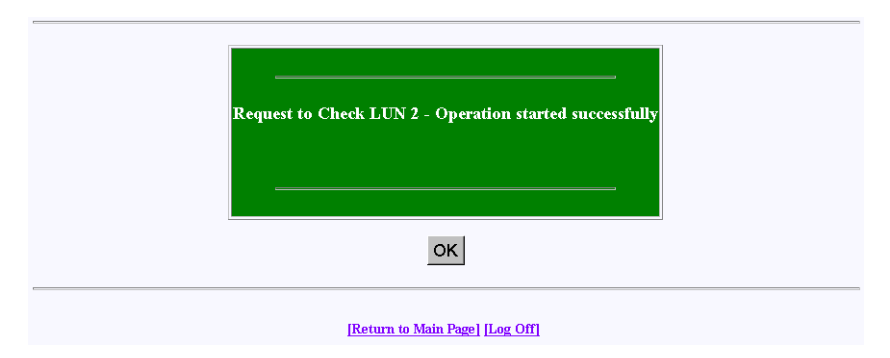

<span id="page-81-0"></span>**Figure 3-40** Operation Started Dialog Box

Click **OK** to proceed.

The window shown in [Figure 3-41](#page-82-0) shows the progress a few minutes after initiating a Check and Restore for Logical Drive #0, and 15 minutes after starting a LUN Initialization (format).

| Background Job Status RAID Controller at<br>/hw/scsi/20000080e5115f52/lun0/c3p1 |                                              |  |  |  |  |  |  |  |  |  |  |
|---------------------------------------------------------------------------------|----------------------------------------------|--|--|--|--|--|--|--|--|--|--|
| Logical Drive #0 (34332 MB, 35,999,711,232<br><b>Bytes)</b>                     | <b>DONLINE</b><br>RAID 3 (Right Asymmetric)  |  |  |  |  |  |  |  |  |  |  |
| <b>Action</b>                                                                   | <b>Notes</b>                                 |  |  |  |  |  |  |  |  |  |  |
| <b>Rebuild</b>                                                                  | Not in progress                              |  |  |  |  |  |  |  |  |  |  |
| <b>Consistency Check</b>                                                        | Not in progress                              |  |  |  |  |  |  |  |  |  |  |
| <b>Initialization</b>                                                           | Not in progress                              |  |  |  |  |  |  |  |  |  |  |
| Cancel All<br><b>Background initialization</b>                                  | In progress 9.8 % complete (18 mins left).   |  |  |  |  |  |  |  |  |  |  |
| <b>Online RAID Expansion</b>                                                    | Not in progress                              |  |  |  |  |  |  |  |  |  |  |
| Logical Drive #1 (34332 MB, 35,999,711,232<br>Bytes)                            | <b>ONLINE</b><br>RAID 5 (Right Asymmetric)   |  |  |  |  |  |  |  |  |  |  |
| <b>Action</b>                                                                   | <b>Notes</b>                                 |  |  |  |  |  |  |  |  |  |  |
| <b>Rebuild</b>                                                                  | <b>Not in progress</b>                       |  |  |  |  |  |  |  |  |  |  |
| <b>Consistency Check</b>                                                        | Not in progress                              |  |  |  |  |  |  |  |  |  |  |
| <b>Initialization</b>                                                           | <b>Not in progress</b>                       |  |  |  |  |  |  |  |  |  |  |
| <b>Background initialization</b>                                                | Has not been initiated.                      |  |  |  |  |  |  |  |  |  |  |
| <b>Online RAID Expansion</b>                                                    | Not in progress                              |  |  |  |  |  |  |  |  |  |  |
| Logical Drive #2 (34332 MB, 35,999,711,232<br><b>Bytes)</b>                     | <b>DONLINE</b><br>RAID 0+1 (Mirrored Stripe) |  |  |  |  |  |  |  |  |  |  |
| <b>Action</b>                                                                   | <b>Notes</b>                                 |  |  |  |  |  |  |  |  |  |  |
| <b>Rebuild</b>                                                                  | <b>Not in progress</b>                       |  |  |  |  |  |  |  |  |  |  |
| <b>Consistency Check</b>                                                        | Not in progress                              |  |  |  |  |  |  |  |  |  |  |
| <b>Initialization</b>                                                           | Not in progress                              |  |  |  |  |  |  |  |  |  |  |
| <b>Background initialization</b>                                                | Has not been initiated.                      |  |  |  |  |  |  |  |  |  |  |
| <b>Online RAID Expansion</b>                                                    | Not in progress                              |  |  |  |  |  |  |  |  |  |  |
| Logical Drive #3 (17166 MB, 17,999,855,616<br><b>Bytes</b> )                    | OONLINE<br>RAID 1 (Mirror)                   |  |  |  |  |  |  |  |  |  |  |
| <b>Action</b>                                                                   | <b>Notes</b>                                 |  |  |  |  |  |  |  |  |  |  |
| <b>Rebuild</b>                                                                  | Not in progress                              |  |  |  |  |  |  |  |  |  |  |
| <b>Consistency Check</b>                                                        | Not in progress                              |  |  |  |  |  |  |  |  |  |  |
| <b>Initialization</b>                                                           | <b>Not in progress</b>                       |  |  |  |  |  |  |  |  |  |  |
| <b>Background initialization</b>                                                | Has not been initiated.                      |  |  |  |  |  |  |  |  |  |  |
| <b>Online RAID Expansion</b>                                                    | Not in progress                              |  |  |  |  |  |  |  |  |  |  |

<span id="page-82-0"></span>**Figure 3-41** Background Initialization Status Screen

# <span id="page-83-0"></span>**Enable/Disable Write Cache for LUN(s)**

When the **Enable/Disable Write Cache for LUN(s)** menu selection is made, the dialog box shown in [Figure 3-42](#page-83-1) appears.

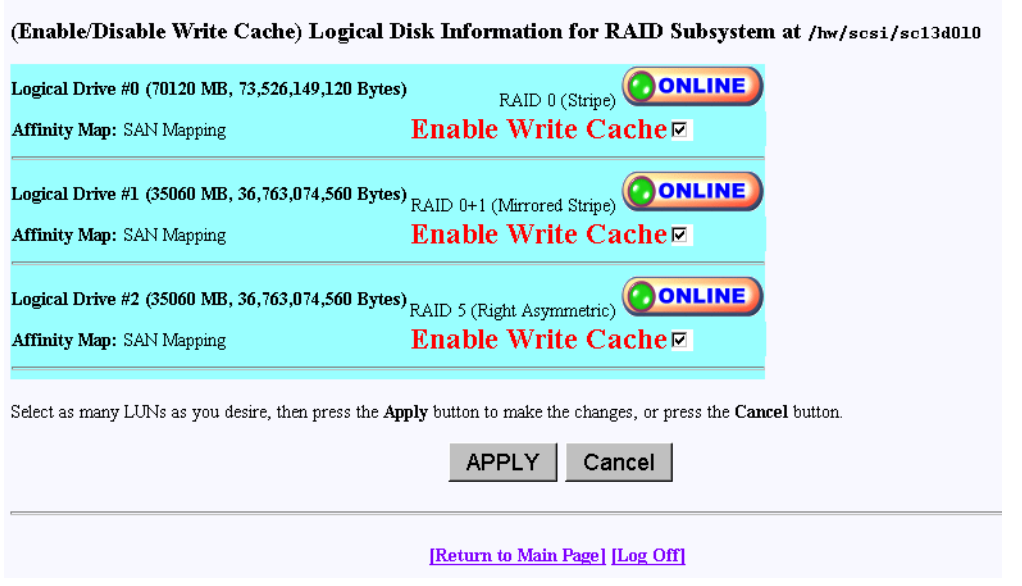

<span id="page-83-1"></span>**Figure 3-42** Enable Write Cache For LUN(s)

Select the LUNs where you want the cache enabled or disabled and click **Apply** at the bottom of the screen.

### <span id="page-84-0"></span>**Modify/Purge Non-Volatile WWN Tables**

When the **Modify/Purge Non-Volatile WWN Tables** menu selection is made, the dialog box shown in [Figure 3-43](#page-84-1) appears.

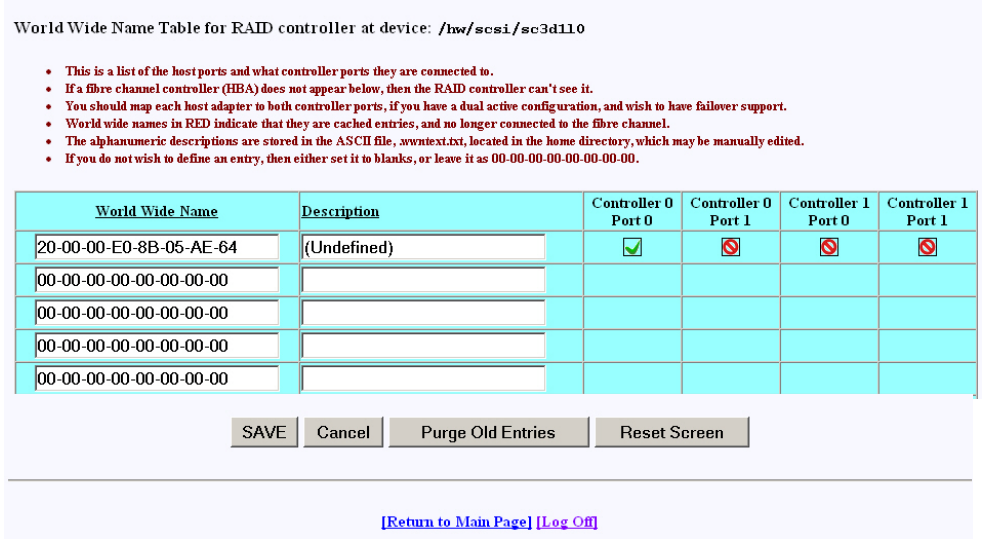

<span id="page-84-1"></span>**Figure 3-43** World Wide Name Table for RAID Controller

The World Wide Name (WWN) table includes a delete WWN from WWN table and a purge old entries option.

- 1Gb TP9100 RAID controllers support a maximum of 64 host WWNs.
- 2Gb TP9100 RAID controllers support a maximum of 256 host WWNs.

**Note:** All SAN mapping assignments created using firmware version 7.75 or later are lost if the firmware is downgraded to previous firmware version.

A controller currently maintains a host WWN table until the configuration is cleared. As WWNs are removed and the WWN table updated, any WWNs following those deleted are moved up to fill the vacancies in the WWN table. The SAN map uses the indices of the WWN table entries to specify hosts that have access to a specific system drive. When the WWN table entries are deleted, the indices change for any entries following those WWNs that were deleted.

# **Reporting Functions**

The Reporting Functions menu is located on the main screen and is shown in [Figure 3-44.](#page-85-0)

#### **Reporting Functions:**

- · Set default screen refresh rate This lets you define the number of seconds between each screen refresh for status screens which automatically repaint.
- · Display (Dual) Controller Status This returns status information on dual controller status, and host addressing information on the connected controller.
- . Topology query Displays all host adapters on the SAN attached to the subystem, and what controller/ports they are attached to.
- · Display statistical data by physical device. This shows log page information for an individual disk drive.
- · Display SCSI/Fibre device information This issues a standard SCSI Inquiry, and reports all fields which describe the device.
- . Display FULL subsystem configuration information. This is a complete hexidecimal dump of the controller's configuration data structures, and contains information which may be of interest to your supplier in the event of a problem.
- · Display physical subystem information. displays drive status, statistics, errors and physical locations for all disks in a subsystem, including expansion units.
- · Display logical subystem information. displays RAID groups status, statistics, errors and logical configuration for all RAID groups in a subsystem, including expansion units.
- <span id="page-85-0"></span>· Display environmental subsystem information. - displays power, fans, temperature, battery backup, and other data relating to the chassis, including expansion units.

**Figure 3-44** Reporting Functions Menu

The Reporting Functions menu has the following selections, with the associated explanations on the indicated pages:

- • ["Set Default Screen Refresh Rate" on page 69](#page-86-0)
- • ["Display \(Dual\) Controller Status" on page 69](#page-86-1)
- • ["Topology Query" on page 70](#page-87-0)
- • ["Display SCSI/Fibre Device Information" on page 71](#page-88-0)
- • ["Display FULL Subsystem Configuration Information" on page 73](#page-90-0)
- • ["Display Physical Subsystem Information" on page 75](#page-92-0)
- • ["Display Logical Subsystem Information" on page 77](#page-94-0)
- • ["Display Environmental Subsystem Information" on page 78](#page-95-0)

## <span id="page-86-0"></span>**Set Default Screen Refresh Rate**

When the **Set Default Screen Refresh Rate** menu selection is made, the screen shown in [Figure 3-45](#page-86-2) appears.

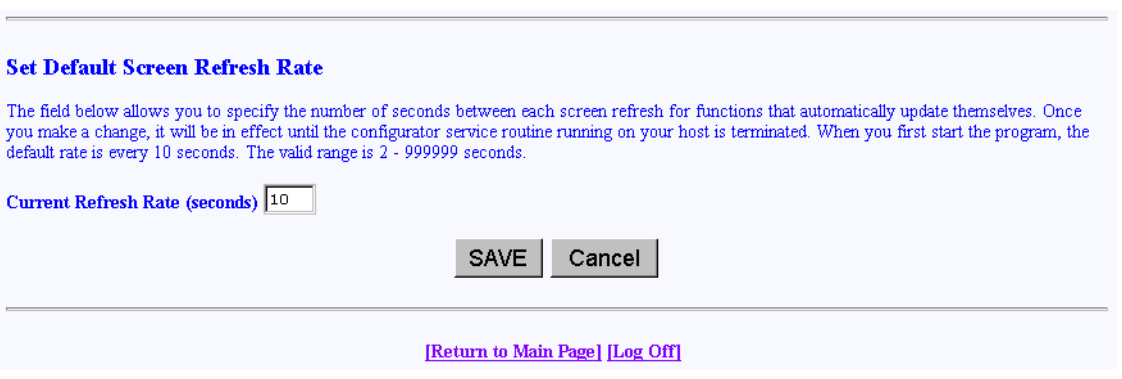

**Figure 3-45** Default Screen Refresh Rate

Enter the desired screen refresh rate in seconds and click **SAVE**.

## <span id="page-86-2"></span><span id="page-86-1"></span>**Display (Dual) Controller Status**

When the **Display (Dual) Controller Status** menu selection is made, the screen shown in [Figure 3-46](#page-87-1) appears.

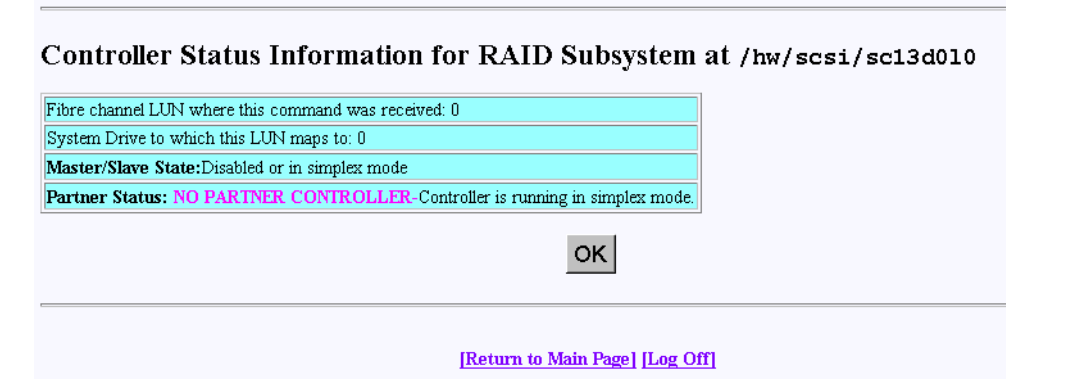

**Figure 3-46** Controller Status Information

<span id="page-87-1"></span>This Screen displays information about the controller(s) and whether or not they are working together. There are nearly 100 different error or warning messages that can be returned, and this could be quite useful in the event you have a controller failure.

You should also periodically check this screen during normal operations to make sure that all is well. In some cases you may have a controller failure which does NOT result in an audible or visual alarm.

# <span id="page-87-0"></span>**Topology Query**

When the **Topology Query** menu selection is made, the screen shown in [Figure 3-47](#page-88-1)  appears.

World Wide Name Table for RAID controller at device: /hw/scsi/sc3d010

• This is a list of the host ports and what controller ports they are connected to.

- If a fibre channel controller (HBA) does not appear below, then the RAID controller can't see it.
- You should map each host adapter to both controller ports, if you have a dual active configuration, and wish to have failover support.
- World wide names in RED indicate that they are cached entries, and no longer connected to the fibre channel.

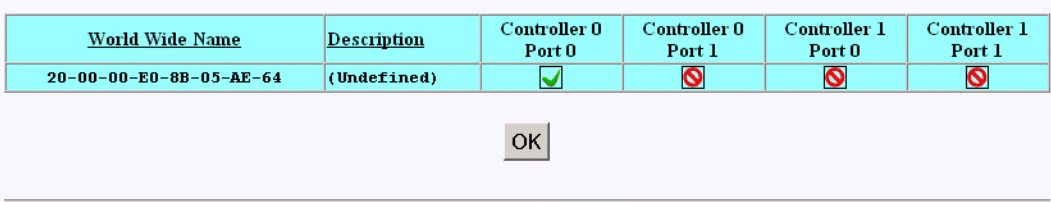

[Return to Main Page] [Log Off]

**Figure 3-47** Topology Query (16 drive, 2Gb TP9100 RAID Subsystem View)

This screen displays a list of Fibre Channel host adapters that are (or were) attached to the RAID controller. Use this screen to view limited topology information.

**Note:** This is a **read-only** display. No parameters can be changed.

#### <span id="page-88-1"></span><span id="page-88-0"></span>**Display SCSI/Fibre Device Information**

When the **Display SCSI/Fibre Device Information** menu selection is made, the screen shown in [Figure 3-48](#page-89-0) appears.

| SCSI Inquiry Dump for Device at /hw/scsi/sc13d010                                                                                                    |          |    |    |    |                                                                                                    |    |    |              |                                 |                |    |                                                                                                    |       |    |     |                   |  |  |  |  |
|----------------------------------------------------------------------------------------------------|----------|----|----|----|----------------------------------------------------------------------------------------------------|----|----|--------------|---------------------------------|----------------|----|----------------------------------------------------------------------------------------------------|-------|----|-----|-------------------|--|--|--|--|
| <b>Device Characteristics</b>                                                                                                    |          |    |    |    |                                                                                                    |    |    |              |                                 |                |    |                                                                                                    | Value |    |     |                   |  |  |  |  |
| Vendor (Manufacterer)                                                                                                    |          |    |    |    |                                                                                                    |    |    | <b>MYLEX</b> |                                 |                |    |                                                                                                    |       |    |     |                   |  |  |  |  |
| <b>Product Identifier</b>                                                                                                    |          |    |    |    |                                                                                                    |    |    |              |                                 |                |    | DACARMRB 70120BO                                                                                                    |       |    |     |                   |  |  |  |  |
| <b>Microcode Revision Level</b>                                                                                                    |          |    |    |    |                                                                                                    |    |    |              |                                 |                |    | 7701                                                                                                    |       |    |     |                   |  |  |  |  |
| <b>Unit Serial Number</b>                                                                                                    |          |    |    |    |                                                                                                    |    |    |              |                                 |                |    |                                                                                                    |       |    |     |                   |  |  |  |  |
| Disk<br><b>Device Type</b>                                                                                                    |          |    |    |    |                                                                                                    |    |    |              |                                 |                |    |                                                                                                    |       |    |     |                   |  |  |  |  |
| <b>ANSI SCSI Version</b>                                                                                                    |          |    |    |    |                                                                                                    |    |    |              |                                 |                |    | $\overline{2}$                                                                                                    |       |    |     |                   |  |  |  |  |
| (ECMA-111).<br>32 Bit Transfers<br>16-Bit Transfers<br>Synchronous Data Transfers<br><b>O</b> Transfer Disable Messages Supported<br>Handshake on Q Cable Supported |          |    |    |    | 32-Bit Addressing<br>16-Bit Addressing<br>Relative Addressing Mode<br>C Enclosure Services Available<br>Removable Media |    |    |              |                                 |                |    | <b>NECMA Compliant</b> -Indicates if this device claims compliance to the European ComputerManufacturers Association (ECMA) version of SCSI<br><b>O</b> Terminate Task Management<br>Normal ACA (NormACA)<br>Linked Commands on LUN<br>O Dual-ported Device<br>Tagged Command Queuing |       |    |     |                   |  |  |  |  |
| 0000h:                                                                                                    | nn<br>00 | 02 | 12 | 33 | 00                                                                                                    | 00 | 02 | 4D           | 59                              | 4 <sup>C</sup> | 45 | 58                                                                                                    | 20    | 20 | 20  | $\ldots$ 3. NYLEX |  |  |  |  |
| 0010 <sub>h</sub>                                                                                                    | 41<br>44 | 43 | 41 | 52 | 4D                                                                                                    | 52 | 42 | 20           | 37                              | 30             | 31 | 32                                                                                                    | 30    | 42 | 30. | DACARMRB 70120B0  |  |  |  |  |
| 0020h:                                                                                                    | 37<br>37 | 30 | 31 | 00 | $00 -$                                                                                                    | 00 | nn | 20           | n <sub>0</sub>                  | 00             | 80 | E <sub>5</sub>                                                                                                    | 11    | 4C | 14  | 7701              |  |  |  |  |
| 0030h:                                                                                                    | 00<br>00 | 00 | 00 | 00 | 00                                                                                                    | nn | nn |              |                                 |                |    |                                                                                                    |       |    |     | .                 |  |  |  |  |
|                                                                                                    |          |    |    |    |                                                                                                    |    |    |              |                                 |                | ОΚ |                                                                                                    |       |    |     |                   |  |  |  |  |
|                                                                                                    |          |    |    |    |                                                                                                    |    |    |              | [Return to Main Page] [Log Off] |                |    |                                                                                                    |       |    |     |                   |  |  |  |  |

<span id="page-89-0"></span>**Figure 3-48** Display SCSI/Fibre Device Information

The screen shows what the standard SCSI inquiry returns for a device or LUN. Use it for diagnostic reasons, or to help analyze any SCSI or Fibre Channel device attached to your computer.

### <span id="page-90-0"></span>**Display FULL Subsystem Configuration Information**

When the **Display FULL Subsystem Configuration Information** menu selection is made, the Controller Information Values (see [Figure 3-49\)](#page-90-1), Controller Tunable Parameters (see [Figure 3-50\)](#page-90-2), and GroupConfig Structure (see [Figure 3-51\)](#page-91-0) screens appear.

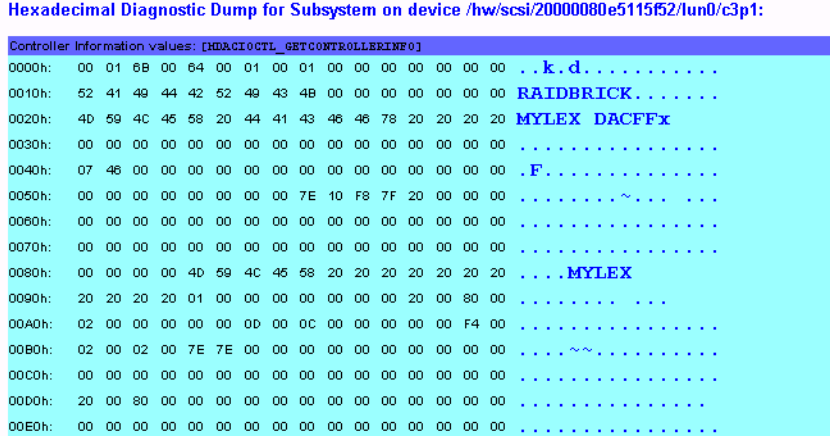

<span id="page-90-1"></span>**Figure 3-49** Controller Information Values (partial screen)

| Controller Tunable Parameters: DIDACIOCIL GETCONTROLLERPARAMETER] |  |  |  |  |  |  |  |  |  |  |  |  |  |  |                                                                                                |
|-------------------------------------------------------------------|--|--|--|--|--|--|--|--|--|--|--|--|--|--|------------------------------------------------------------------------------------------------|
|                                                                   |  |  |  |  |  |  |  |  |  |  |  |  |  |  | 0000h: 41 80 01 00 70 32 00 00 00 04 06 00 50 14 04 01 $\mathbf{A}$ $\mathbf{p2}$ $\mathbf{P}$ |
|                                                                   |  |  |  |  |  |  |  |  |  |  |  |  |  |  | 0010h: 06 10 00 00 01 03 00 C8 00 00 03 00 4D 59 4C 45  MYLE                                   |
|                                                                   |  |  |  |  |  |  |  |  |  |  |  |  |  |  | 0020h: 58 20 44 41 43 46 46 78 20 20 20 20 00 40 59 40 X DACFFx .MYL                           |
|                                                                   |  |  |  |  |  |  |  |  |  |  |  |  |  |  | 0030h: 45 58 20 44 41 43 46 46 78 20 20 20 20 00 00 00 <b>EX DACFFx</b>                        |
|                                                                   |  |  |  |  |  |  |  |  |  |  |  |  |  |  |                                                                                                |
|                                                                   |  |  |  |  |  |  |  |  |  |  |  |  |  |  |                                                                                                |
|                                                                   |  |  |  |  |  |  |  |  |  |  |  |  |  |  |                                                                                                |
|                                                                   |  |  |  |  |  |  |  |  |  |  |  |  |  |  |                                                                                                |

<span id="page-90-2"></span>**Figure 3-50** Controller Tunable Parameters

| GroupConfig Structure: DEACIOCTL GETGROUPCOMEINEO] |     |            |          |     |                 |       |                 |  |                |                   |                               |             |             |  |                                                                      |
|----------------------------------------------------|-----|------------|----------|-----|-----------------|-------|-----------------|--|----------------|-------------------|-------------------------------|-------------|-------------|--|----------------------------------------------------------------------|
| 0000h:                                             |     | OF 01 00   |          | CO. | 00 70           |       |                 |  |                |                   |                               |             |             |  | 18 02 00 00 70 00 00 00 00 00 00 p}                                  |
| 0010h:                                             |     | OF 01 01   |          | CO. | 00              | 70    |                 |  |                | 18 02 00 01 7C 00 |                               |             | 00 00 00 00 |  | $1.1.1.1$ $B.1.1.1$ $A.1.1.1$                                        |
| 0020h:                                             |     | OF 01 02   |          |     | CO 00 70        |       |                 |  |                |                   | 18 02 00 00 7B 00 00 00 00 00 |             |             |  | p                                                                    |
| 0030h:                                             |     | OF 01 03   |          | CO. | 00 70           |       |                 |  |                | 18 02 00 01 7A 00 |                               | 00 00 00 00 |             |  | $\ldots, p, \ldots, z, \ldots$                                       |
| 0040h:                                             |     |            | OF 01 04 |     | CO 00 70        |       |                 |  |                | 18 02 00 00 79 00 |                               | 00 00 00 00 |             |  | $\ldots, p, \ldots, p, \ldots$                                       |
| 0050h:                                             |     | OF 01      | -05      | CO. | 00 70           |       |                 |  | 18 02 00 01 78 |                   | 00                            |             | 00 00 00 00 |  | $\ldots, \ldots, \mathbf{p}, \ldots, \mathbf{p}, \ldots, \mathbf{p}$ |
| 0060h:                                             |     | OE 01.     | -n6      | CO. | 00 70           |       |                 |  | 18 02 00 00 77 |                   | 00 <sub>1</sub>               |             | 00 00 00 00 |  | $\ldots$ D W                                                         |
| 0070h:                                             |     | OF 01 07   |          |     | CO 00 70        |       |                 |  |                | 18 02 00 01 76 00 |                               | 00 00 00 00 |             |  | $\ldots$ D V                                                         |
| 0080h:                                             |     | OF 01 08   |          |     | CO 00 70        |       |                 |  |                | 18 02 00 00 75 00 |                               | 00 00 00 00 |             |  | $\ldots, \ldots, p, \ldots, u, \ldots, \ldots$                       |
| 0090h:                                             |     | OF 01 09   |          | CO. | 00,70           |       |                 |  |                | 18 02 00 01 74 00 |                               | 00 00 00 00 |             |  | $\ldots, p, \ldots, p, \ldots$                                       |
| 00A0h:                                             | OF. |            | 01 0A    | CO. | 00              | 70    |                 |  |                | 18 02 00 00 73 00 |                               | 00 00 00 00 |             |  | $\ldots, p, \ldots s, \ldots$                                        |
| 00B0h:                                             |     |            | OF 01 OB |     | $CO$ $OO$ $70$  |       |                 |  |                |                   |                               |             |             |  | 18 02 00 01 72 00 00 00 00 00 pr                                     |
| 00C0h:                                             |     | 06 01 00   |          | 00  |                 | 00 EO |                 |  |                |                   |                               |             |             |  |                                                                      |
| 00D0h:                                             |     | 00, 01, 00 |          |     | CO 00 00        |       |                 |  |                | 00 00 00 01 01    |                               |             |             |  | CO 00 00 00 00                                                       |
| 00E0h:                                             |     | 00.01      | 02       | CO. | $00 -$          | 00    | 00 <sub>1</sub> |  | 00 00 01 03    |                   | CO.                           |             |             |  | 00 00 00 00                                                          |
| OOFOh:                                             |     | 03 01      | 01       | 00  | 00              | 50    | 49              |  |                |                   |                               |             |             |  | 06 04 08 08 10 00 70 18 02 PIp                                       |
| 0100h:                                             |     |            | 00.01.04 | CO. | 00 <sub>1</sub> | 00    |                 |  | 00 00 00 01 05 |                   |                               |             |             |  | CO 00 00 00 00                                                       |
| 0110h:                                             |     | 00 01 06   |          |     | $CO$ $OO$ $OO$  |       |                 |  |                |                   |                               |             |             |  |                                                                      |
|                                                    |     |            |          |     |                 |       |                 |  |                |                   |                               |             |             |  |                                                                      |
|                                                    |     |            |          |     |                 |       |                 |  |                |                   | ΟK                            |             |             |  |                                                                      |

<span id="page-91-0"></span>**Figure 3-51** GroupConfig Structure

These screens contain hexadecimal dump information from the controller configuration file. This would be of interest to the technical support group in the event of a problem, or would prove helpful to verify that several subsystem configurations have properly been cloned.

# <span id="page-92-0"></span>**Display Physical Subsystem Information**

When the **Display Physical Subsystem Information** menu selection is made, the screen shown in [Figure 3-52](#page-92-1) and [Figure 3-53](#page-93-0) appear.

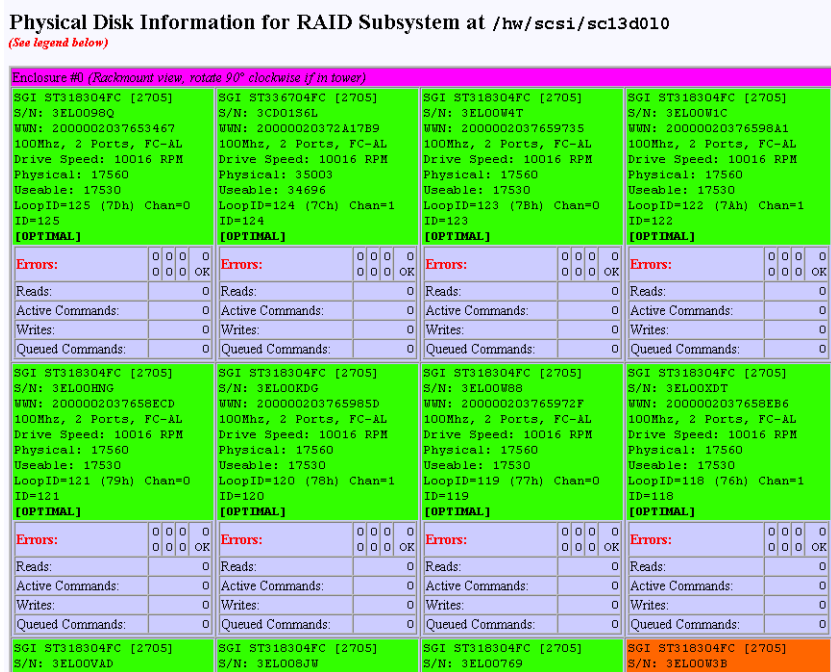

<span id="page-92-1"></span>**Figure 3-52** Physical Subsystem Information

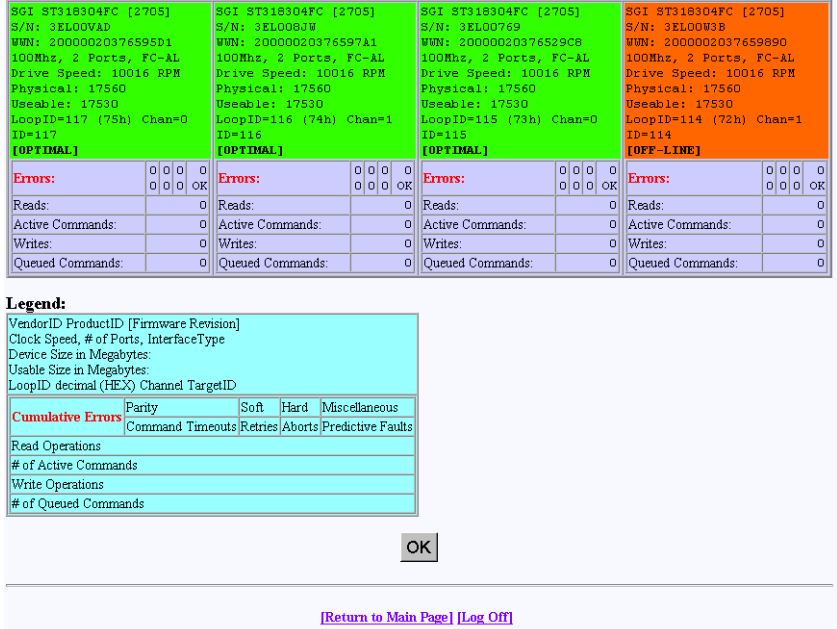

<span id="page-93-0"></span>**Figure 3-53** Physical Subsystem Information

These screens show statistical data, drive status, and errors for all drives in all subsystems. It also correctly displays the enclosure number, row, and column of each disk drive. All numbers are cumulative, starting from zero when the subsystem is powered on. Under normal operation you should rarely see any errors.

# <span id="page-94-0"></span>**Display Logical Subsystem Information**

When the **Display Logical Subsystem Information** menu selection is made, the windows shown in [Figure 3-54](#page-94-1) appear.

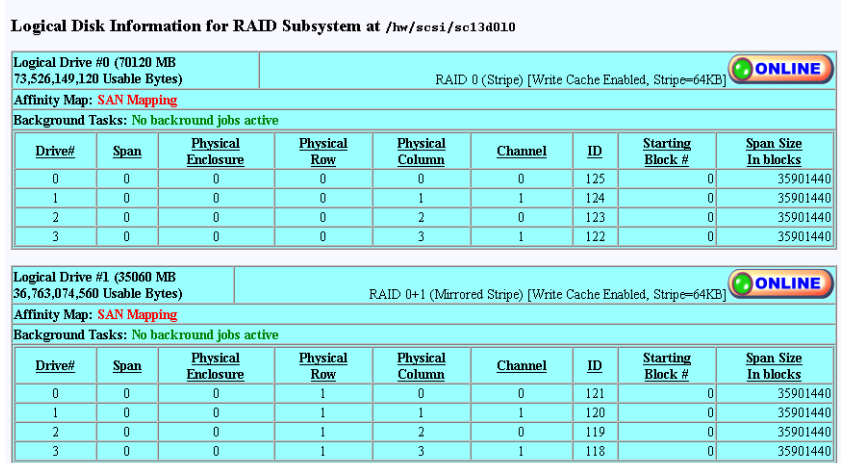

<span id="page-94-1"></span>**Figure 3-54** Logical Subsystem Information

The screen shows all configured LUNs, their status, mapping information, and how they are laid out. If one of the drives were removed, you would see the **ONLINE** indicator change to **CRITICAL**. If you were to view the screen shown in [Figure 3-55 on page 78](#page-95-1) under this condition, you would see the disk being rebuilt only if an action was taken (for example, if a disk had failed and was replaced). In that case, a rebuild operation should be in progress. If this was not a test, the information in that screen would show that the drive is either off-line or the slot is empty, depending on how damaged the disk drive is.

# <span id="page-95-0"></span>**Display Environmental Subsystem Information**

When the **Display Environmental Subsystem Information** menu selection is made, the screen shown in [Figure 3-55](#page-95-1) appears.

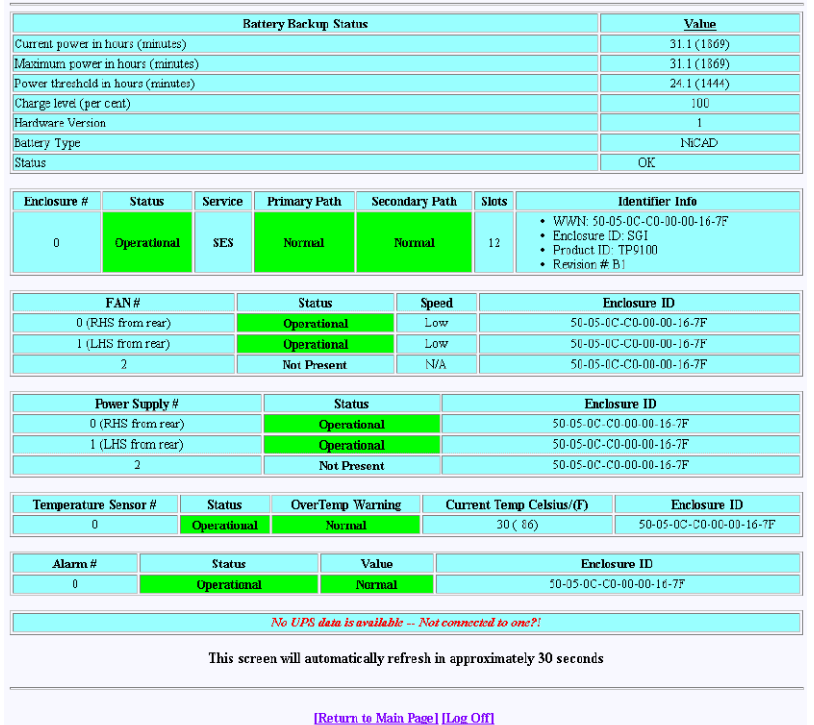

<span id="page-95-1"></span>**Figure 3-55** Display Environmental Subsystem Information

The windows display status information results of polling the enclosure (and all expansion enclosures) every 10 seconds.

**Note:** If expansion enclosures are attached, all of the same information would be reported for them as well, only with a different **Enclosure ID**.

# **Miscellaneous Functions**

The Miscellaneous Functions menu is located on the main screen and is shown in [Figure 3-56.](#page-96-0)

#### **Miscellaneous Functions:**

- . Display status of background jobs Shows status of all rebuilds, consistency checks, and initialization (formatting) jobs.
- . Flush controller(s) write cache to disk
- · Save current controller configuration Use this in combination with Load to clone a configuration.
- . Load controller configuration Use this in combination with Save to clone a configuration.
- · Flash new firmware onto controller(s)
- . Flash new firmware onto supported disk(s)
- . Adjust battery settings Allows setting thresholds, and forcing reconditioning or charging of BBU battery.
- . Clear configuration This clears (erases) all configuration data structures, and in the process, destroys all data.
- . Set the real-time Clock This sets the real time clock imbedded in the RAID controller to the time of your host system.
- . View the controller's internal event log This reports diagnostic messages saved in the internal RAID controller's event log.
- . Identify a Disk Select this function to identify a disk by causing the lights to slowly blink for 10 seconds.
- . Scan for new enclosures and disks You must perform this task after attaching new enclosures before they can be monitored.
- . Save controller debug dump This diagnostic function saves controller debug information to a data file. Please perform this action if instructed to do so by your supplier.

<span id="page-96-0"></span>. Stop configurator service routine on host - this kills the service job running on your host computer. If you select this option then nobody will be able to access the service routine until the job is manually restarted.

**Figure 3-56** Miscellaneous Functions Menu

The Reporting Functions menu has the following selections, with the associated explanations on the indicated pages:

- • ["Display Status of Background Jobs" on page 80](#page-97-0)
- • ["Flush Controller\(s\) Write Cache to Disk" on page 82](#page-99-0)
- • ["Save Current Controller Configuration" on page 83](#page-100-0)
- • ["Load Controller Configuration" on page 83](#page-100-1)
- • ["Flash New Firmware Onto Controller\(s\)" on page 84](#page-101-0)
- • ["Flash New Firmware Onto Supported Disk\(s\)" on page 85](#page-102-0)
- • ["Adjust Battery Settings" on page 88](#page-105-0)
- • ["Clear Configuration" on page 90](#page-107-0)
- • ["Set The Real Time Clock" on page 91](#page-108-0)
- • ["View the Controller's Internal Event Log" on page 92](#page-109-0)
- • ["Identify a Disk" on page 93](#page-110-0)
- • ["Scan for New Enclosures and Disks" on page 94](#page-111-0)
- • ["Save Controller Debug Dump" on page 95](#page-112-0)
- • ["Stop Configurator Service Routine on Host" on page 96](#page-113-0)
- • ["Automatic Restart \(Reboot\) on Failure Parameter" on page 96](#page-113-1)

# <span id="page-97-0"></span>**Display Status of Background Jobs**

When the **Display Status of Background Jobs** menu selection is made, the windows appear as shown in [Figure 3-57.](#page-98-0)

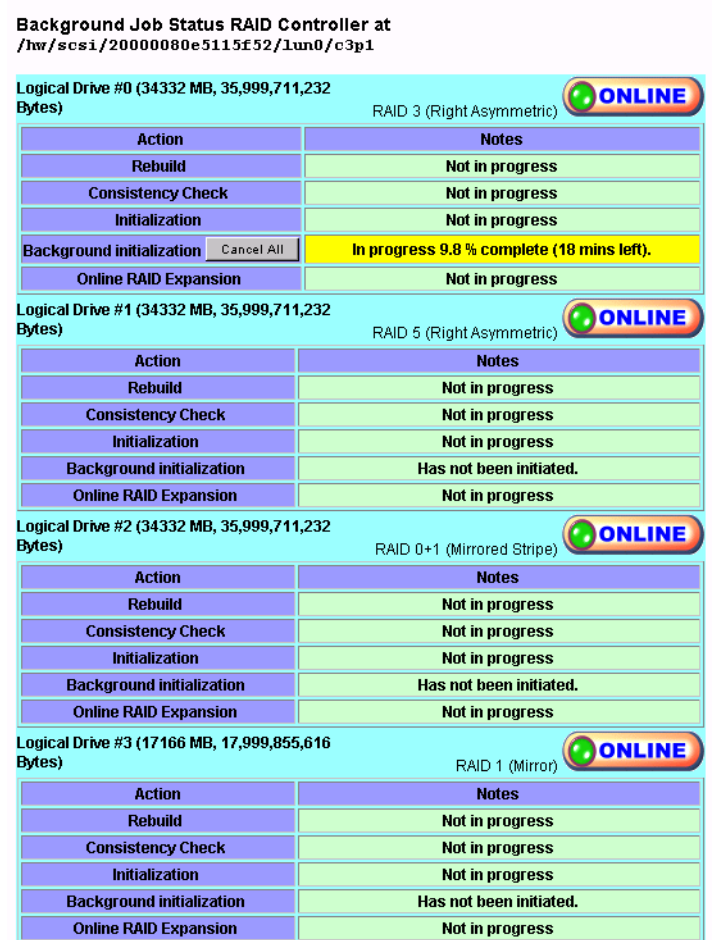

sing.

×.

<span id="page-98-0"></span>**Figure 3-57** Display Status of Background Jobs—Background Init in Progress

These windows show you how initialization, rebuilds, or checks are progressing. The browser title bar (not shown in [Figure 3-57 on page 81](#page-98-0)) displays the date and time of the last poll. Press the [**Return to Main Page**] link to exit.

# <span id="page-99-0"></span>**Flush Controller(s) Write Cache to Disk**

When the **Flush Controller(s) Write Cache to Disk** menu selection is made, the screen shown in [Figure 3-58](#page-99-1) appears.

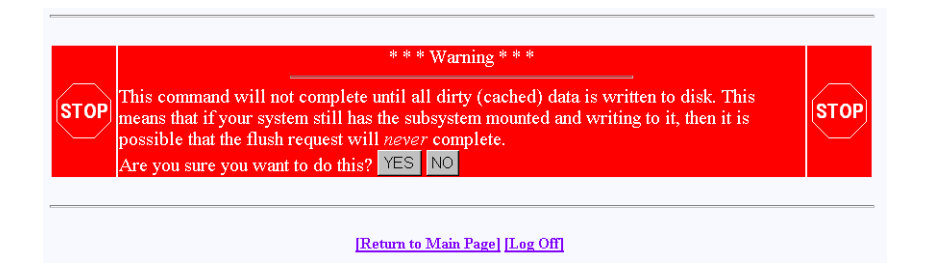

<span id="page-99-1"></span>**Figure 3-58** Cache Flush Warning

Click **YES** to force a cache flush. You would ordinarily perform this after all LUNs are unmounted, and before a power down. If you were to do a cache flush on mounted file systems that are servicing write requests, there would be a small risk that this request would never complete. However, it would be pointless to flush the cache in this situation, as the cache would instantly be dirty after the controller receives the next write command. If the cache flush is successful, the window shown in [Figure 3-58](#page-99-1) appears.

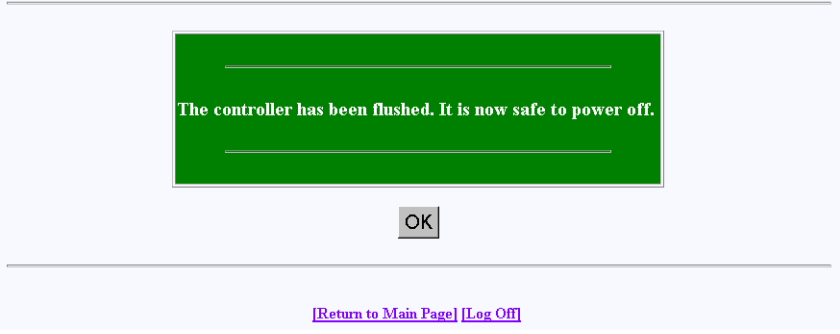

**Figure 3-59** Cache Flush Successful

# <span id="page-100-0"></span>**Save Current Controller Configuration**

When the **Save Current Controller Configuration** menu selection is made, the screen shown in [Figure 3-60](#page-100-2) appears.

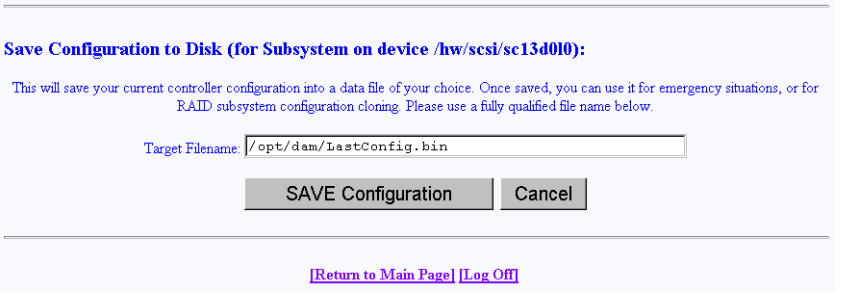

<span id="page-100-2"></span>**Figure 3-60** Save Current Controller Configuration

**Note:** It is highly recommended that users save the configuration after all system drives are created.

To save the current controller configuration to a file, type the name of the file in the area provided on the screen and click **SAVE Configuration**. The file is saved locally on the server that launched TPM, not the client machine running the web browser. The file may be used later to restore or clone a RAID configuration.

### <span id="page-100-1"></span>**Load Controller Configuration**

When the **Load Controller Configuration** menu selection is made, the screen shown in [Figure 3-61](#page-101-1) appears.

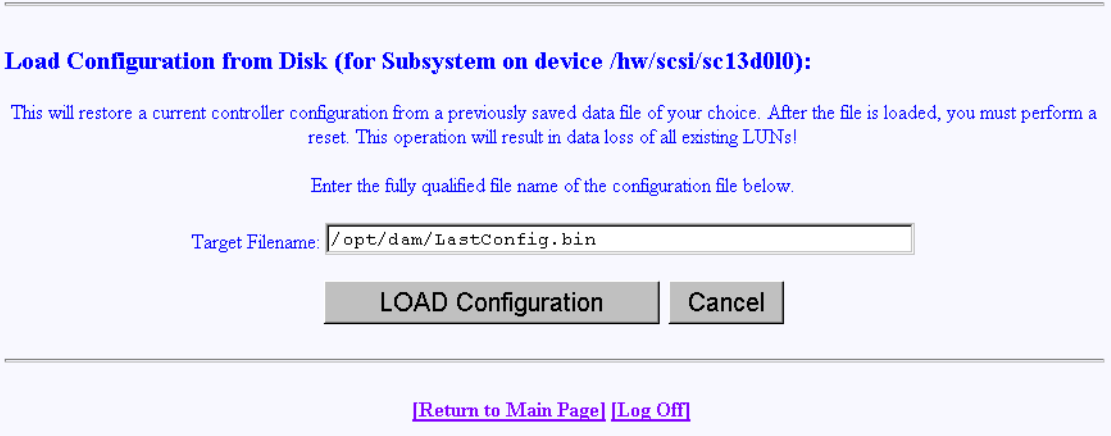

<span id="page-101-1"></span>**Figure 3-61** Load Controller Configuration

This screen allows you to load the controller configuration file into another RAID array. You can use this feature to clone a RAID configuration. To clone a configuration this way, the two RAID subsystems must be exactly the same, including the disk drives.

The file is or loaded from the sever that launched TPM, not the client machine running the web browser.

### <span id="page-101-0"></span>**Flash New Firmware Onto Controller(s)**

When the **Flash New Firmware Onto Controller(s)** menu selection is made, the screen shown in [Figure 3-62](#page-102-1) appears.

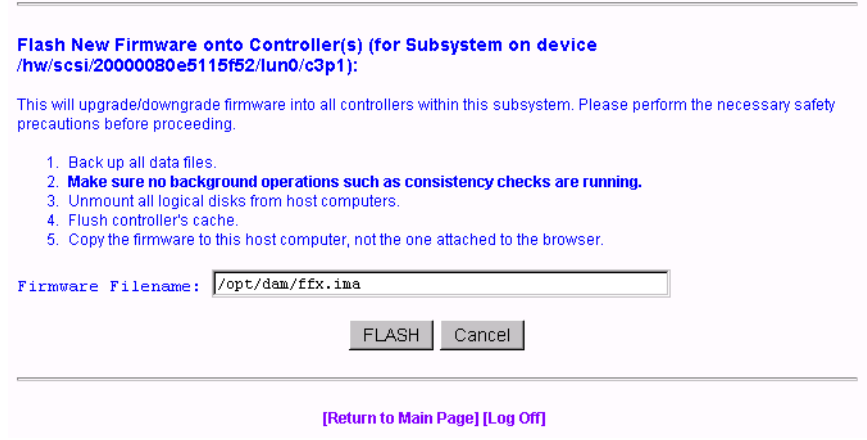

<span id="page-102-1"></span>**Figure 3-62** Flashing New Firmware

**Warning: If you attempt to flash new firmware to the disk drive or controller while background jobs are running (the drive is transferring data), drive operation could become unpredictable and the drive may even become inoperable. In this event, drive data recovery may have to be performed by a professional data recovery lab.**

After you enter the filename of the image, click **FLASH**. TPM then verifies the image size and type for your subsystem. If verification fails, a report is made.

Flashing the firmware takes a few seconds, following which TPM immediately jumps to the **Reset Controller** screen. Allow the reset to proceed.

Be sure you are aware of all the information that you need before upgrading (or downgrading) to certain firmware revisions.

# <span id="page-102-0"></span>**Flash New Firmware Onto Supported Disk(s)**

When the **Flash New Firmware Onto Supported Disk(s)** menu selection is made, the screen shown in [Figure 3-63](#page-103-0) appears (provided that the Operational Fault Management and Auto Rebuild Management functions on the View/Modify RAID Controller Configuration dialog box are not disabled—see [Figure 3-31 on page 57\)](#page-74-0). If the functions are already disabled when you click the **Flash New Firmware Onto Supported Disk(s)**  menu selection, the dialog box shown in [Figure 3-64](#page-104-0) appears.

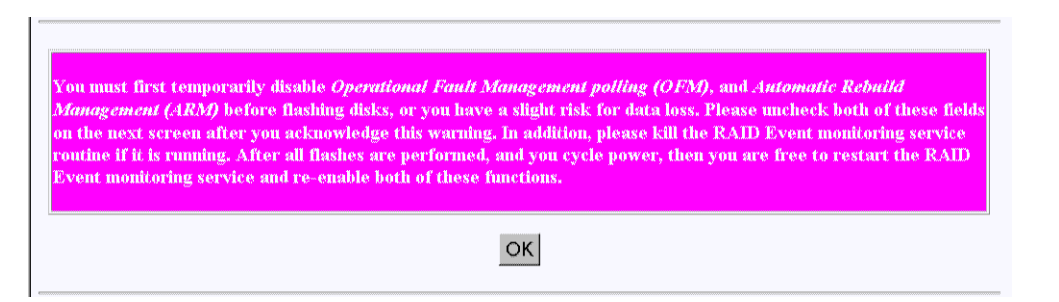

**Figure 3-63** Flash New Firmware Onto Supported Disk(s) Dialog Box

<span id="page-103-0"></span>**Warning: The TPMWatch application must be terminated prior to updating disk drive firmware. Failure to do so may cause one or more disk drives to become inoperable.**

**Warning: If you attempt to flash new firmware to the disk drive or controller while background jobs are running (the drive is transferring data), drive operation could become unpredictable and the drive may even become inoperable. In this event, drive data recovery may have to be performed by a professional data recovery lab.**

When you click **OK**, the View/Modify RAID Controller Configuration dialog box appears (see [Figure 3-31 on page 57\)](#page-74-0). Make sure you disable the Operational Fault Management and Auto Rebuild Management functions on this dialog box, then click **Apply**. You are returned to the main TPM menu.

Go to the Administrative Functions menu and click **Reset Controllers** (see [Figure 3-34 on](#page-77-1)  [page 60](#page-77-1)). After the reset is complete, click the **Flash New Firmware Onto Supported Disk(s)** menu selection.

The dialog box shown in [Figure 3-64](#page-104-0) appears.

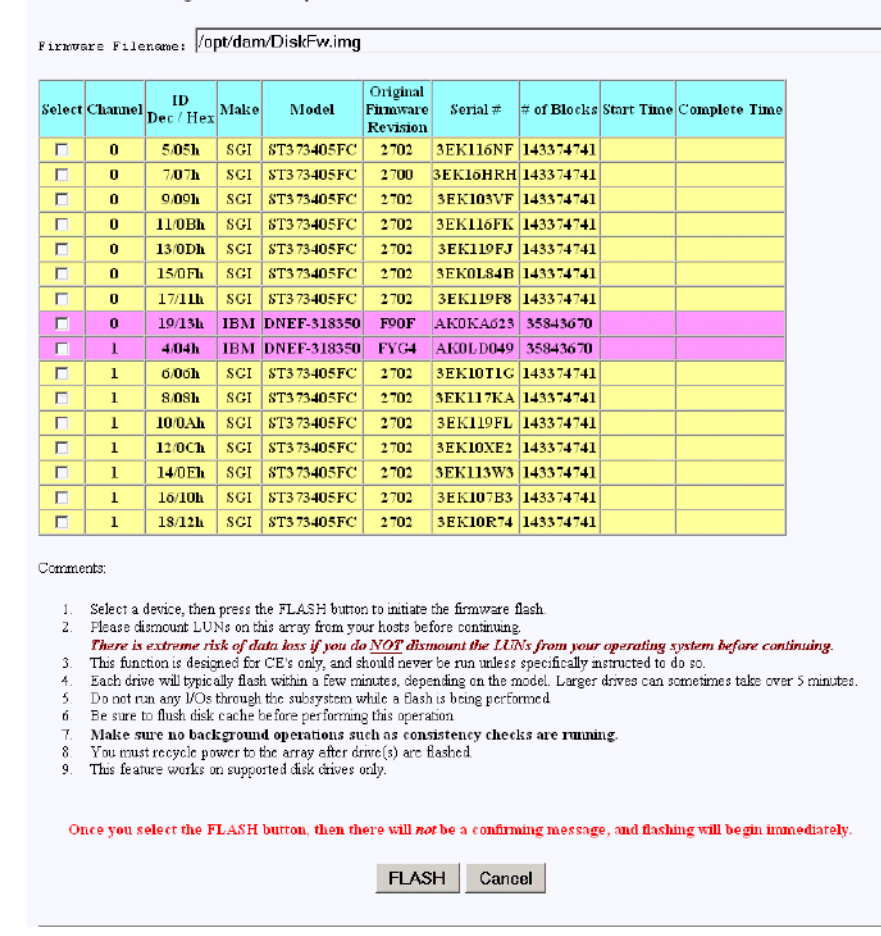

Disk Drive Flashing for RAID Subsystem at /hw/scsi/sc3d010

<span id="page-104-0"></span>**Figure 3-64** Flash New Firmware Dialog Box

Read all the instructions on the dialog box, select one or more devices to flash, then click **FLASH** to flash the firmware. When the process is complete, the screen shown in [Figure 3-65](#page-105-1) appears.

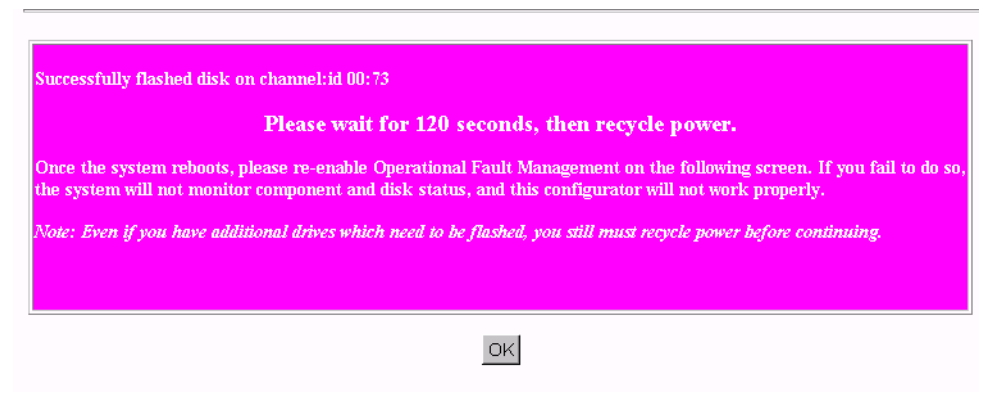

**Figure 3-65** Flash New Firmware Complete Box

Wait 120 seconds, as the screen instructs, then cycle the power. After power up and reboot are complete, enable the Operational Fault Management and Auto Rebuild Management functions on the View/Modify RAID Controller Configuration dialog box.

### <span id="page-105-1"></span><span id="page-105-0"></span>**Adjust Battery Settings**

When the **Adjust Battery Settings** menu selection is made, the screen shown in [Figure 3-66.](#page-106-0)

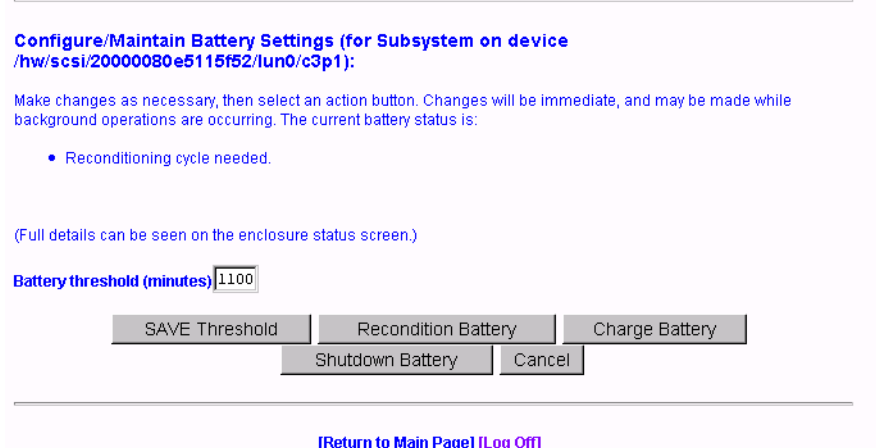

<span id="page-106-0"></span>**Figure 3-66** Adjust Battery Settings

When the remaining battery power (in minutes) falls below the Battery Threshold (minutes) value entered, a low battery power alarm is triggered and is displayed in the Battery Backup Status portion of the Display Environmental Subsystem Information window (see [Figure 3-55 on page 78\)](#page-95-1).

The buttons at the bottom of the screen operate as follows:

• Save Threshold: saves the battery threshold value entered in the textbox.

**Note:** The specified threshold value entered must not exceed the battery's maximum power value in minutes.

• Recondition Battery: conditions the battery so that it can achieve maximum life. Conditioning involves fully discharging the battery, then recharging it.

**Note:** While the battery is being reconditioned, the system cache operates in the conservative cache mode (write-through) for the duration of the reconditioning process.

• Charge Battery: initiates a battery charge cycle.

• Shutdown Battery: this option shuts down charging to the battery. The Battery Backup Unit (BBU) maintains memory content in the presence of AC power failures, AC power glitches, and short power outages. This protection is important when the write-back cache is enabled, and data is waiting to be flushed to the disk drive. Therefore SGI does not recommend or support use of the Shutdown Battery option provided in TPM 1.2 with 7.75 or later firmware. If a shutdown of the battery is performed, memory retention is not guaranteed if power loss occurs. Any data in the controller's on-board cache memory will be lost.

### <span id="page-107-0"></span>**Clear Configuration**

When the **Clear Configuration** menu selection is made, the screen shown in [Figure 3-67](#page-107-1)  appears.

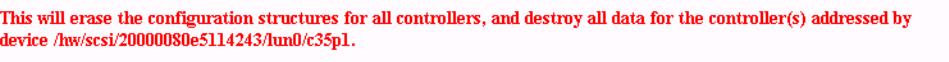

<span id="page-107-1"></span>Once you select the CLEAR button, then there will not be a confirming message, and all data structures will be destroyed immediately.

> CLEAR | Cancel

**Figure 3-67** Clear Configuration

**Warning: Read the information in the screen before you take any action.**

To erase the configuration structures, click **CLEAR**.

The confirmation message shown in [Figure 3-68](#page-108-1) appears.
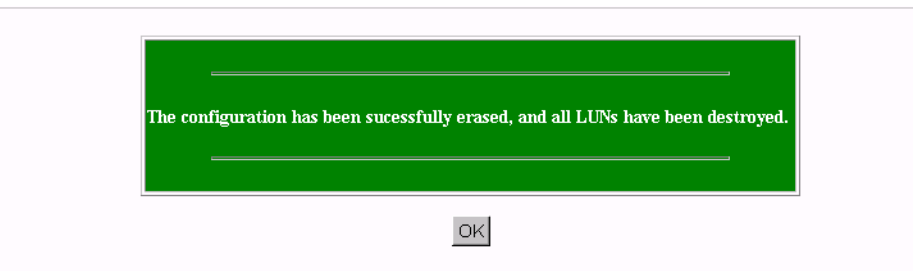

**Figure 3-68** Clear Configuration

# **Set The Real Time Clock**

When the **Set Real Time Clock** menu selection is made, the dialog box shown in [Figure 3-69](#page-108-0) appears.

<span id="page-108-0"></span>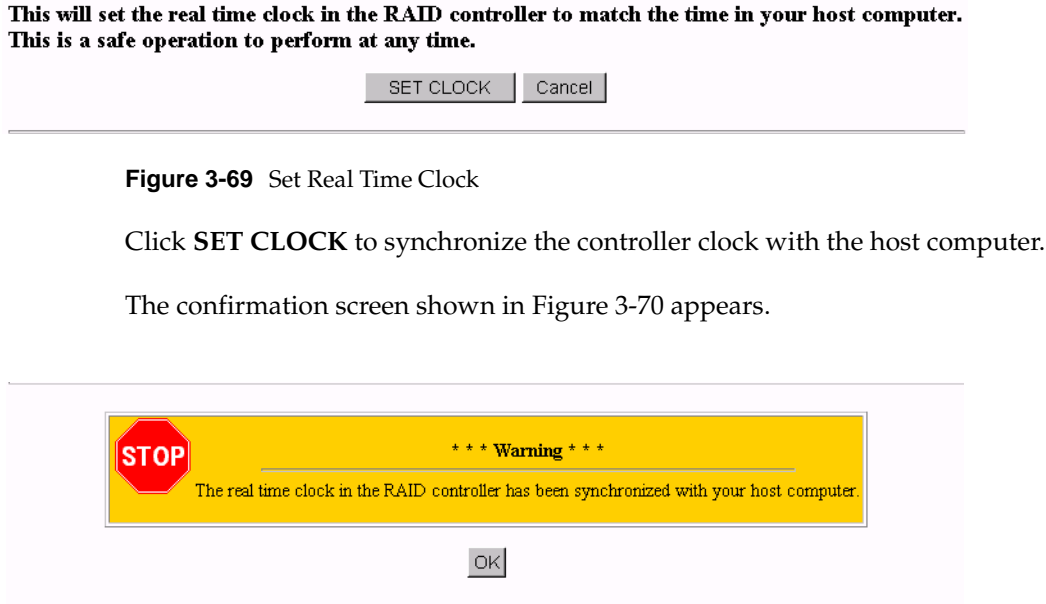

<span id="page-108-1"></span>**Figure 3-70** Set Real Time Clock Confirmation Dialog Box.

## **View the Controller's Internal Event Log**

When the **View the Controller's Internal Event Log** menu selection is made, the dialog box shown in [Figure 3-71](#page-109-0) appears.

| Seq<br><b>Num</b> | Time<br><b>Date</b>          | Type<br><b>Date</b> | ch        | $\mathbf{D}$ | LUN <sup>1</sup> | Code | Parm | <b>Sense Data</b> | <b>Meaning/Action Required</b>                                                                                                    |  |
|-------------------|------------------------------|---------------------|-----------|--------------|------------------|------|------|-------------------|----------------------------------------------------------------------------------------------------|--|
| 25                | 09:41:52<br>01/22/2001       | Info                | $\bullet$ | 115          | $\bullet$        | 14   | ۰    |                   | A hard disk has been removed<br>Cause:User removed an unconfigured physical device.<br>An unconfigured physical device failed.<br>A controller was removed.<br>A controller powered off.<br>Action Required: Replace the device if needed. |  |
| 26                | $09 - 42 - 03$<br>01/22/2001 | Info                | $\alpha$  | 115          | $\theta$         | 13   | n.   |                   | A new hard disk has been found<br>Cause: A physical device has been powered on.<br>A new physical device has been added.<br>Controller was powered on.<br>Controller was added.<br>System has rebooted.<br>Action Required: None           |  |

<span id="page-109-0"></span>**Figure 3-71** View Controller's Internal Event Log

Each time you bring up this dialog box, it displays the events that occurred since the last time the dialog box was brought up.

The buttons at the bottom of the dialog box provide these functions:

- Save All: saves all events to a raw data text file named eventhistory. log.
- Save New: saves the new events to a raw data text file named eventhistory.log.

**Note:** A Save New operation overwrites the current eventhistory.log file. If you do not want to overwrite it, it must be renamed before you perform the operation.

- Append All: appends all events to the raw data text file named eventhistory.log file.
- Append New: appends new events to the raw data text file named eventhistory.log file.
- View All Events: displays all events, including old and new events.

## **Identify a Disk**

For the **Identify a Disk** menu selection to work properly, Operational Fault Management (OFM) must be enabled. Also, at least one of the SES disk drives must be present and operational. When the **Identify a Disk** menu selection is made, the dialog box shown in [Figure 3-72](#page-110-0) appears.

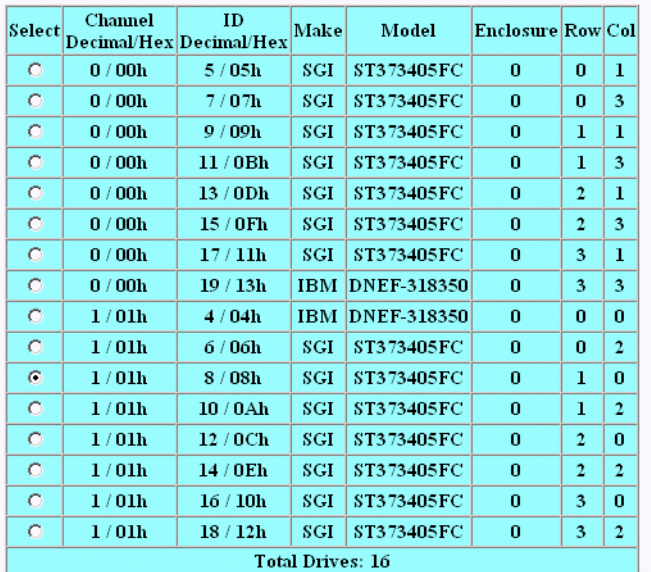

Physical Devices in RAID Subsystem at /hw/scsi/sc3d010

Select a single device to identify, then press the PING button to initiate the identification, which will cause the drive light to blink. The disk will stop blinking either after 10 seconds, or when you select another device to identify.

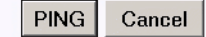

[Return to Main Page] [Log Off]

<span id="page-110-0"></span>**Figure 3-72** Identify a Disk

Click **PING** to identify a selected drive.

## **Scan for New Enclosures and Disks**

When the **Scan for New Enclosures and Disks** menu selection is made, the dialog box shown in [Figure 3-73](#page-111-0) appears.

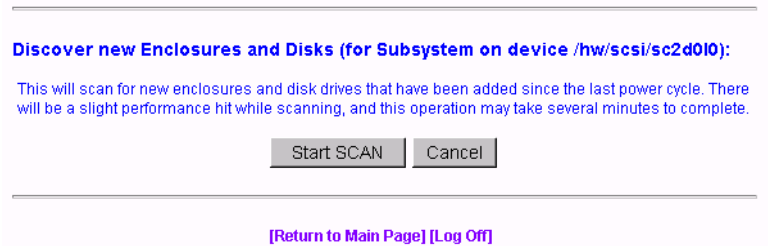

<span id="page-111-0"></span>**Figure 3-73** View Controller's Internal Event Log

This feature allows users to add one or more disk enclosures to a configured system while the system continues to operate. After the enclosure or enclosures have been added to the system, clicking **Start SCAN** on the screen shown in [Figure 3-73](#page-111-0) starts the SES monitoring process for the new enclosure. The user can then configure the additional disk capacity without restarting the system.

Additional enclosures are added to the configured system using the following procedure.

- 1. Check for ID conflicts. Each enclosure and disk drive must have a unique ID.
- 2. Resolve any ID conflicts.
- 3. Connect drive channels from the existing system to the new enclosure or enclosures.
- 4. Supply power to the new enclosure or enclosures. This causes a Loop Initialization Primitive (LIP) on the drive channel to notify the controller that new disk drives have been added to the fibre loop.
- 5. Wait for the controller to supply power to the disk drives. All disk drives must have completed the spin-up process before proceeding.
- 6. Issue the scan for additional enclosures. This may be an option incorporated in the configuration utility, or issued as a direct SCSI command.
- 7. After the SES process completes polling the loop, the new enclosures and disk drives are ready for configuration.
- 8. If the new enclosure(s) are not detected, remove and insert a disk drive from the new enclosure. Removing and inserting a disk drive generates an LIP, and the new disk drives will join the existing fibre loop.
- 9. Issue the scan for additional enclosures a second time.

### **Save Controller Debug Dump**

When the **Save Controller Debug Dump** menu selection is made, the dialog box shown in [Figure 3-73](#page-111-0) appears.

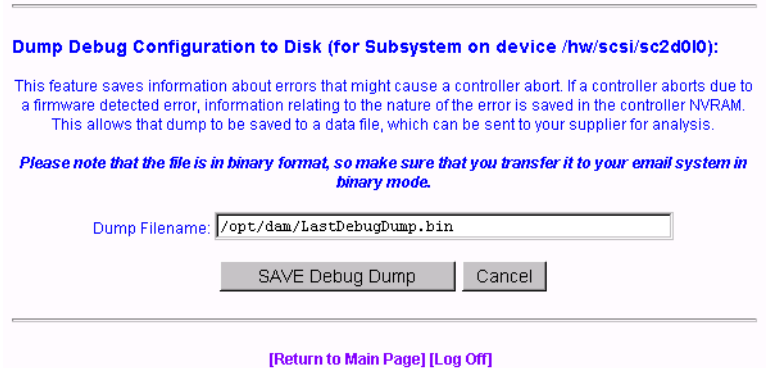

**Figure 3-74** Dump Debug Configuration to Disk

This feature records controller state information when an abort occurs. After the abort has completed, you can click **SAVE Debug Dump** to retrieve and analyze the abort information to help determine why the abort occurred. The information is generated while a controller abort is in progress and recorded to NVRAM and a disk drive, if enabled. The aborting controller blocks requests from the partner controller so that the dump can be generated. The Debug Dump is written to a Reserved Disk Area (RDA) on one selected disk drive. The contents of the dump are not user configurable.

The default operation is that when the dump is complete, status information is written to the Debug Dump header.

The Debug Dump data entry consists of an abort code, an error code, and an event flag, and is overwritten by each successive abort. The abort code specifies where in the

firmware image the abort occurred. The abort code is written to NVRAM when the controller is aborting and generates an event. The abort code takes up two bytes of data.

Debug Dump data can be retrieved by going to Miscellaneous Functions and clicking on Save Controller Debug Dump after an abort has completed and the controller is back online.

#### **Stop Configurator Service Routine on Host**

When the **Stop Configurator Service Routine on Host** menu selection is made, an emergency shutdown routine is initiated for TPM. You are not prompted with an "Are-You-Sure" message. Once the TPM service routine has been killed, no commands can be issued, and anyone with a web browser receives the standard error message indicating the host is not found. After TPM is shut down, the message shown in [Figure 3-75](#page-113-0) appears.

Service routine has been halted on the host, and a log entry has been made.

**Figure 3-75** TPM Shutdown Message

#### <span id="page-113-0"></span>**Automatic Restart (Reboot) on Failure Parameter**

Controller parameters implemented in firmware version 7.75 and later only control the behavior of the Automatic Restart on Failure (ROF) feature. These parameters are:

- ROF Reboot Count: this parameter specifies the maximum number of times a controller attempts automatic restart to recover from firmware detected errors (see the ROF Reboot Count parameter in [Figure 3-33 on page 59\)](#page-76-0).
- ROF Rearm Interval: this parameter specifies the minimum time interval that the controller must operate before refreshing the number of restart attempts (see the ROF Rearm Interval parameter in [Figure 3-33 on page 59](#page-76-0))

When a controller reaches the maximum restart attempts, the automatic restart feature becomes disabled until the value is refreshed. Any subsequent firmware detected errors require manual intervention to recover the controller.

The possible values for the time interval between refreshing the number of restart attempts range from DISABLED to seven days. The values are displayed when you click the ROF Rearm Interval dropdown box. To select a particular value, depress the right mouse button while scrolling to the desired time interval and then release the button to select the value.

To disable ROF, set the ROF Reboot Count to 0 and the ROF Rearm Interval to something other than DISABLED. When the automatic restart feature is disabled, manual intervention is required to recover from fatal firmware detected errors. Manual intervention may involve physically removing and replacing the failed controller.

The ROF parameters take effect immediately, without resetting the controllers.

# **A. TPMWatch Event Monitor and Logger**

TPMWatch is a support program designed to poll RAID subsystems and report their health to an output file. The file can then be used by a user-supplied program or shell script to provide notification in the event a component fails or goes offline. The program works by issuing commands to the controller to report status information for all LUNS, disk drives, and enclosure components (fans, power supplies, batteries, and so on).

To minimize performance impact, provide the greatest amount of flexibility to incorporate TPMWatch in external routines, the program is designed with the following considerations:

- **U**ser-defined polling period (in seconds).
- Generates only 11 I/Os.
- User supplies the status file name upon invocation.
- User supplies the optional history file name upon invocation.
- The status file is pure ASCII text, so the result can easily be interpreted by a shell script.

# **Running the TPM Version of TPMWatch From IRIX**

To run TPMWatch, make sure the \$DAM\_HOME environment variable is set, and you invoke the program from root. The syntax is:

```
tpmwatch [-P Freq] [-C Freq] [-d] [-e] [-i] [-s] [-w] [-H HistFile] 
[-T LogFile] -S StatusFile -D DeviceFile [-M Addresses] [-L]
```
Where:

-P Freq: Frequency in seconds between each poll

-C Freq: Frequency in hours to autosave configuration

- -d: Enable debug mode to stderr
- -e: E-mail error messages (requires -E flag and 7.X FW or above)
- -i: E-mail informational messages (requires -E flag and 7.X FW or above)
- -s: E-mail severe messages (requires -E flag and 7.X FW or above)
- -w: E-mail warning messages (requires -E flag and 7.X FW or above)

-H HistFile: Optional event history file. Do not supply this parameter if you do not wish to create a history file.

-T LogFile: Sends error text to user-specified log file

-S StatusFile: Status file

-D DeviceFile: Device to check (for example, /hw/scsi/sc37d0l0). This is the raw or pass-through driver attached to any LUN on the subsystem. It doesn't make any difference which LUN you pick.

-M Addresses: E-mail addresses used to send alarm messages

**Note:** When specifying more than one e-mail address, the entire list of e-mail addresses must be enclosed in double-quotes ("). For example, -M "user1@domain user2@domain...".

-L: Send events to system log file. An example syntax is:

```
/opt/dam/tpmwatch -D /hw/scsi/sc37d0l0 -P 10 -L &
```
**Note:** A minimum of two parameters must be specified, one of which must be DeviceFile. If only the DeviceFile parameter is specified, TPMWATCH will not start, and the syntax usage message will be reported.

# **B. Event and Error Codes**

Event and error codes that are generated by the controller modules are displayed in the controller event log and can be viewed using TPM. Information entries identify an event or error that has occurred. Error codes help to identify the cause of a problem, the failing modules, and the service actions that might be needed to resolve the problem.

# **Event and Error Code Table**

The event and error code table headings are defined as follows:

**• Error-Event Number**

A number that identifies the event or error. This number is displayed in the TPM Array Manager Event Log.

**• Type**

C – Critical. Controller failure.

S – Serious. The failure of a major component within the array enclosure.

E – Error Messages, such as a consistency check fails, or a rebuild on a physical disk stopped because of errors.

W – Warning Messages, such as a physical disk, or failed to start a rebuild.

I – Information Messages, such as system startups. When a consistency check or a rebuild has finished, for example, or a physical disk has been put on standby.

**• Description**

A brief description of the event or error.

**• Additional Details**

Additional details on the event or error.

**• Action**

If this item is an event that is displayed for your information only, no action is required. If this item is an error, this column defines the action you must take to resolve the problem.

| Error-<br>Event# |   | <b>Type Description</b>                                       | <b>Additional Details</b>                                                                                                    | <b>User Action Required</b>                                                               |
|------------------|---|---------------------------------------------------------------|----------------------------------------------------------------------------------------------------|-------------------------------------------------------------------------------------------|
| $\mathbf{1}$     | I | A hard disk has been<br>placed online.                        | Rebuild completed. Device was<br>configured. Manual online was done.                                                                                                    | None                                                                                      |
| 2                | Ι | A hard disk added as hot<br>spare.                            | Device was configured. Manual hot spare<br>was done. Automatic hot spare was done.<br>'Raidbld' made it hot spare.                                                                         | None                                                                                      |
| 3                | W | Hard disk error found.                                        | A bad sector was found on the physical<br>media. Mechanical failure on the device.<br>Host SCSI device detected illegal<br>instruction. Target device generated<br>unknown phase sequence. | If problem occurs frequently,<br>replace the device or contact<br>service representative. |
| 4                | W | Hard disk PFA condition<br>found, this disk may fail<br>soon. | Physical device predicted some future<br>failure. External RAID logical device may<br>have become critical.                                                                                | Follow device vendor's<br>defined action.                                                 |
| 5                | I | An automatic rebuild has<br>started.                          | A physical device failed and spare was<br>available. A physical device failed and no<br>spare was available. A spare was added.                                                            | None                                                                                      |
| 6                | I | A rebuild has started.                                        | Client started the rebuild on user's<br>request. User replaced the failed device<br>and 'Raidbld' started the rebuild.                                                                     | None                                                                                      |
| 7                | I | Rebuild is over.                                              | Rebuild completed successfully.                                                                                                    | None                                                                                      |
| 8                | W | Rebuild is cancelled.                                         | User cancelled the rebuild. Higher<br>priority rebuild started.                                                                                                    | Restart the rebuild if<br>required.                                                       |
| 9                | Ε | Rebuild stopped with<br>error.                                | Due to some unknown error on the<br>controller, rebuild failed.                                                                                                    | Try rebuild again.                                                                        |
| 10               | Ε | Rebuild stoped with<br>error. New device failed.              | New physical device failed. New physical Replace the physical device.<br>device may not be compatible with<br>MDCA hardware/firmware.                                                      |                                                                                           |

**Table B-1** Error-Event Codes

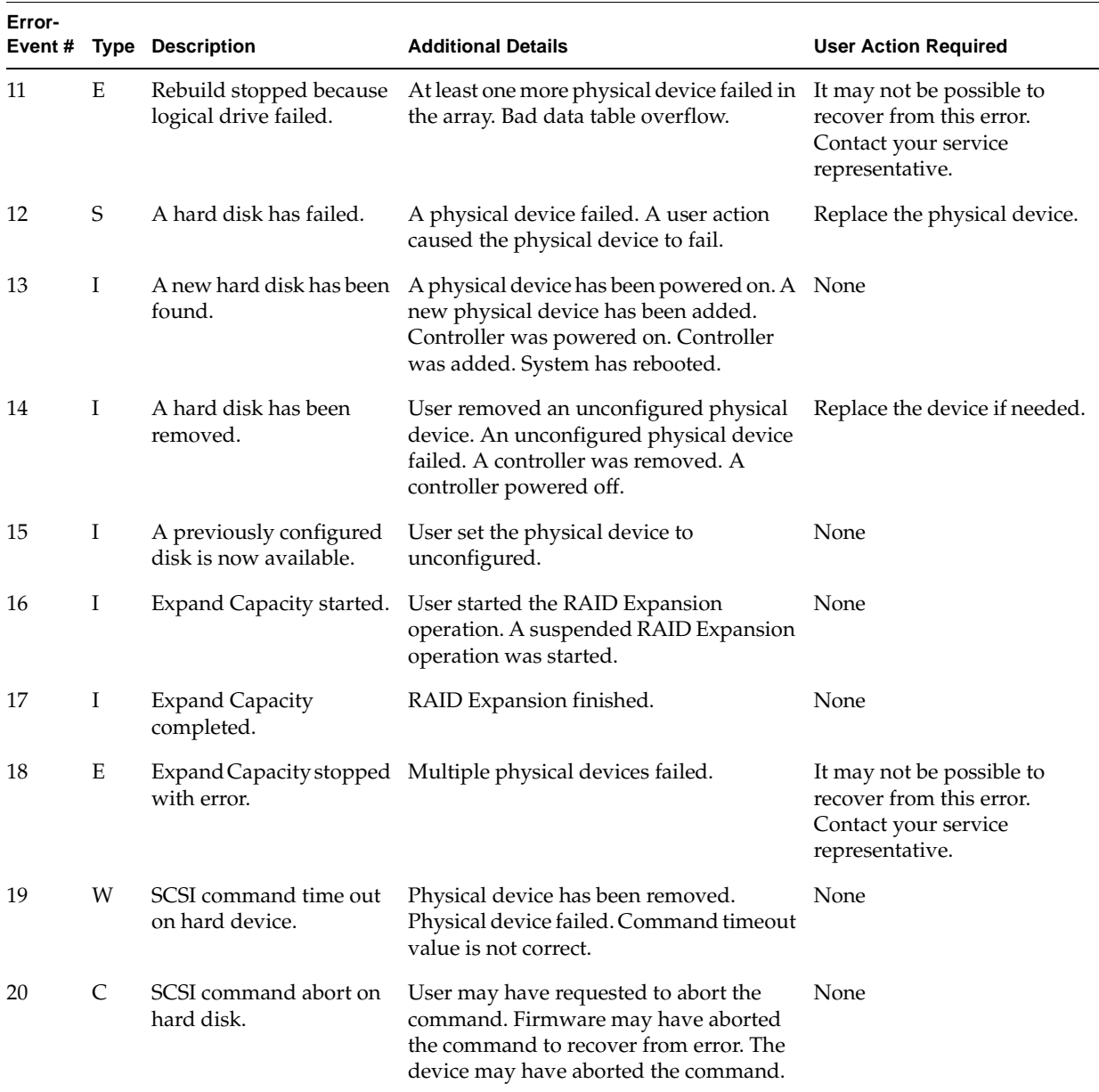

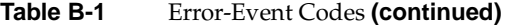

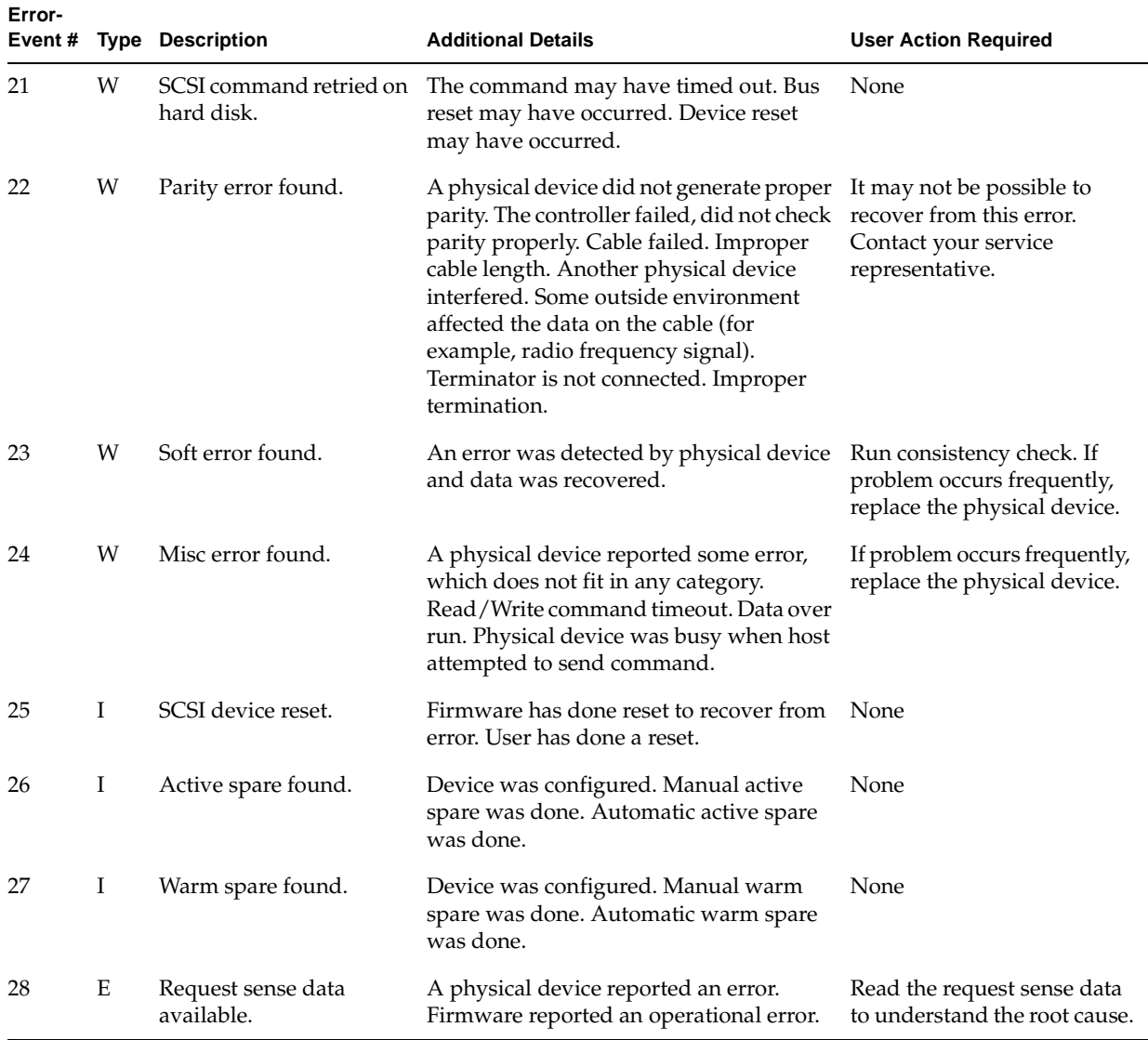

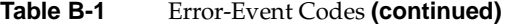

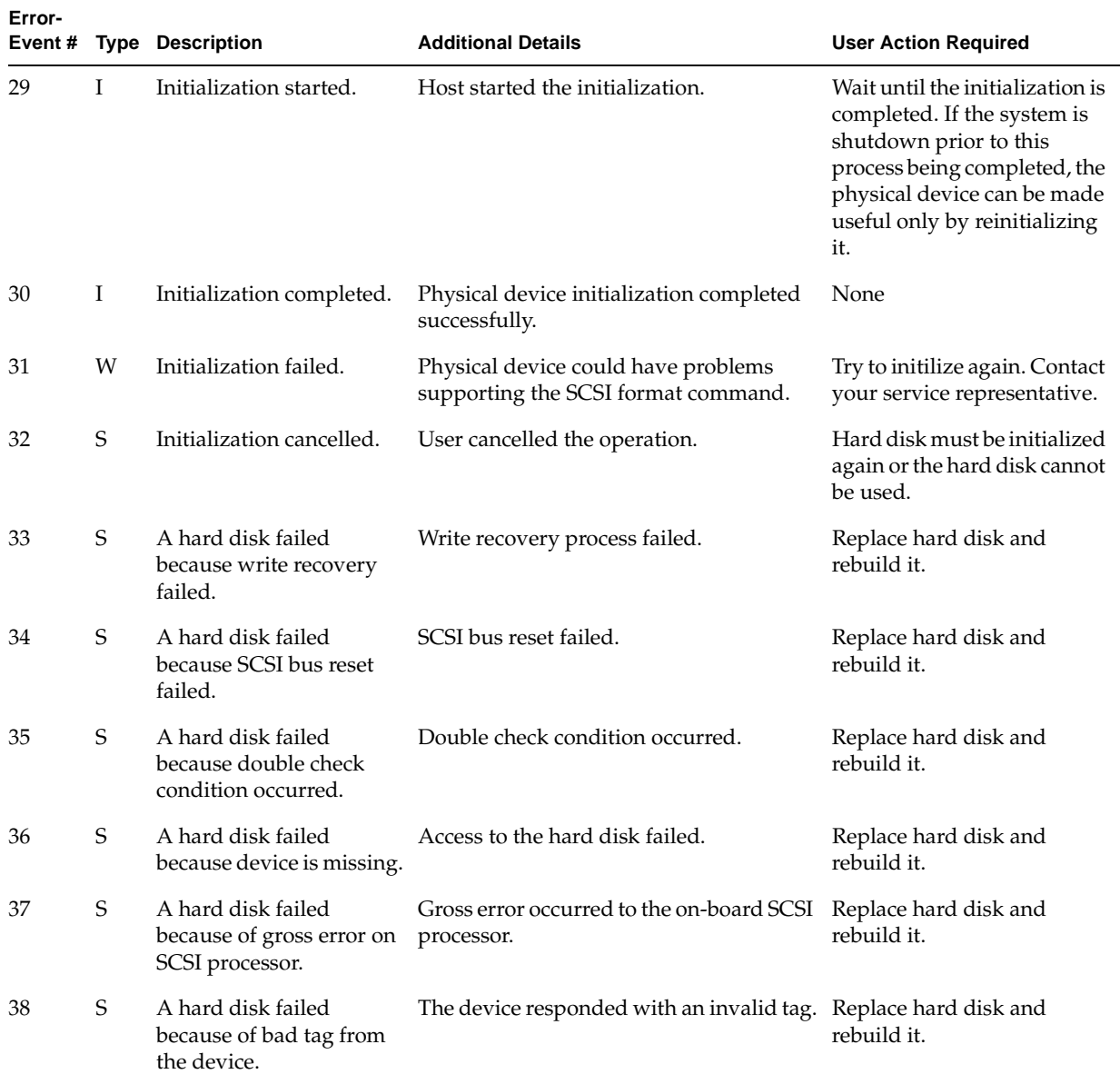

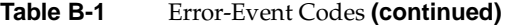

| Error-<br>Event# |   | <b>Type Description</b>                                                                    | <b>Additional Details</b>                                                                                                | <b>User Action Required</b>                                                                   |
|------------------|---|--------------------------------------------------------------------------------------------|----------------------------------------------------------------------------------------------------|-----------------------------------------------------------------------------------------------|
| 39               | S | A hard disk failed<br>because command to the<br>device timed out.                          | SCSI command timed out on the device.                                                                                    | Replace hard disk and<br>rebuild it.                                                          |
| 40               | S | A hard disk failed<br>because of the system<br>reset.                                      | System reset occurred.                                                                                                   | Replace hard disk and<br>rebuild it.                                                          |
| 41               | S | A hard disk failed<br>because of busy status or<br>parity error.                           | The device returned busy status. The SCSI Replace hard disk and<br>transaction with the device met with<br>parity error. | rebuild it.                                                                                   |
| 42               | S | A hard disk set to failed<br>state by host.                                                | Command from host set the hard disk to<br>failed state.                                                                  | Replace hard disk and<br>rebuild it.                                                          |
| 43               | S | A hard disk failed<br>because access to the<br>device met with a<br>selection time out.    | Device disconnected or powered off. Bad<br>device.                                                                       | Replace hard disk and<br>rebuild it. Check power and<br>cabling.                              |
| 44               | S | A hard disk failed<br>because of a sequence<br>error in the SCSI bus<br>phase handling.    | Bad hard disk.                                                                                                    | Replace hard disk and<br>rebuild it.                                                          |
| 45               | S | A hard disk failed<br>because returned an<br>unknown status.                               | Bad hard disk or incompatible device.                                                                                    | Replace hard disk or the<br>device and rebuild it.                                            |
| 46               | S | A hard disk failed<br>because device is not<br>ready.                                      | Device not spinning, just turned bad.<br>Power to the device failed.                                                     | Replace hard disk and<br>rebuild it. Check power and<br>rebuild device.                       |
| 47               | S | A hard disk failed<br>because device was not<br>found on startup.                          | Device not connected. Device not<br>responding. Clear configuration suspend<br>mode command was invoked.                 | Check setup. Check the<br>startup option parameters on<br>the system.                         |
| 48               | S | A hard disk failed<br>because write operation<br>of the 'Configuration On<br>Disk' failed. | Bad hard disk. Device write protected.                                                                                   | Replace hard disk and<br>rebuild it. Check the startup<br>option parameters on the<br>system. |

**Table B-1** Error-Event Codes **(continued)** 

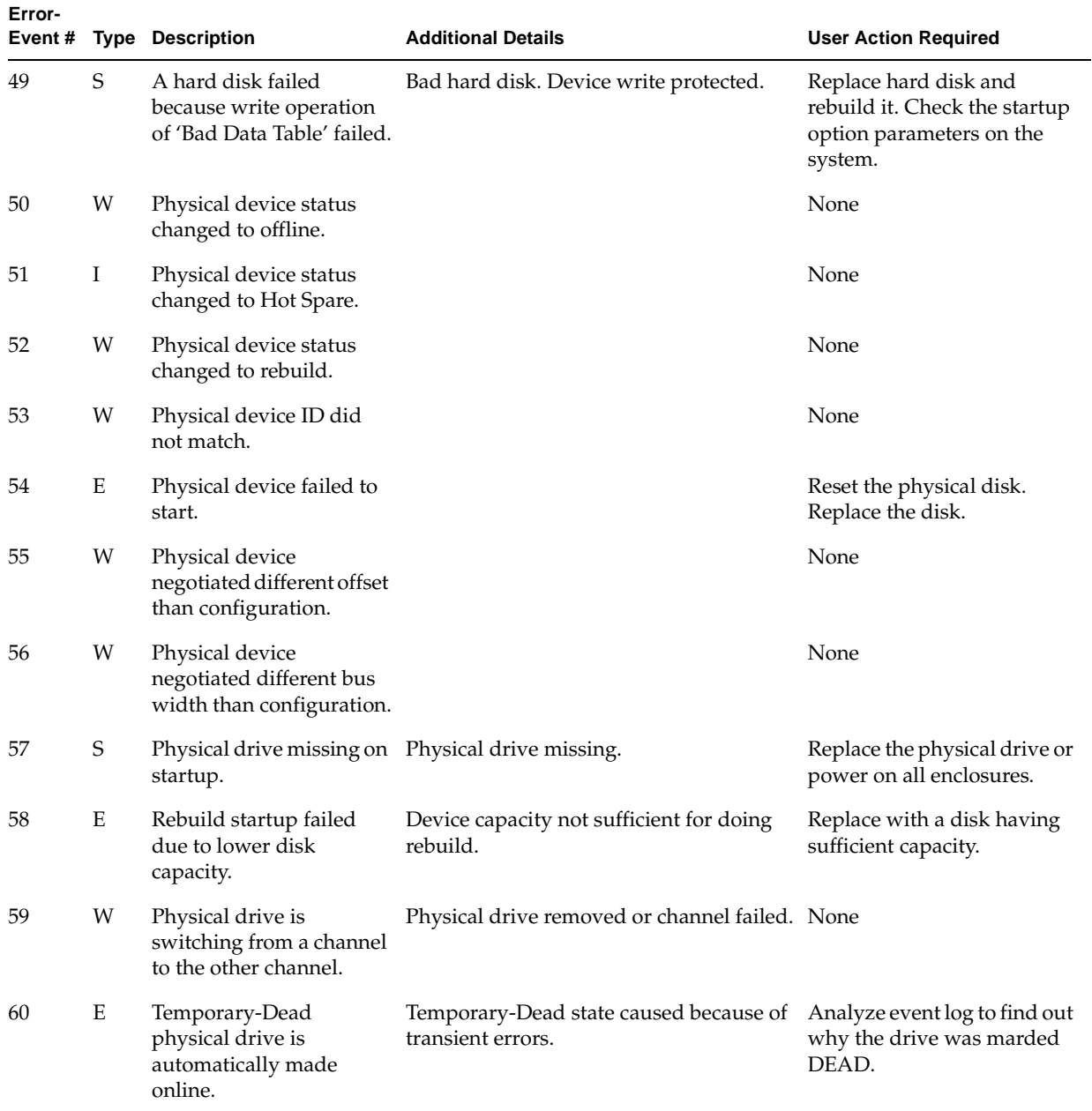

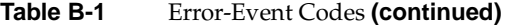

| Error-<br>Event# |   | <b>Type Description</b>                                                                                                    | <b>Additional Details</b>                                                                                                    | <b>User Action Required</b>                                                                                                    |
|------------------|---|----------------------------------------------------------------------------------------------------|----------------------------------------------------------------------------------------------------|----------------------------------------------------------------------------------------------------|
| 61               | Ι | A standby rebuild was<br>started.                                                                                                    | A physical device failed and spare was<br>available.                                                                                                    | None                                                                                                    |
| 62               | I | Hot spare replaced with a<br>smaller capacity physical<br>disk.                                                                                   | The new hot spare may have a smaller<br>physical capacity than the physical disk it<br>replaced. The controller coercion setting<br>may have reduced the configurable size of<br>the new hot spare. | None                                                                                                    |
| 67               | Ε | Physical disk found on<br>only one disk channel.                                                                                                  | Physical disk is connected on only one<br>channel.                                                                                                    | Inspect disk channel cables<br>and related hardware for<br>proper operation.                                                                                                    |
| 69               | E | Physical disk has<br>acquired an<br>inappropriate loop ID.<br>Enclosure disk-slot<br>operations are disabled<br>while this condition<br>persists. | Enclosure selector switch conflict.<br>Physical disk hardware failure. Enclosure<br>disk slot hardware failure.                                                                                     | Ensure that each disk<br>enclosure selector switch is<br>set to a unique number per<br>enclosure manufacturer<br>specification. Inspect<br>physical disk connector.<br>Power-cycle entire system.<br>Replace physical disk.<br>Replace disk enclosure. |
| 70               | E | Physical disk port has<br>failed or cannot operate at<br>the configured channel<br>speed.                                                         | Physical disk hardware failure. Physical<br>disk is not compatible with system.<br>Enclosure disk slot hardware failure.                                                                            | Replace physical disk.<br>Replace disk enclosure.                                                                                                    |
| 71               | Ε | Mirror race recovery<br>failed for logical drive.                                                                                                 | A read or write operation to a physical<br>disk failed while restoring redundancy.                                                                                                    | Run consistency check and<br>restore consistency.                                                                                                    |
| 72               | Ε | Controller parameters<br>checksum verification<br>failed; restored default.                                                                       | NVRAM battery low. NVRAM hardware<br>failure. Improper shutdown of the<br>controller during controller parameter<br>update.                                                                         | Restore correct controller<br>parameter settings. If<br>problem persists, replace<br>controller.                                                                                                    |
| 73               | I | Online controller<br>firmware upgrade has<br>started.                                                                                             | User has initiated an online firmware<br>upgrade.                                                                                                    | None                                                                                                    |

**Table B-1** Error-Event Codes **(continued)** 

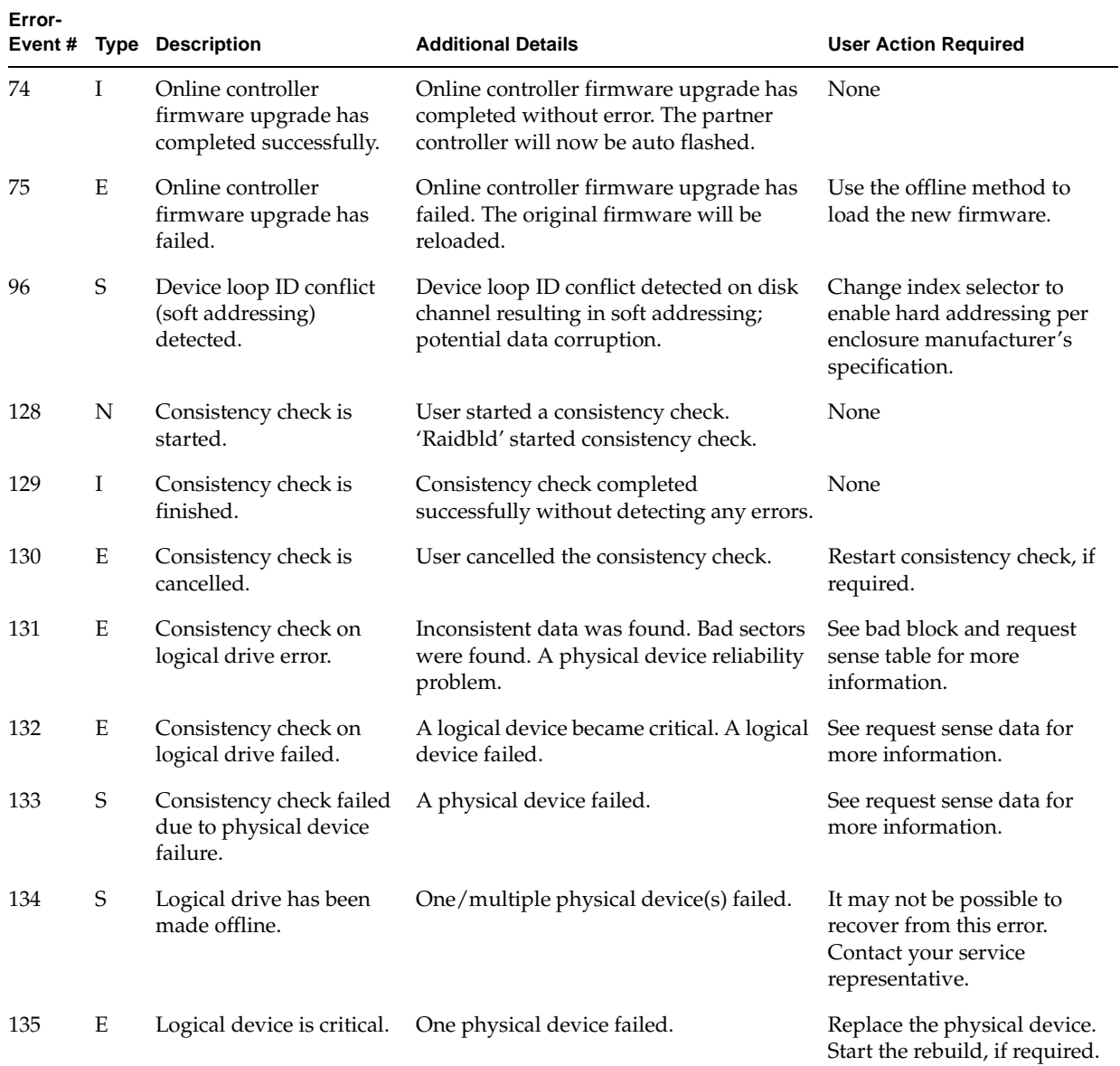

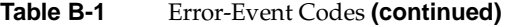

| Error-<br>Event # |   | <b>Type Description</b>                               | <b>Additional Details</b>                                                                                                    | <b>User Action Required</b>                                         |
|-------------------|---|-------------------------------------------------------|----------------------------------------------------------------------------------------------------|---------------------------------------------------------------------|
| 136               | Ι | Logical drive has been<br>placed online.              | Rebuild completed. User set the physical<br>device online. New configuration was<br>added.                                            | None                                                                |
| 137               | I | An automatic rebuild has<br>started on logical drive. | A physical device failed and a spare<br>device was available. A spare physical<br>device was found and replaced the failed<br>device. | None                                                                |
| 138               | Ι | A manual rebuild has<br>started on logical drive.     | Client started the rebuild on user's<br>request. User replaced the failed device<br>and 'Raidbld' started the rebuild.                | None                                                                |
| 139               | Ι | Rebuild on logical drive is<br>over.                  | Rebuild completed successfully only for<br>this logical drive.                                                                        | None                                                                |
| 140               | W | cancelled.                                            | Rebuild on logical drive is User cancelled rebuild. Higher priority<br>rebuild started.                                               | Restart the rebuild if<br>required.                                 |
| 141               | E | Rebuild stopped with<br>error.                        | Due to an unknown error on the<br>controller rebuild failed.                                                                          | Try rebuild again.                                                  |
| 142               | E | Rebuild stopped with<br>error. New device failed.     | New physical device failed. New physical Replace the new device.<br>device is not compatible with MDAC<br>hardware/firmware.          |                                                                     |
| 143               | Ε | Rebuild stopped because<br>logical drive failed.      | At least one more physical device failed in It may not be possible to<br>the array.                                                   | recover from this error.<br>Contact your service<br>representative. |
| 144               | Ι | Logical drive<br>initialization started.              | User started the initialization.                                                                                                    | Any previous data is lost.                                          |
| 145               | Ι | Logical drive<br>initialization done.                 | Initialize operation completed<br>successfully.                                                                                       | None                                                                |
| 146               | W | Logical drive<br>initialization cancelled.            | User cancelled the initialization.                                                                                                    | Restart initialization if<br>required.                              |
| 147               | Ε | Logical drive<br>initialization failed.               | One/multiple physical device(s) failed.<br>Controller has been removed. Controller<br>has been powered off.                           | Refer to the device failure<br>event.                               |

**Table B-1** Error-Event Codes **(continued)** 

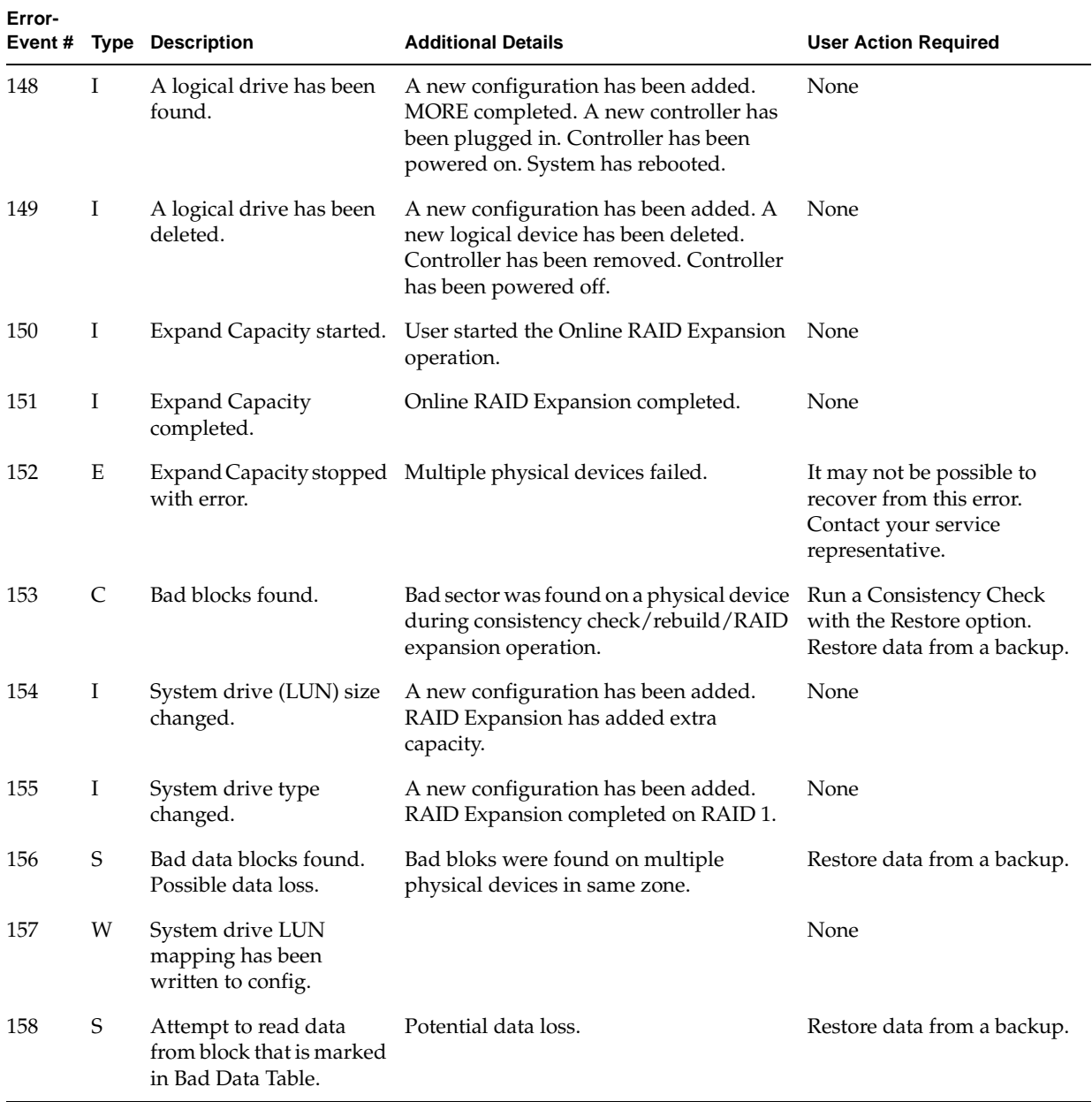

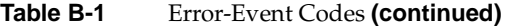

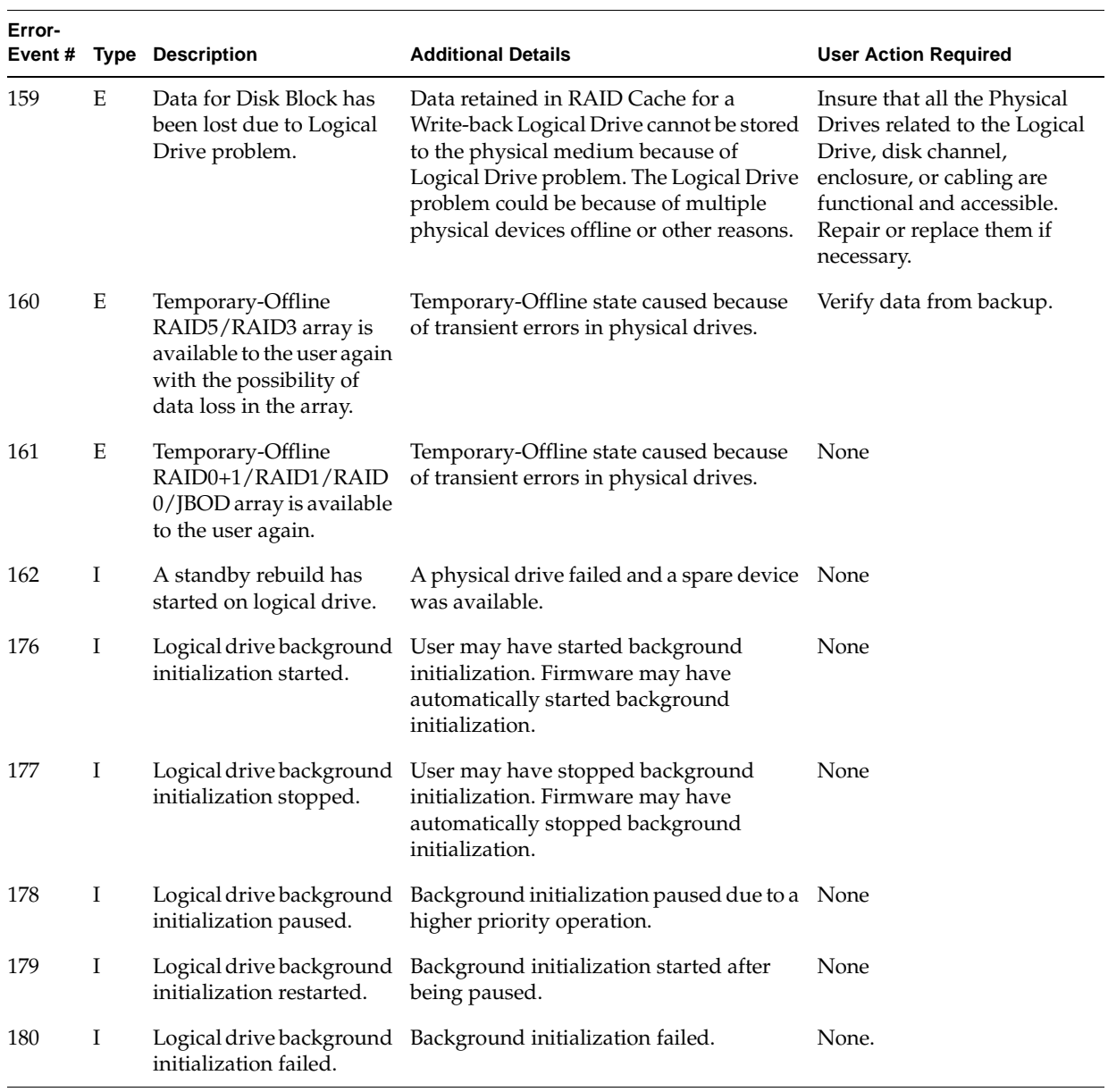

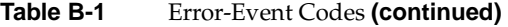

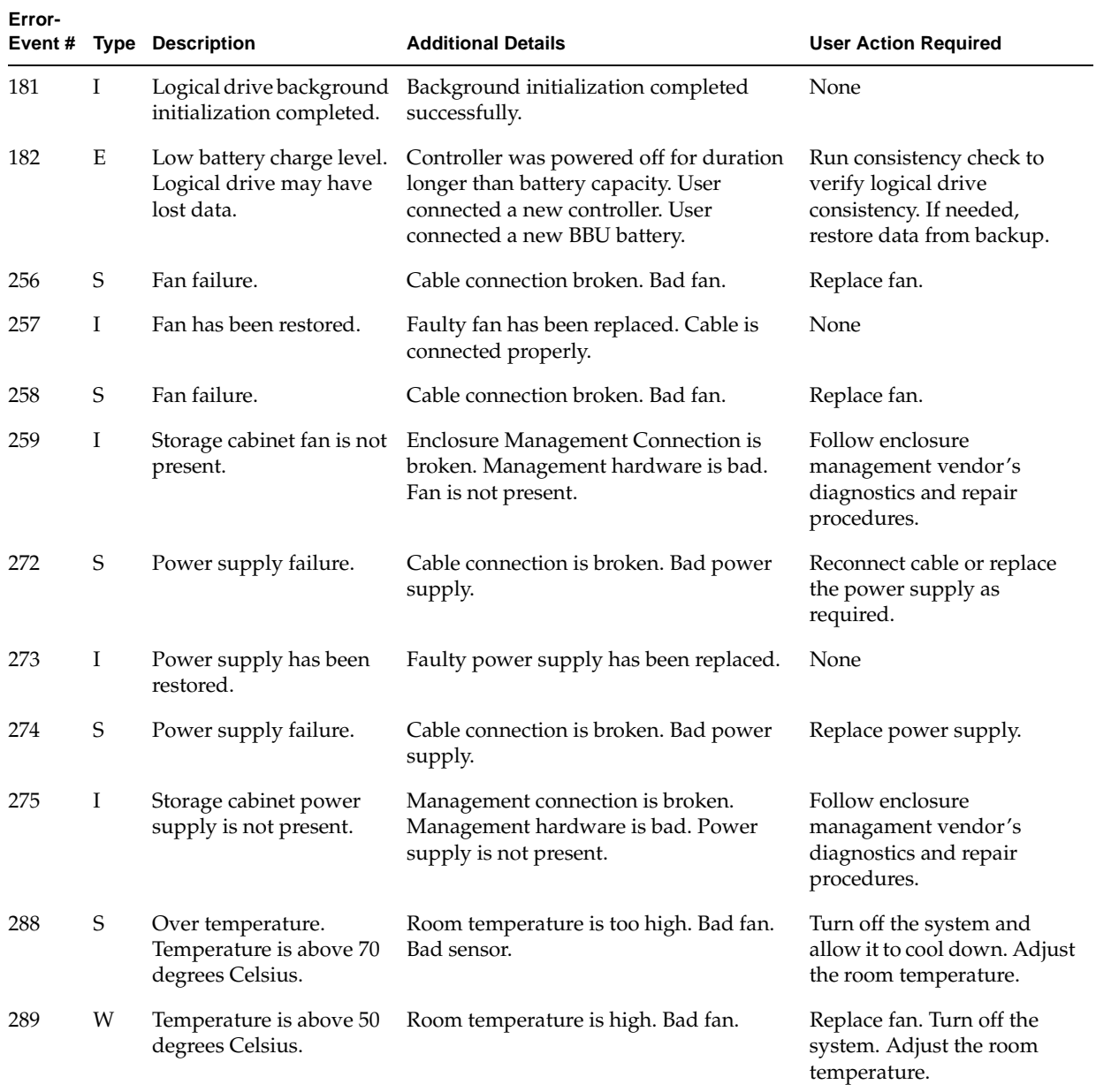

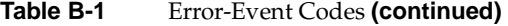

| Error-<br>Event# |             | <b>Type Description</b>                                  | <b>Additional Details</b>                                                                           | <b>User Action Required</b>                                                       |
|------------------|-------------|----------------------------------------------------------|----------------------------------------------------------------------------------------------------|-----------------------------------------------------------------------------------|
| 290              | Ι           | Normal temperature has<br>been restored.                 | Faulty fan has been replaced. Room<br>temperature was reduced.                                      | None                                                                              |
| 291              | S           | Over temperature.                                        | Room temperature is too high. Bad fan.                                                              | Turn off the system and<br>allow it to cool down. Adjust<br>the room temperature. |
| 292              | I           | Storage cabinet<br>temperature sensor is not<br>present. | Enclosure management connection is<br>broken. Management hardware is bad.<br>Sensor is not present. | Follow enclosure<br>management vendor's<br>diagnostics and repair<br>procedures.  |
| 304              | $\mathbf S$ | Enclosure reported<br>failure state.                     | Power supply failed. Fan failed. Cabinet<br>is too hot.                                             | Follow enclosure<br>management vendor's<br>diagnostics and repair<br>procedures.  |
| 305              | W           | Enclosure reported<br>critical state.                    | Not available.                                                                                      | Not available.                                                                    |
| 306              | I           | Storage Works enclosure<br>reported normal state.        | Problem has been rectified.                                                                         | None                                                                              |
| 307              | Ι           | Uninterruptible power<br>supply disabled.                |                                                                                                    | None                                                                              |
| 308              | I           | Uninterruptible power<br>supply AC failed.               |                                                                                                    | None                                                                              |
| 309              | W           | Uninterruptible power<br>supply battery low.             |                                                                                                    | None                                                                              |
| 310              | S           | Uninterruptible power<br>supply failed.                  |                                                                                                    | None                                                                              |
| 311              | I           | Uninterruptible power<br>supply normal.                  |                                                                                                    | None                                                                              |
| 320              | S           | Fan failure.                                             | Cable connection broken. Bad fan.                                                                   | Replace fan.                                                                      |
| 321              | I           | Fan has been restored.                                   | Faulty fan has been replaced. Cable is<br>connected properly.                                       | None                                                                              |

**Table B-1** Error-Event Codes **(continued)** 

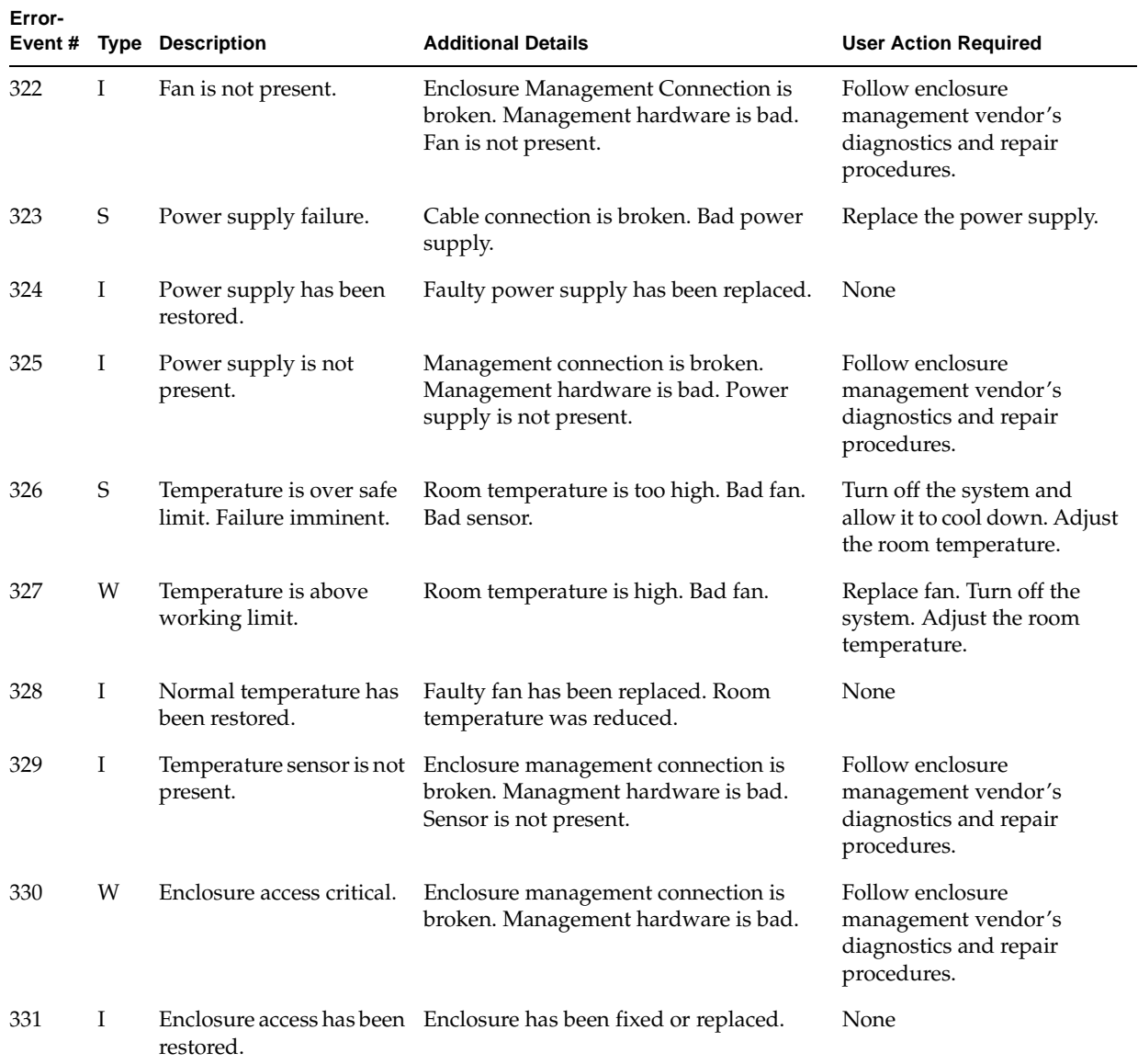

**Table B-1** Error-Event Codes **(continued)** 

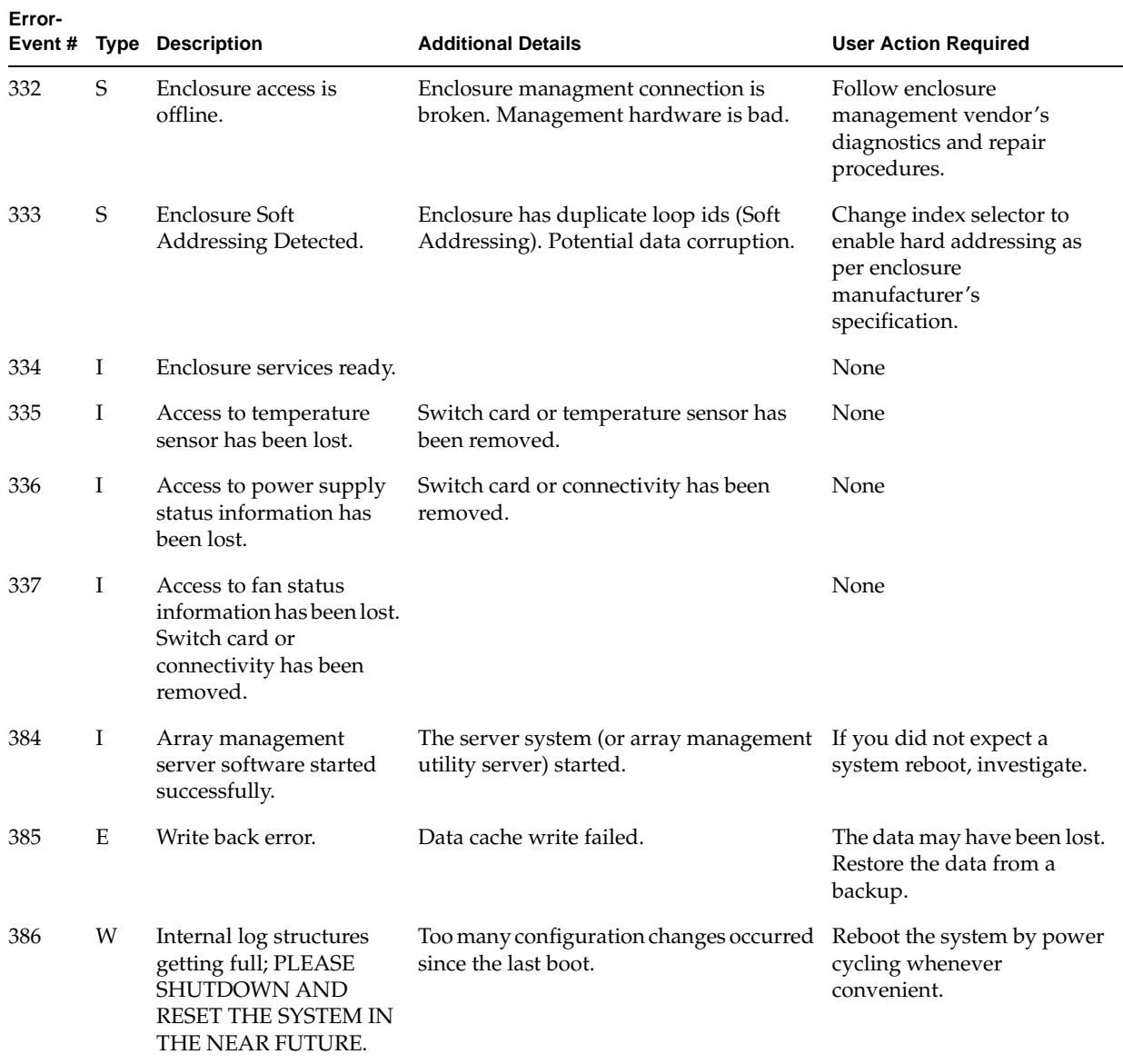

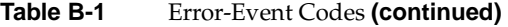

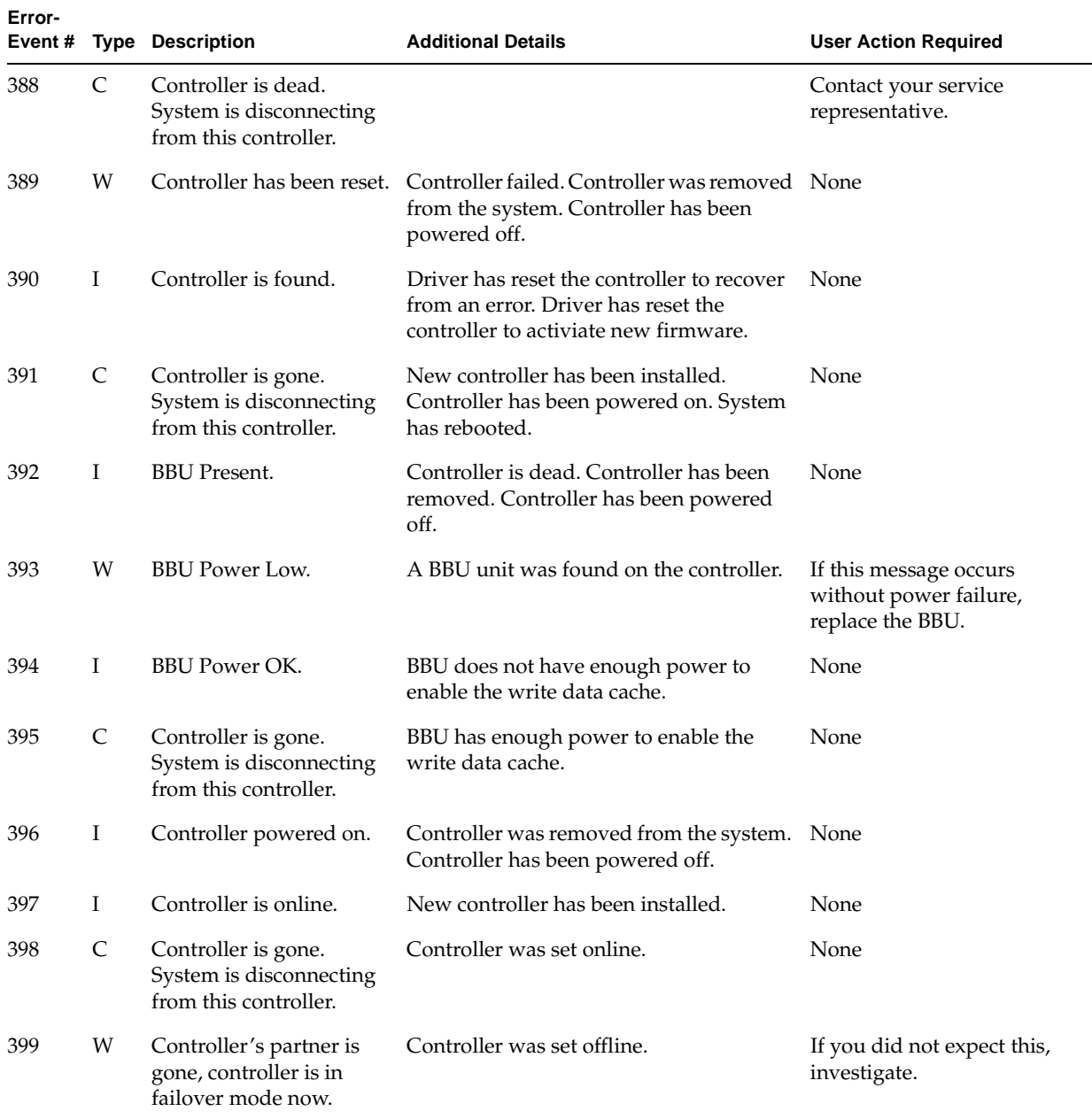

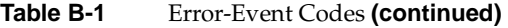

| Error-<br>Event# |   | <b>Type Description</b>                           | <b>Additional Details</b>                                           | <b>User Action Required</b>                            |
|------------------|---|---------------------------------------------------|---------------------------------------------------------------------|--------------------------------------------------------|
| 400              | I | BBU reconditioning is<br>started.                 | User started a BBU reconditioning.                                  | None                                                   |
| 401              | I | BBU reconditioning is<br>finished.                | BBU reconditioning completed<br>successfully.                       | None                                                   |
| 402              | Ι | BBU reconditioning is<br>cancelled.               | User cancelled the BBU reconditioning.                              | <b>Restart the BBU</b><br>reconditioning, if required. |
| 403              | S | Installation aborted.                             |                                                                     | Installation aborted.                                  |
| 404              | S | Controller firmware<br>mismatch.                  | Replacement controller with downlevel<br>firmware installed.        | Reload controller firmware.                            |
| 405              | W | BBU removed.                                      | BBU physically removed.                                             | Reinstall BBU.                                         |
| 406              | S | WARM BOOT failed.                                 | Memory error detected during WARM<br>boot scan. Possible data loss. | Restore data from a backup.                            |
| 407              | I | <b>BBU</b> calibration cycle<br>started.          | New battery detected.                                               | None                                                   |
| 408              | I | <b>BBU</b> calibration cycle<br>finished.         | BBU calibration completed successfully.                             | None                                                   |
| 409              | I | BBU calibration cycle is<br>cancelled.            | User cancelled the BBU calibration cycle.                           | None                                                   |
| 410              | I | BBU battery not present.                          | A BBU is present, but the battery is not<br>detected.               | Install or connect the battery.                        |
| 411              | W | Controller entered<br>Conservative Cache<br>Mode. |                                                                     | None                                                   |
| 412              | W | Controller entered<br>normal cache mode.          |                                                                     | None                                                   |
| 413              | W | Controller device start<br>complete.              |                                                                     | None                                                   |
| 414              | W | Soft ECC error corrected. Faulty memory module.   |                                                                     | Replace memory module.                                 |

**Table B-1** Error-Event Codes **(continued)** 

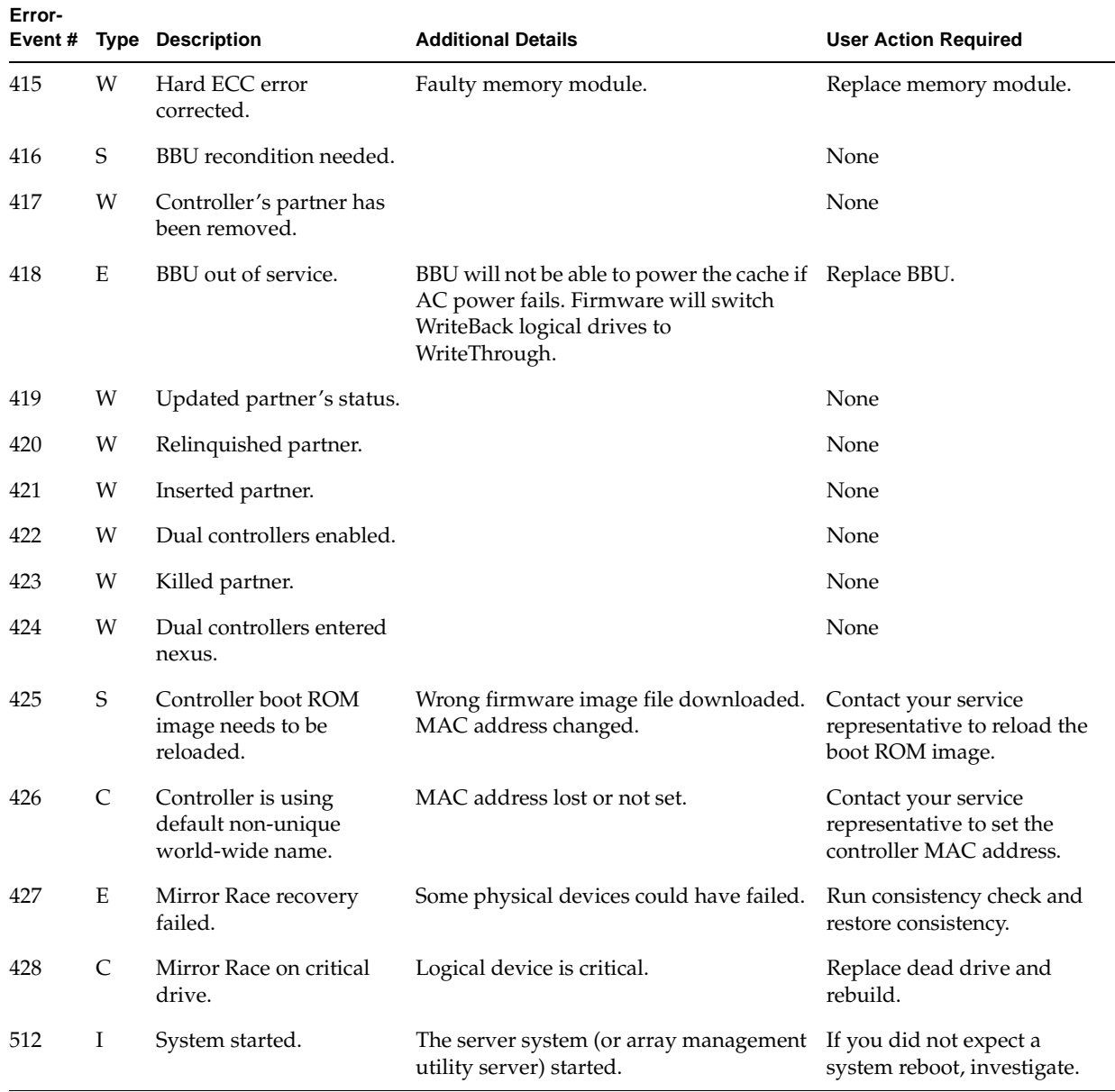

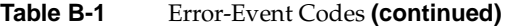

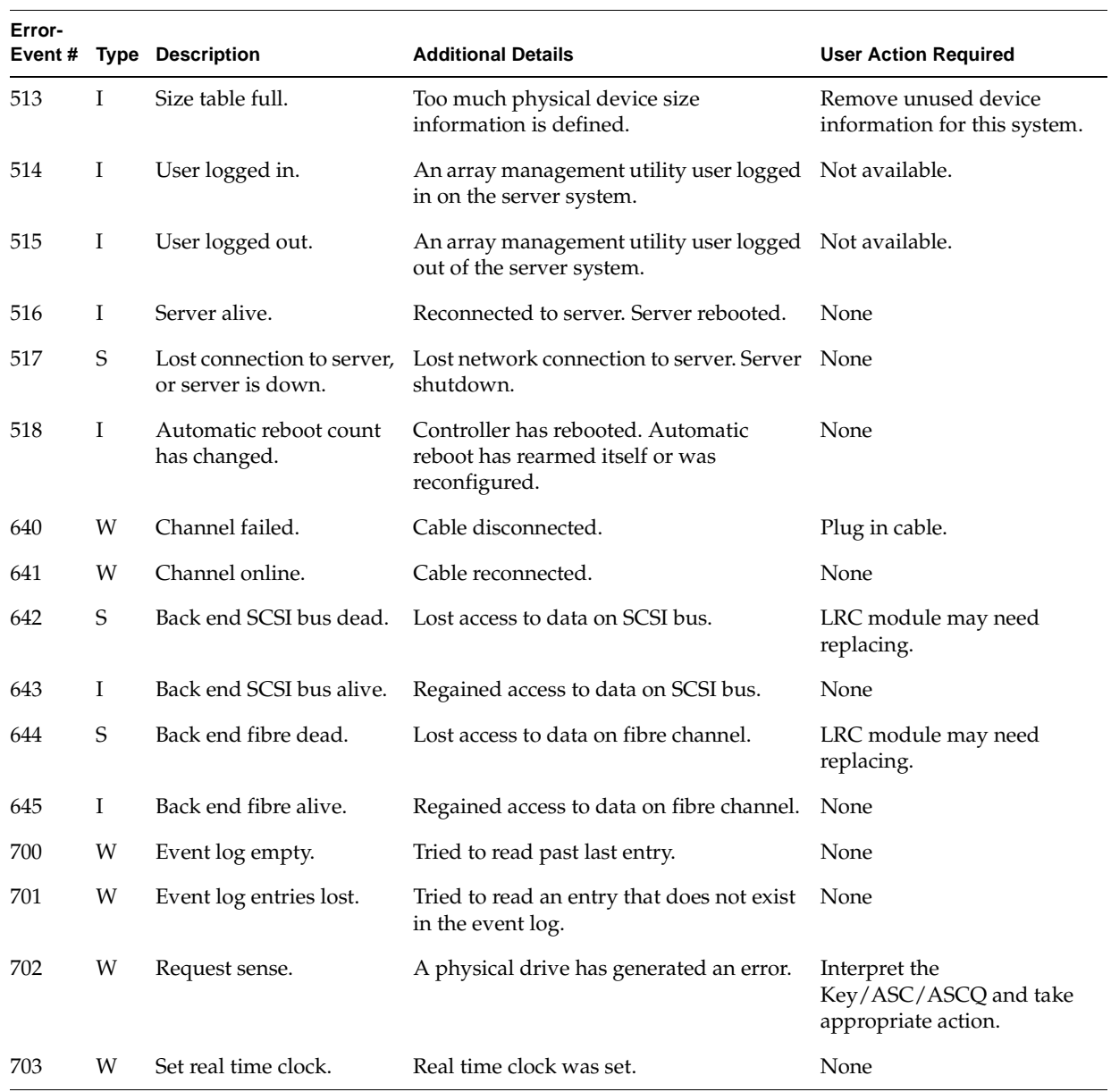

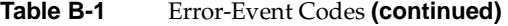

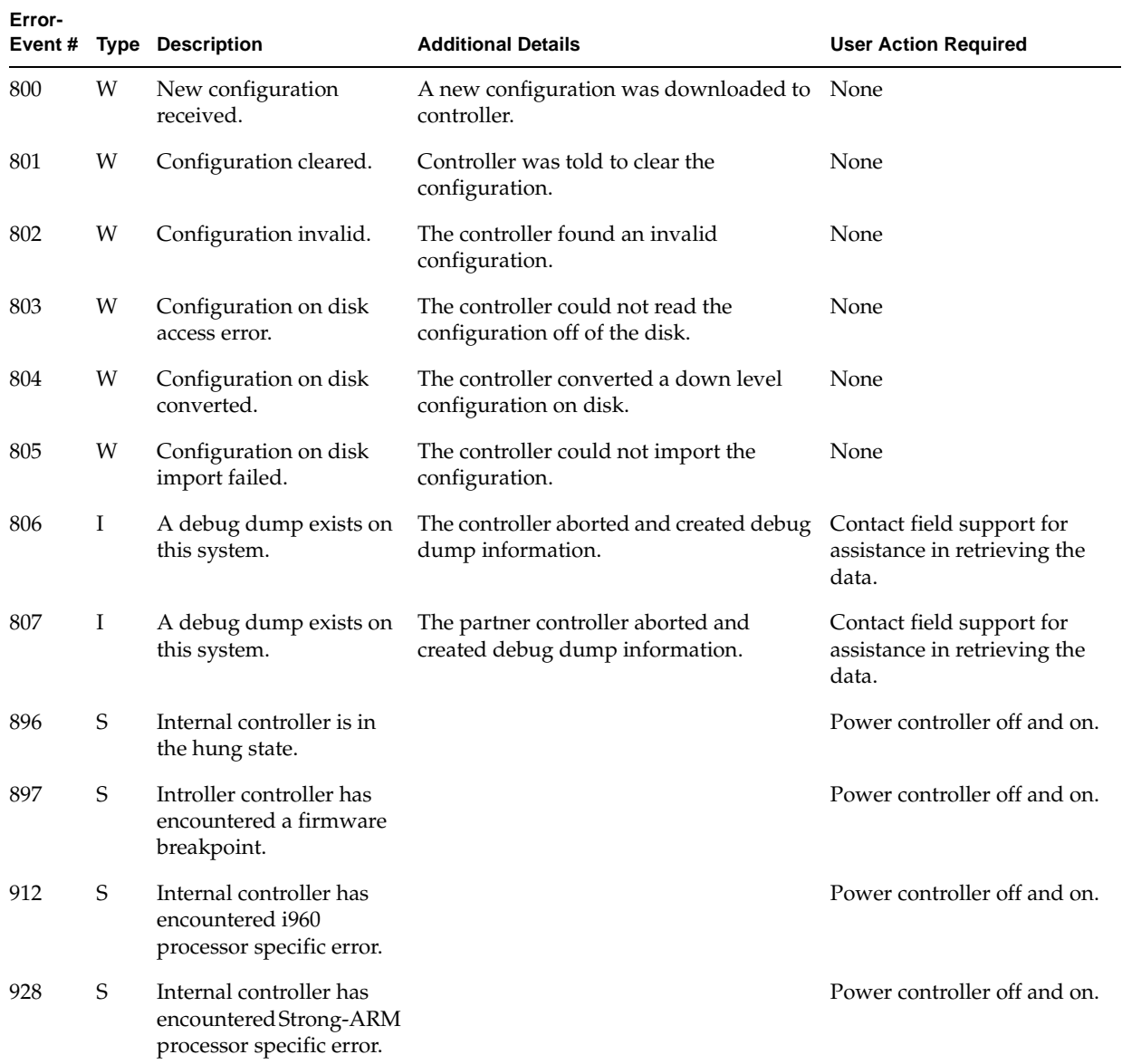

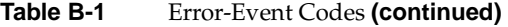